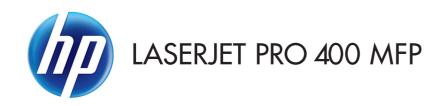

# User Guide

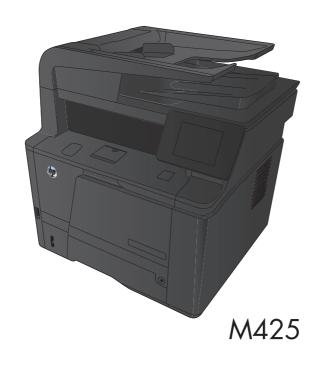

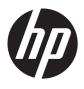

# HP LaserJet Pro 400 MFP M425 Series

User Guide

### **Copyright and License**

© 2012 Copyright Hewlett-Packard Development Company, L.P.

Reproduction, adaptation, or translation without prior written permission is prohibited, except as allowed under the copyright laws.

The information contained herein is subject to change without notice.

The only warranties for HP products and services are set forth in the express warranty statements accompanying such products and services. Nothing herein should be construed as constituting an additional warranty. HP shall not be liable for technical or editorial errors or omissions contained herein.

Edition 1, 4/2012

Part number: CF286-90909

#### **Trademark Credits**

Adobe®, Acrobat®, and PostScript® are trademarks of Adobe Systems Incorporated.

Apple and the Apple logo are trademarks of Apple Computer, Inc., registered in the U.S. and other countries. iPod is a trademark of Apple Computer, Inc. iPod is for legal or rightholder-authorized copying only. Don't steal music.

Bluetooth is a trademark owned by its proprietor and used by Hewlett-Packard Company under license.

Java™ is a US trademark of Sun Microsystems, Inc.

Microsoft®, Windows®, Windows® XP, and Windows Vista® are U.S. registered trademarks of Microsoft Corporation.

 $\mathsf{UNIX}^{\$}$  is a registered trademark of The Open Group.

# **Table of contents**

| 1 | Product introduction                                                        | 1  |
|---|-----------------------------------------------------------------------------|----|
|   | Product views                                                               | 2  |
|   | Product front view                                                          | 2  |
|   | Product back view                                                           | 3  |
|   | Serial number and model number location                                     | 3  |
|   | Control panel layout                                                        | 4  |
|   | Control-panel Home screen                                                   | 4  |
|   | Print product reports                                                       | 6  |
|   | Printer sharing disclaimer                                                  | 7  |
| 2 | Paper tray                                                                  | 9  |
|   | Supported paper sizes                                                       | 10 |
|   | Supported paper types                                                       | 12 |
|   | Load the input trays                                                        | 13 |
|   | Load Tray 1                                                                 | 13 |
|   | Load Tray 2                                                                 | 14 |
|   | Load optional Tray 3                                                        | 16 |
| 3 | Print                                                                       | 19 |
|   | Supported printer drivers (Windows)                                         | 20 |
|   | Change print-job settings (Windows)                                         | 22 |
|   | Priority for changing print-job settings                                    | 22 |
|   | Change the settings for all print jobs until the software program is closed | 22 |
|   | Change the default settings for all print jobs                              | 22 |
|   | Change the product configuration settings                                   | 23 |
|   | Change print-job settings (Mac OS X)                                        | 24 |
|   | Priority for changing print-job settings                                    | 24 |
|   | Change the settings for all print jobs until the software program is closed | 24 |
|   | Change the default settings for all print jobs                              | 24 |
|   | Change the product configuration settings                                   | 24 |
|   | Print tasks for Windows                                                     | 26 |

|        | Use a printing shortcut (Windows)                         | . 26 |
|--------|-----------------------------------------------------------|------|
|        | Create a printing shortcut (Windows)                      | . 27 |
|        | Automatically print on both sides with Windows            | . 29 |
|        | Manually print on both sides with Windows                 | . 30 |
|        | Print multiple pages per sheet with Windows               | . 32 |
|        | Select the page orientation (Windows)                     | . 34 |
|        | Select the paper type (Windows)                           | . 35 |
|        | Print the first or last page on different paper (Windows) | . 36 |
|        | Scale a document to fit page size (Windows)               | . 38 |
|        | Create a booklet (Windows)                                | . 39 |
|        | Print tasks for Mac OS X                                  | . 41 |
|        | Use a printing preset (Mac OS X)                          | . 41 |
|        | Create a printing preset (Mac OS X)                       | . 41 |
|        | Automatically print on both sides (Mac OS X)              | . 41 |
|        | Manually print on both sides (Mac OS X)                   | . 41 |
|        | Print multiple pages on one sheet of paper (Mac OS X)     | . 42 |
|        | Select the page orientation (Mac OS X)                    | . 43 |
|        | Select the paper type (Mac OS X)                          | . 43 |
|        | Print a cover page (Mac OS X)                             | . 43 |
|        | Scale a document to fit page size (Mac OS X)              | . 43 |
|        | Create a booklet (Mac OS X)                               | . 44 |
|        | Additional print tasks (Windows)                          | . 45 |
|        | Cancel a print job (Windows)                              |      |
|        | Select the paper size (Windows)                           | . 45 |
|        | Select a custom paper size (Windows)                      | . 45 |
|        | Print watermarks (Windows)                                | . 46 |
|        | Additional print tasks (Mac OS X)                         | . 47 |
|        | Cancel a print job (Mac OS X)                             |      |
|        | Select the paper size (Mac OS X)                          |      |
|        | Select a custom paper size (Mac OS X)                     |      |
|        | Print watermarks (Mac OS X)                               |      |
|        | Create archival-quality prints                            |      |
|        | Use HP ePrint                                             |      |
|        | Use AirPrint                                              |      |
|        | Walk-up USB printing                                      | . 52 |
|        |                                                           |      |
| 4 Copy | <b>/</b>                                                  | 53   |
|        | Make a single copy                                        | . 54 |
|        | Make multiple copies                                      | . 55 |
|        | Copy a multiple-page original                             |      |
|        | Collate a copy job                                        | . 57 |

iv ENWW

|      | Copy on both sides (duplex)                                 | 58 |
|------|-------------------------------------------------------------|----|
|      | Reduce or enlarge a copy                                    | 59 |
|      | Copy identification cards                                   | 60 |
|      | Optimize copy quality                                       | 61 |
|      | Adjust the lightness or darkness for copies                 | 62 |
|      | Copy in draft mode                                          | 63 |
|      | Set the paper size and type for copying on special paper    | 64 |
|      | Set new default copy settings                               | 65 |
|      | Restore copy default settings                               | 66 |
| 5 \$ | Scan                                                        |    |
|      | Scan by using the HP Scan software (Windows)                |    |
|      | Scan by using the HP Scan software (Mac OS X)               |    |
|      | Scan to a USB flash drive                                   |    |
|      | Set up scan to network folder and scan to email features    |    |
|      | Scan to a network folder                                    |    |
|      | Scan to email                                               |    |
|      | Scan by using other software                                |    |
|      | Scan from a TWAIN-compliant program                         |    |
|      | Scan from a WIA-compliant program                           |    |
|      | Scan by using optical character recognition (OCR) software  | /4 |
| 6 I  | Fax                                                         | 75 |
|      | Connect fax to a telephone line                             | 76 |
|      | Set up fax with a telephone answering machine               | 76 |
|      | Set up fax with an extension phone                          | 76 |
|      | Setup for stand-alone fax                                   | 76 |
|      | Configure the fax time, date, and header                    | 77 |
|      | Use the control panel                                       | 77 |
|      | Use the HP Fax Setup Wizard                                 | 77 |
|      | Use special characters in fax headers                       |    |
|      | Use the phone book                                          | 78 |
|      | Use the control panel to create and edit the fax phone book | 78 |
|      | Delete phone book entries                                   |    |
|      | Create and edit speed-dial entries                          | 79 |
|      | Delete speed-dial entries                                   |    |
|      | Create and edit group-dial entries                          |    |
|      | Delete group-dial entries                                   |    |
|      | Configure send fax settings                                 | 82 |
|      | Set special dialing symbols and options                     |    |
|      | Set a dialing prefix                                        | 82 |

|            | Set the dial tone detection                                             | 82  |
|------------|-------------------------------------------------------------------------|-----|
|            | Tone dial or pulse dial                                                 | 83  |
|            | Set autoredial and the time between redials                             | 83  |
|            | Set light/dark and resolution                                           | 84  |
|            | Set the default light/dark (contrast) setting                           | 84  |
|            | Set resolution settings                                                 | 84  |
|            | Set billing codes                                                       | 85  |
| Configure  | receive fax settings                                                    | 87  |
|            | Set fax forwarding                                                      | 87  |
|            | Set the answer mode                                                     | 87  |
|            | Block or unblock fax numbers                                            | 88  |
|            | Set the number of rings-to-answer                                       | 88  |
|            | Set distinctive ring                                                    | 89  |
|            | Set notification for new fax received to computer                       | 9C  |
|            | Use autoreduction for incoming faxes                                    | 90  |
|            | Set fax reprint settings                                                | 90  |
|            | Set the fax sounds volume                                               | 90  |
|            | Set the alarm volume, phone-line volume, and ring volume                | 91  |
|            | Set stamp-received faxes                                                | 91  |
|            | Set the private receive feature                                         | 91  |
| Set fax po | olling                                                                  | 92  |
| Use fax    |                                                                         | 93  |
|            | Supported fax programs                                                  | 93  |
|            | Cancel a fax                                                            | 93  |
|            | Cancel the current fax                                                  | 93  |
|            | Cancel a pending fax job                                                | 93  |
|            | Delete faxes from memory                                                | 93  |
|            | Use fax on a DSL, PBX, or ISDN system                                   | 94  |
|            | DSL                                                                     |     |
|            | PBX                                                                     | 94  |
|            | ISDN                                                                    | 94  |
|            | Use fax on a VoIP service                                               | 95  |
|            | Fax memory contents are retained when there is a loss of power          | 95  |
|            | Security issues when connecting internal networks to public phone lines | 95  |
|            | Fax from the flatbed scanner                                            | 96  |
|            | Fax from the document feeder                                            | 97  |
|            | Use speed dials and group-dial entries                                  | 98  |
|            | Send a fax from the software                                            |     |
|            | Send a fax by dialing from a telephone connected to the fax line        | 100 |
|            | Send a fax with confirmation                                            |     |
|            | Schedule a fax to be sent later                                         | 100 |

| Send a tax combining an electronic and paper document                      | . 101 |
|----------------------------------------------------------------------------|-------|
| Use access codes, credit cards, or calling cards                           | . 101 |
| Send faxes internationally                                                 | . 101 |
| Print a fax                                                                | . 102 |
| Reprint a fax                                                              | . 103 |
| Automatically print on both sides of received faxes                        | . 104 |
| Receive faxes when fax tones are audible on the phone line                 | . 104 |
| Receive faxes to a computer                                                | . 104 |
| Print a stored fax when the private receive feature is on                  | . 104 |
| Solve fax problems                                                         | . 105 |
| Fax troubleshooting checklist                                              | . 105 |
| Fax trace report                                                           | . 107 |
| Fax error report printing                                                  | . 107 |
| Print all fax reports                                                      | . 107 |
| Print individual fax reports                                               | . 107 |
| Set the fax error report                                                   | . 108 |
| Set the fax-error-correction mode                                          | . 108 |
| Change the fax speed                                                       | . 108 |
| Fax error messages                                                         | . 109 |
| Solve problems sending faxes                                               | . 114 |
| An error message displays on the control panel                             | . 115 |
| The Communication error. message appears                                   |       |
| No dial tone                                                               | . 115 |
| The Fax is busy. message appears                                           | . 116 |
| The No fax answer. message appears                                         | . 116 |
| Document feeder paper jam                                                  | . 117 |
| The Fax storage is full. message appears                                   | . 117 |
| Scanner error                                                              | . 117 |
| The control panel displays a Ready message with no attempt to send the fax | . 118 |
| The control panel displays the message "Storing page 1" and does not       |       |
| progress beyond that message                                               |       |
| Faxes can be received, but not sent                                        |       |
| Product is password protected                                              |       |
| Unable to use fax functions from the control panel                         |       |
| Unable to use speed dials                                                  |       |
| Unable to use group dials                                                  | . 119 |
| Receive a recorded error message from the phone company when trying to     |       |
| send a fax                                                                 |       |
| Unable to send a fax when a phone is connected to the product              |       |
| Solve problems receiving faxes                                             |       |
| The fax does not respond                                                   | 121   |

ENWW

| An answering machine is connected to the pro                        |             |
|---------------------------------------------------------------------|-------------|
| All diswering indefine is connected to the pre                      | duct 121    |
| A telephone handset is connected to the produ                       | ıct 122     |
| The Answer Mode setting is set to the Manual                        | setting 122 |
| Voice mail is available on the fax line                             | 122         |
| The product is connected to a DSL phone servi                       | ce 123      |
| The product uses a fax over IP or VoIP phone s                      |             |
| An error message displays on the control panel                      | 123         |
| The No fax detected. message appears                                | 123         |
| The Communication error. message appears                            | 124         |
| The Fax storage is full. message appears                            | 124         |
| The Fax is busy. message appears                                    | 125         |
| A fax is received but does not print                                | 125         |
| The Private Receive feature is on                                   | 125         |
| Sender receives a busy signal                                       | 125         |
| A handset is connected to the product                               | 125         |
| A phone line splitter is being used                                 | 126         |
| No dial tone                                                        | 126         |
| Cannot send or receive a fax on a PBX line                          | 126         |
| Solve general fax problems                                          | 126         |
| Faxes are sending slowly                                            | 126         |
| Fax quality is poor                                                 | 127         |
| Fax cuts off or prints on two pages                                 | 128         |
| 7 Manage and maintain                                               | 129         |
| Use the HP Reconfiguration Utility to change the product connection | 130         |
| Set up HP Wireless Direct Printing                                  |             |
| Use HP Web Services applications                                    |             |
| Configure IP network settings                                       | 133         |
| View or change network settings                                     | 133         |
| Manually configure IPv4 TCP/IP parameters from the control panel    | 133         |
| Rename the product on a network                                     | 133         |
| Link speed and duplex settings                                      | 135         |
| HP Device Toolbox (Windows)                                         | 136         |
| HP Utility for Mac OS X                                             | 138         |
| Open the HP Utility                                                 | 138         |
| HP Utility features                                                 | 138         |
| HP Web Jetadmin                                                     | 139         |
| Product security features                                           | 140         |
| Lock the product                                                    | 140         |
| Set or change the product password                                  | 140         |

viii ENWW

|   | Ec       | conomy settings                                        | 141 |
|---|----------|--------------------------------------------------------|-----|
|   |          | Print with EconoMode                                   | 141 |
|   |          | Set the sleep delay                                    | 141 |
|   |          | Set the Auto Power Down delay                          | 141 |
|   | Pri      | int when a toner cartridge is at estimated end of life | 143 |
|   |          | Enable or disable the At Very Low settings             | 143 |
|   | Sto      | ore and recycle supplies                               | 145 |
|   |          | Recycle supplies                                       | 145 |
|   |          | Toner cartridge storage                                | 145 |
|   | Re       | eplacement instructions                                | 146 |
|   |          | Change the toner cartridge                             | 146 |
|   | M        | lemory                                                 | 148 |
|   | Up       | pdate the firmware                                     | 149 |
|   |          | Manually update the firmware                           | 149 |
|   |          | Set the product to automatically update the firmware   | 149 |
| 0 | Salva av | valida va                                              | 151 |
| D |          | roblems                                                |     |
|   | 30       | Step 1: Make sure that the product is set up correctly |     |
|   |          | Step 2: Check the cabling or wireless connection       |     |
|   |          | Step 3: Check the control panel for error messages     |     |
|   |          | Step 4: Check the paper                                |     |
|   |          | Step 5: Check the software                             |     |
|   |          | Step 6: Test print functionality                       |     |
|   |          | Step 7: Test copy functionality                        |     |
|   |          | Step 8: Check the toner cartridge                      |     |
|   |          | Step 9: Try sending a print job from a computer        |     |
|   |          | Step 10: Verify that the product is on the network     |     |
|   | Re       | estore the factory-set defaults                        |     |
|   |          | ontrol panel help system                               |     |
|   |          | terpret control panel messages                         |     |
|   |          | Control panel message types                            |     |
|   |          | Control panel messages                                 |     |
|   |          | 49 Error, Turn off then on                             |     |
|   |          | 50.x Fuser Error                                       |     |
|   |          | 51.XX Error                                            |     |
|   |          | 54.XX Error                                            |     |
|   |          | 55.X Error                                             |     |
|   |          | 57 Fan Error, Turn off then on                         |     |
|   |          | 59.X Error                                             |     |
|   |          | 79 Error Turn off then on                              |     |
|   |          |                                                        |     |

|           | /9 Service error                                                         | 159 |
|-----------|--------------------------------------------------------------------------|-----|
|           | Black cartridge low                                                      | 160 |
|           | Black cartridge very low                                                 | 160 |
|           | Cleaning                                                                 | 160 |
|           | Device error, press OK                                                   | 160 |
|           | Door open                                                                | 161 |
|           | Genuine HP supply installed                                              | 161 |
|           | Incompatible black                                                       | 161 |
|           | Install black cartridge                                                  | 161 |
|           | Invalid driver Press [OK]                                                | 161 |
|           | Jam in Tray 1, Clear jam and then press OK                               | 162 |
|           | Load Tray 1 <type> <size>, Press OK to use available media</size></type> | 162 |
|           | Load Tray 1, <plain> <size> / Cleaning mode, OK to start</size></plain>  | 162 |
|           | Load tray <x> Press [OK] for available media</x>                         | 162 |
|           | Load tray <x> <type> <size></size></type></x>                            | 162 |
|           | Manual Duplex Load Tray 1, Press OK                                      | 163 |
|           | Manual feed <size> <type>, Press OK to use available media</type></size> | 163 |
|           | Memory is low. Press OK                                                  | 163 |
|           | Misprint, Press OK                                                       | 163 |
|           | Print failure, press OK. If error repeats, turn off then on              | 164 |
|           | Rear door open                                                           | 164 |
|           | Remove shipping material from toner cartridge                            | 164 |
|           | Replace black cartridge                                                  | 164 |
|           | Unexpected size in tray <x> Load <size> Press [OK]</size></x>            | 164 |
|           | Unsupported black cartridge Press [OK] to continue                       | 165 |
|           | Used black cartridge is installed Press [OK] to continue                 | 165 |
| Paper fee | ds incorrectly or becomes jammed                                         | 166 |
|           | The product does not pick up paper                                       | 166 |
|           | The product picks up multiple sheets of paper                            | 166 |
|           | Prevent paper jams                                                       | 166 |
| Clear jam | s                                                                        | 167 |
|           | Jam locations                                                            | 167 |
|           | Clear jams from the document feeder                                      | 168 |
|           | Clear a jam in Tray 1                                                    | 169 |
|           | Clear a jam in Tray 2                                                    | 171 |
|           | Clear a jam in optional Tray 3                                           | 173 |
|           | Clear jams from the output bin                                           | 174 |
|           | Clear a jam in the duplexer area                                         | 174 |
|           | Clear a jam in the fuser area                                            | 175 |
| Improve p | rint quality                                                             | 177 |
|           | Check the paper type setting (Windows)                                   | 177 |

x ENWW

| Check the paper type setting (Mac OS X)                            | 1// |
|--------------------------------------------------------------------|-----|
| Check toner cartridge status                                       | 178 |
| Print the supplies status page                                     | 178 |
| Check the supplies status                                          | 178 |
| Print a cleaning page                                              | 178 |
| Inspect the toner cartridge for damage                             | 179 |
| Check the paper and printing environment                           | 180 |
| Use paper that meets HP specifications                             | 180 |
| Check the product environment                                      | 180 |
| Check print job settings                                           | 180 |
| Check the EconoMode setting                                        | 180 |
| Use the print driver that best meets your printing needs           | 181 |
| Solve copy quality problems                                        | 182 |
| Check the scanner glass for dirt and smudges                       | 182 |
| Check the paper settings                                           | 183 |
| Optimize for text or pictures                                      | 183 |
| Edge-to-edge copying                                               | 184 |
| Clean the pickup rollers and separation pad in the document feeder | 184 |
| Solve scan quality problems                                        | 186 |
| Check the scanner glass for dirt and smudges                       | 186 |
| Check the resolution settings                                      | 187 |
| Check the color settings                                           | 187 |
| Optimize for text or pictures                                      | 187 |
| Clean the pickup rollers and separation pad in the document feeder | 188 |
| Solve scan to email problems                                       | 190 |
| Cannot connect to the email server                                 | 190 |
| The email failed                                                   | 190 |
| Unable to scan                                                     | 190 |
| Solve scan to network folder problems                              | 191 |
| The scan failed                                                    | 191 |
| Solve fax quality problems                                         | 192 |
| Check the scanner glass for dirt and smudges                       | 192 |
| Check the send-fax resolution setting                              | 193 |
| Optimize for text or pictures                                      | 193 |
| Check the error correction setting                                 | 194 |
| Send to a different fax machine                                    | 194 |
| Clean the pickup rollers and separation pad in the document feeder | 194 |
| Check the fit-to-page setting                                      |     |
| Check the sender's fax machine                                     |     |
| Perform a fax diagnostic test                                      | 196 |
| The product does not print or it prints slowly                     | 197 |

**ENWW** 

| The product does not print                                                                                  | 197   |
|----------------------------------------------------------------------------------------------------|-------|
| The product prints slowly                                                                                   | . 198 |
| Solve walk-up USB printing problems                                                                         | . 199 |
| The USB Flash Drive menu does not open when you insert the USB accessory                                    | . 199 |
| The file does not print from the USB storage accessory                                                      | . 199 |
| The file that you want to print is not listed in the USB Flash Drive menu                                   | . 200 |
| Solve direct connection problems                                                                            | . 201 |
| Solve wired network problems                                                                                | . 202 |
| Poor physical connection                                                                                    | . 202 |
| The computer is using the incorrect IP address for the product                                              | . 202 |
| The computer is unable to communicate with the product                                                      | . 203 |
| The product is using incorrect link and duplex settings for the network                                     | . 203 |
| New software programs might be causing compatibility problems                                               | . 203 |
| The computer or workstation might be set up incorrectly                                                     | . 203 |
| The product is disabled, or other network settings are incorrect                                            | . 203 |
| Solve wireless network problems                                                                             | . 204 |
| Wireless connectivity checklist                                                                             | . 204 |
| The product does not print after the wireless configuration completes                                       | . 204 |
| The product does not print, and the computer has a third-party firewall installed                           | . 205 |
| The wireless connection does not work after moving the wireless router or product                           | . 205 |
| Cannot connect more computers to the wireless product                                                       | . 205 |
| The wireless product loses communication when connected to a VPN                                            | . 205 |
| The network does not appear in the wireless networks list                                                   | . 205 |
| The wireless network is not functioning                                                                     | . 206 |
| Perform a wireless network diagnostic test                                                                  | . 206 |
| Reduce interference on a wireless network                                                                   | . 207 |
| Solve product software problems with Windows                                                                | . 208 |
| A print driver for the product is not visible in the Printer folder                                         | . 208 |
| An error message was displayed during the software installation                                             | . 208 |
| The product is in Ready mode, but nothing prints                                                            | . 208 |
| Solve product software problems with Mac OS X                                                               | . 210 |
| The print driver is not listed in the Print & Fax or Print & Scan list                                      | . 210 |
| The product name does not appear in the product list in the Print & Fax or Print & Scan                     |       |
| list                                                                                                    | . 210 |
| The print driver does not automatically set up the selected product in the Print & Fax or Print & Scan list | . 210 |
| A print job was not sent to the product that you wanted                                                     | . 211 |
| When connected with a USB cable, the product does not appear in the Print & Fax or                          |       |
| Print & Scan list after the driver is selected.                                                             |       |
| You are using a generic print driver when using a USB connection                                            |       |
| Remove software (Windows)                                                                                   | . 212 |

xii ENWW

| 9 | Supplies and accessories               | 215 |
|---|----------------------------------------|-----|
|   | Order parts, accessories, and supplies | 216 |
|   | HP policy on non-HP supplies           | 216 |
|   | HP anticounterfeit Web site            | 216 |

ENWW

xiv ENWW

# 1 Product introduction

- Product views
- Print product reports
- Printer sharing disclaimer

ENWW 1

## **Product views**

### **Product front view**

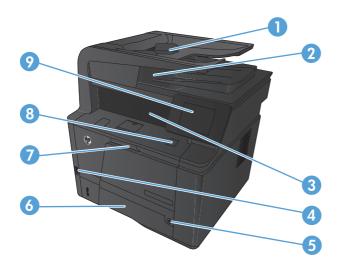

| 1 | Document feeder                 |
|---|---------------------------------|
| 2 | Dual-head scanner               |
| 3 | Output bin                      |
| 4 | Walk-up USB port                |
| 5 | Power button                    |
| 6 | Tray 2                          |
| 7 | Tray 1                          |
| 8 | Front door release button       |
| 9 | Color touchscreen control panel |

### **Product back view**

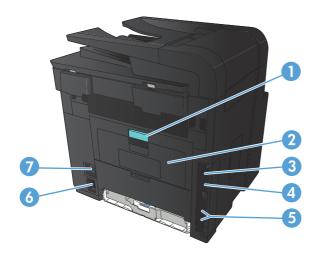

| 1 | Rear jam-access door latch          |
|---|-------------------------------------|
| 2 | Straight-through paper path door    |
| 3 | Hi-Speed USB 2.0 port               |
| 4 | Network port                        |
| 5 | Fax and telephone ports             |
| 6 | Power connection                    |
| 7 | Slot for a cable-type security lock |

### Serial number and model number location

The serial number and product model number label is on the back of the product.

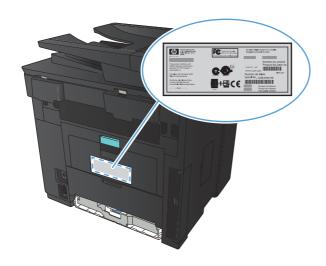

ENWW Product views

3

## **Control panel layout**

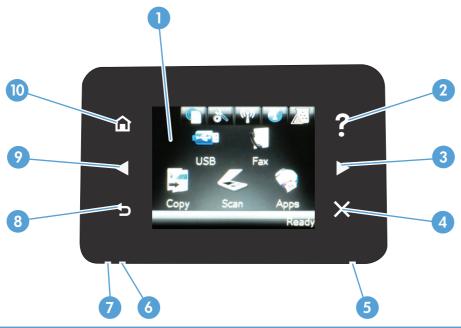

| 1  | Wireless light: indicates the wireless network is enabled. The light blinks while the product is establishing a connection to the wireless network (HP LaserJet Pro 400 MFP M425dw only). |
|----|----------------------------------------------------------------------------------------------------|
| 2  | Touchscreen display                                                                                                    |
| 3  | Attention light: indicates a problem with the product                                                                                                    |
| 4  | Ready light: indicates the product is ready                                                                                                    |
| 5  | Help button and light: provides access to the control panel help system                                                                                                    |
| 6  | Right arrow button and light: moves the cursor to the right or moves the display image to the next screen                                                                                 |
|    | NOTE: This button illuminates only when the current screen can use this feature.                                                                                                    |
| 7  | Cancel button and light: clears settings, cancels the current job or exits the current screen                                                                                             |
|    | NOTE: This button illuminates only when the current screen can use this feature.                                                                                                    |
| 8  | Back button and light: returns to the previous screen                                                                                                    |
|    | NOTE: This button illuminates only when the current screen can use this feature.                                                                                                    |
| 9  | Left arrow button and light: moves the cursor to the left                                                                                                    |
|    | NOTE: This button illuminates only when the current screen can use this feature.                                                                                                    |
| 10 | Home button and light: provides access to the Home screen                                                                                                    |
|    |                                                                                                    |

## **Control-panel Home screen**

The Home screen provides access to the product features, and it indicates the product status.

# NOTE: Depending on the product configuration, the features on the Home screen can vary. The layout might also be reversed for some languages.

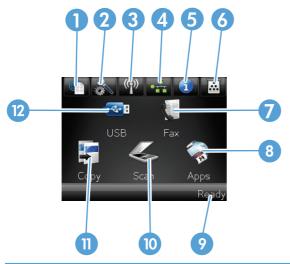

| 1  | Web Services to button: provides quick access to HP Web Services features, including HP ePrint  HP ePrint is a tool that prints documents by using any email enabled device to send them to the product's email address. |
|----|----------------------------------------------------------------------------------------------------|
|    | uuuless.                                                                                                    |
| 2  | Setup 💦 button: provides access to the main menus                                                                                                    |
| 3  | Wireless 🍿 button: provides access to the Wireless Menu and wireless status information (HP LaserJet Pro 400 MFP M425dw model only)                                                                                      |
|    | NOTE: When you are connected to a wireless network, this icon changes to a set of signal strength bars.                                                                                                    |
| 4  | Network button: provides access to network settings and information. From the network settings screen, you can print the Network Summary page.                                                                           |
| 5  | Information 1 button: provides product status information. From the status summary screen, you can print the Configuration Report page.                                                                                  |
| 6  | Supplies must button: provides information about supplies status. From the supplies summary screen, you can print the Supplies Status page.                                                                              |
| 7  | Fax button: provides access to the Fax feature                                                                                                    |
| 8  | Apps button: provides access to the Apps menu to print directly from Web applications that you have downloaded from the HP ePrintCenter Web site at <a href="https://www.hpeprintcenter.com">www.hpeprintcenter.com</a>  |
| 9  | Product status                                                                                                    |
| 10 | Scan button: provides access to the scan feature                                                                                                    |
| 11 | Copy button: provides access to the copy feature                                                                                                    |
| 12 | USB button: provides access to the USB Flash Drive menu                                                                                                    |

ENWW Product views 5

## **Print product reports**

Product reports reside within the product memory. These pages help diagnose and solve problems with the product.

NOTE: If the product language was not correctly set during installation, you can set the language manually so the information pages print in one of the supported languages. Change the language by using the System Setup menu on the control panel or the embedded Web server.

From the Reports menu, you can print several informative pages about the product.

- From the Home screen on the product control panel, touch the Setup 🚴 button.
- Touch the Reports button.
- Touch the name of the report that you want to print.

| Menu item            | Description                                                                                                    |
|----------------------|----------------------------------------------------------------------------------------------------|
| Demo Page            | Prints a page that demonstrates print quality                                                                                                    |
| Menu Structure       | Prints a map of the control panel-menu layout. The active settings for each menu are listed.                                                                                           |
| Configuration Report | Prints a list of all the product settings. Includes network information when the product is connected to a network.                                                                    |
| Supplies Status      | Prints the status for each toner cartridge, including the following information:                                                                                                    |
|                      | Estimated percentage of cartridge life remaining                                                                                                    |
|                      | Approximate pages remaining                                                                                                    |
|                      | Part numbers for HP toner cartridges                                                                                                    |
|                      | Number of pages printed                                                                                                    |
| Network Summary      | Prints a list of all product network settings                                                                                                    |
| Usage Page           | Prints a page that lists PCL pages, PCL 6 pages, PS pages, pages that were jammed or mispicked in the product, monochrome (black and white) or color pages; and reports the page count |
| PCL Font List        | Prints a list of all the PCL fonts that are installed                                                                                                    |
| PS Font List         | Prints a list of all the PostScript (PS) fonts that are installed                                                                                                    |
| PCL6 Font List       | Prints a list of all the PCL6 fonts that are installed                                                                                                    |
| Service Page         | Prints the service report                                                                                                    |

## **Printer sharing disclaimer**

HP does not support peer-to-peer networking, as the feature is a function of Microsoft operating systems and not of the HP printer drivers. Go to Microsoft at <a href="https://www.microsoft.com">www.microsoft.com</a>.

Printer sharing disclaimer

7

# 2 Paper tray

- Supported paper sizes
- Supported paper types
- Load the input trays

## **Supported paper sizes**

This product supports a number of paper sizes, and it adapts to various media.

NOTE: To obtain best results, select the correct paper size and type in the print driver before printing.

Table 2-1 Supported paper and print media sizes

| Size and dimensions            | Tray 1   | Tray 2   | Optional 500-<br>sheet Tray 3 | Duplexer |  |
|--------------------------------|----------|----------|-------------------------------|----------|--|
| Letter                         | <b>✓</b> | <b>✓</b> | <b>√</b>                      | <b>✓</b> |  |
| 216 x 279 mm (8.5 x 11 in)     |          |          |                               |          |  |
| Legal                          | <b>✓</b> | <b>✓</b> | $\checkmark$                  | <b>✓</b> |  |
| 216 x 356 mm (8.5 x 14 in)     |          |          |                               |          |  |
| A4                             | <b>✓</b> | <b>✓</b> | ✓                             | <b>✓</b> |  |
| 210 x 297 mm (8.27 x 11.69 in) |          |          |                               |          |  |
| A5                             | <b>✓</b> | <b>✓</b> | <b>✓</b>                      |          |  |
| 148 x 210 mm (5.83 x 8.27 in)  |          |          |                               |          |  |
| A6                             | <b>✓</b> | <b>✓</b> | <b>√</b>                      |          |  |
| 105 x 148 mm (4.1 x 5.8 in)    |          |          |                               |          |  |
| B5 (JIS)                       | <b>✓</b> | <b>✓</b> | <b>√</b>                      |          |  |
| 182 x 257 mm (7.17 x 10.12 in) |          |          |                               |          |  |
| Executive                      | <b>✓</b> | <b>✓</b> | <b>√</b>                      |          |  |
| 184 x 267 mm (7.24 x 10.51 in) |          |          |                               |          |  |
| Postcard (JIS)                 | <b>✓</b> |          |                               |          |  |
| 100 x 148 mm (3.9 x 5.8 in)    |          |          |                               |          |  |
| Double Postcard (JIS)          | <b>✓</b> |          |                               |          |  |
| 148 x 200 mm (5.8 x 7.9 in)    |          |          |                               |          |  |
| 16K                            | <b>✓</b> |          |                               |          |  |
| 184 x 260 mm (7.2 x 10.2 in)   |          |          |                               |          |  |
| 16K                            | ✓        |          |                               |          |  |
| 195 x 270 mm (7.7 x 10.6 in)   | -        |          |                               |          |  |
| 16K                            | <b>✓</b> |          |                               |          |  |
| 197 x 273 mm (7.8 x 10.8 in)   | -        |          |                               |          |  |
| 8.5 x 13                       | <b>✓</b> | <b>✓</b> | <b>✓</b>                      |          |  |
| 216 x 330 mm (8.5 x 13 in)     | -        | -        | •                             |          |  |

10 Chapter 2 Paper tray ENWW

Table 2-1 Supported paper and print media sizes (continued)

| Size and dimensions           | Tray 1   | Tray 2 | Optional 500-<br>sheet Tray 3 | Duplexer |
|-------------------------------|----------|--------|-------------------------------|----------|
| Envelope Commercial #10       | <b>√</b> |        |                               |          |
| 105 x 241 mm (4.13 x 9.49 in) |          |        |                               |          |
| Envelope B5 ISO               | ✓        |        |                               |          |
| 176 x 250 mm (6.7 x 9.8 in)   |          |        |                               |          |
| Envelope C5 ISO               | <b>√</b> |        |                               |          |
| 162 x 229 mm (6.93 x 9.84 in) |          |        |                               |          |
| Envelope DL ISO               | <b>✓</b> |        |                               |          |
| 110 x 220 mm (4.33 x 8.66 in) |          |        |                               |          |
| Envelope Monarch              | <b>✓</b> |        |                               |          |
| 98 x 191 mm (3.9 x 7.5 in)    |          |        |                               |          |
| Custom                        | <b>✓</b> |        |                               |          |
| 76 x 127 mm to 216 x 356 mm   | -<br>-   |        |                               |          |
| (3.0 x 5.0 in to 8.5 x 14 in) |          |        |                               |          |

ENWW Supported paper sizes 11

# **Supported paper types**

For a complete list of specific HP-brand paper that this product supports, go to <a href="www.hp.com/support/lim425series">www.hp.com/support/lim425series</a>.

| Paper type (control panel) | Paper type (print driver)        | Tray 1   | Tray 2   | Optional<br>500-sheet<br>Tray 3 | Duplexer |
|----------------------------|----------------------------------|----------|----------|---------------------------------|----------|
| PLAIN                      | Plain                            | <b>✓</b> | ✓        | ✓                               | <b>✓</b> |
| HP EcoSMART Lite           | HP EcoSMART Lite                 | <b>✓</b> | ✓        | ✓                               | ✓        |
| LIGHT 60-74 G              | Light 60-74g                     | ✓        | ✓        | ✓                               | ✓        |
| MID-WEIGHT 96-110 G        | Mid-weight                       | ✓        | <b>✓</b> | ✓                               | ✓        |
| HEAVY 111-130 G            | Heavy 111–130g                   | <b>✓</b> | <b>✓</b> | ✓                               |          |
| EXTRA HEAVY 131-175 G      | Extra heavy 131–175g             | ✓        |          |                                 |          |
| TRANSPARENCY               | Monochrome Laser<br>Transparency | ✓        | ✓        | ✓                               |          |
| LABELS                     | Labels                           | ✓        |          |                                 |          |
| LETTERHEAD                 | Letterhead                       | ✓        | ✓        | ✓                               | ✓        |
| PREPRINTED                 | Preprinted                       | ✓        | ✓        | ✓                               | ✓        |
| PREPUNCHED                 | Prepunched                       | ✓        | ✓        | ✓                               | <b>✓</b> |
| COLOR                      | Colored                          | ✓        | ✓        | ✓                               | ✓        |
| ROUGH                      | Rough                            | <b>✓</b> | ✓        | ✓                               |          |
| BOND                       | Bond                             | <b>✓</b> | ✓        | ✓                               | ✓        |
| RECYCLED                   | Recycled                         | <b>✓</b> | ✓        | ✓                               | ✓        |
| ENVELOPE                   | Envelope                         | <b>✓</b> |          |                                 |          |

12 Chapter 2 Paper tray ENWW

# **Load the input trays**

### **Load Tray 1**

1. Open Tray 1, and pull the tray extension away from the product.

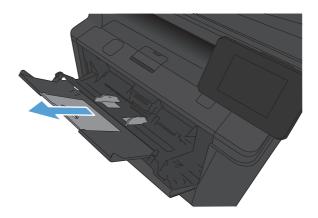

2. For long paper, flip out the extension to help hold the paper in the tray.

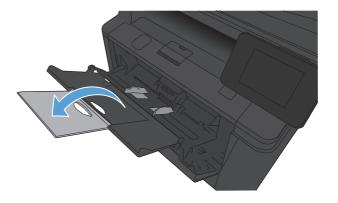

ENWW Load the input trays 13

Place the paper stack into Tray 1, and slide the paper guides so that they are against the sheets.

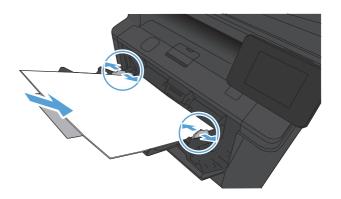

Feed the paper stack into the tray as far as it will go.

## **Load Tray 2**

14

1. Pull the tray out of the product.

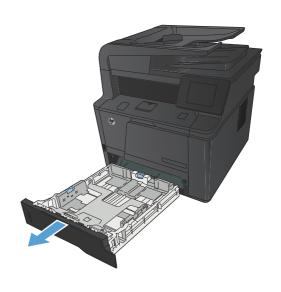

Chapter 2 Paper tray ENWW

2. Slide open the paper length and width guides by pushing outward on the blue tabs.

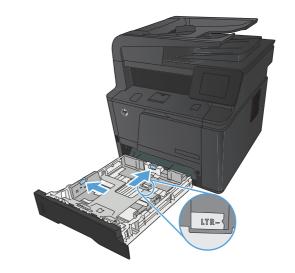

3. To load Legal-size paper, extend the tray by pressing the release button at the back of the tray inward and pulling the back of the tray out.

**NOTE:** When loaded with Legal-size paper, the tray extends from the rear of the product approximately 70 mm (2.75 in).

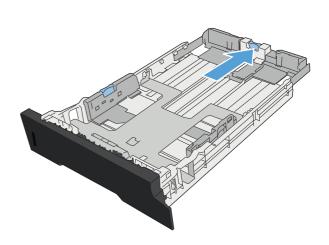

4. Place the paper in the tray and make sure that it is flat at all four corners. Slide the paper length and width guides so that they are against the stack of paper.

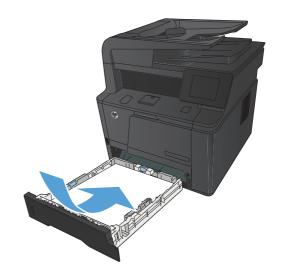

15

ENWW Load the input trays

Push down on the paper to make sure that the paper stack is below the paper limit tabs on the right side and rear of the tray.

6. Slide the tray into the product.

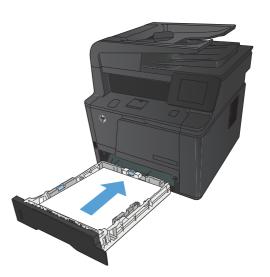

### **Load optional Tray 3**

1. Pull the tray out of the product.

16

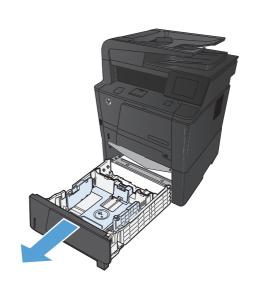

Chapter 2 Paper tray ENWW

2. Slide open the paper length and width guides by pushing outward on the blue tabs.

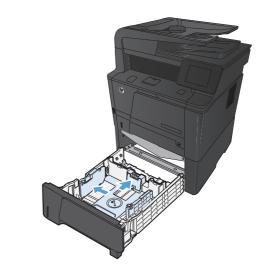

3. To load Legal-size paper, extend the tray by pressing the release button at the back of the tray inward and pulling the back of the tray out.

**NOTE:** When loaded with Legal-size paper, the tray extends from the rear of the product approximately 70 mm (2.75 in).

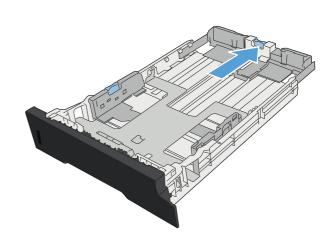

4. Place the paper in the tray and make sure that it is flat at all four corners. Slide the paper length and width guides so that they are against the stack of paper.

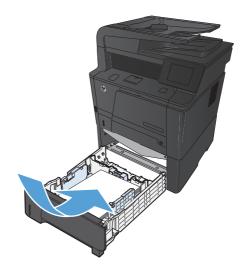

ENWW Load the input trays 17

Push down on the paper to make sure that the paper stack is below the paper limit tabs at the rear of the tray.

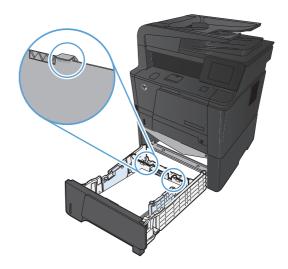

6. Slide the tray into the product.

18

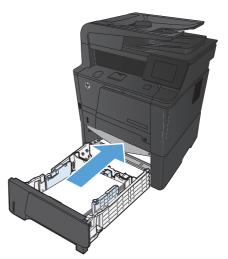

Chapter 2 Paper tray ENWW

# 3 Print

- Supported printer drivers (Windows)
- Change print-job settings (Windows)
- Change print-job settings (Mac OS X)
- Print tasks for Windows
- Print tasks for Mac OS X
- Additional print tasks (Windows)
- Additional print tasks (Mac OS X)
- Create archival-quality prints
- Use HP ePrint
- Use AirPrint
- Walk-up USB printing

ENWW 19

## **Supported printer drivers (Windows)**

Printer drivers provide access to the product features and allow the computer to communicate with the product (using a printer language). Check the installation notes and readme files on the product CD for additional software and languages.

### **HP PCL 6 driver description**

- Installs automatically when installing the product software
- Provided as the default driver
- Recommended for printing in all supported Windows environments
- Provides the overall best speed, print quality, and product-feature support for most users
- Developed to align with the Windows Graphic Device Interface (GDI) for the best speed in Windows environments
- Might not be fully compatible with third-party and custom software programs that are based on PCL 5

### **HP UPD PS driver description**

- Available for download from the Web at <a href="https://www.hp.com/support/ljm425series">www.hp.com/support/ljm425series</a>
- Recommended for printing with Adobe® software programs or with other highly graphics-intensive software programs
- Provides support for printing from postscript emulation needs, or for postscript flash font support

### **HP UPD PCL 5 driver description**

- Available for download from the Web at <a href="www.hp.com/support/ljm425series">www.hp.com/support/ljm425series</a>
- Compatible with previous PCL versions and older HP LaserJet products
- The best choice for printing from third-party or custom software programs
- Designed for use in corporate Windows environments to provide a single driver for use with multiple printer models
- Preferred when printing to multiple printer models from a mobile Windows computer

### **HP UPD PCL 6 driver description**

- Available for download from the Web at <a href="www.hp.com/support/ljm425series">www.hp.com/support/ljm425series</a>
- Recommended for printing in all supported Windows environments
- Provides the overall best speed, print quality, and product-feature support for most users

20 Chapter 3 Print ENWW

- Developed to align with the Windows Graphic Device Interface (GDI) for the best speed in Windows environments
- Might not be fully compatible with third-party and custom software programs that are based on PCL 5

## **Change print-job settings (Windows)**

#### **Priority for changing print-job settings**

Changes to print settings are prioritized depending on where the changes are made:

NOTE: The names of commands and dialog boxes might vary depending on your software program.

- Page Setup dialog box: Click Page Setup or a similar command on the File menu of the program you are working in to open this dialog box. Settings changed here override settings changed anywhere else.
- **Print dialog box**: Click **Print**, **Print Setup**, or a similar command on the **File** menu of the program you are working in to open this dialog box. Settings changed in the **Print** dialog box have a lower priority and usually do not override changes made in the **Page Setup** dialog box.
- Printer Properties dialog box (printer driver): Click Properties in the Print dialog box to open the printer driver. Settings changed in the Printer Properties dialog box usually do not override settings anywhere else in the printing software. You can change most of the print settings here.
- **Default printer driver settings**: The default printer driver settings determine the settings used in all print jobs, *unless* settings are changed in the **Page Setup**, **Print**, or **Printer Properties** dialog boxes.
- **Printer control panel settings**: Settings changed at the printer control panel have a lower priority than changes made anywhere else.

# Change the settings for all print jobs until the software program is closed

- 1. From the software program, select the **Print** option.
- Select the driver, and then click Properties or Preferences.

#### Change the default settings for all print jobs

- 1. Windows XP, Windows Server 2003, and Windows Server 2008 (using the default Start menu view): Click Start, and then click Printers and Faxes.
  - Windows XP, Windows Server 2003, and Windows Server 2008 (using the Classic Start menu view): Click Start, click Settings, and then click Printers.
  - Windows Vista: Click Start, click Control Panel, and then in the category for Hardware and Sound click Printer.
  - Windows 7: Click Start, and then click Devices and Printers.
- 2. Right-click the driver icon, and then select **Printing Preferences**.

#### Change the product configuration settings

1. Windows XP, Windows Server 2003, and Windows Server 2008 (using the default Start menu view): Click Start, and then click Printers and Faxes.

Windows XP, Windows Server 2003, and Windows Server 2008 (using the Classic Start menu view): Click Start, click Settings, and then click Printers.

Windows Vista: Click Start, click Control Panel, and then in the category for Hardware and Sound click Printer.

Windows 7: Click Start, and then click Devices and Printers.

- 2. Right-click the driver icon, and then select **Properties** or **Printer properties**.
- 3. Click the **Device Settings** tab.

## Change print-job settings (Mac OS X)

#### **Priority for changing print-job settings**

Changes to print settings are prioritized depending on where the changes are made:

NOTE: The names of commands and dialog boxes might vary depending on your software program.

- Page Setup dialog box: Click Page Setup or a similar command on the File menu of the program you are working in to open this dialog box. Settings changed here might override settings changed anywhere else.
- **Print dialog box**: Click **Print**, **Print Setup**, or a similar command on the **File** menu of the program you are working in to open this dialog box. Settings changed in the **Print** dialog box have a lower priority and do *not* override changes made in the **Page Setup** dialog box.
- **Default print driver settings**: The default print driver settings determine the settings used in all print jobs, *unless* settings are changed in the **Page Setup** or **Print** dialog boxes.
- Printer control panel settings: Settings changed at the printer control panel have a lower priority than changes made anywhere else.

# Change the settings for all print jobs until the software program is closed

- 1. On the File menu, click the Print item.
- 2. In the **Printer** menu, select this product.
- 3. From the settings drop-down list, change the settings that you want to change.

#### Change the default settings for all print jobs

- 1. On the File menu, click the Print item.
- 2. In the **Printer** menu, select this product.
- From the settings drop-down list, change the settings that you want to change.
- 4. On the **Presets** menu, click the **Save As...** option and type a name for the preset.

These settings are saved in the **Presets** menu. To use the new settings, you must select the saved preset option every time you open a program and print.

#### Change the product configuration settings

- 1. From the Apple menu , click the **System Preferences** menu and then click the **Print & Fax** icon.
- 2. Select the product in the left side of the window.

- 3. Click the **Options & Supplies** button.
- 4. Click the **Driver** tab.
- 5. Configure the installed options.

#### **Print tasks for Windows**

#### Use a printing shortcut (Windows)

- From the software program, select the **Print** option.
- Select the product, and then click the Properties or Preferences button.

Click the Printing Shortcuts tab.

 Select one of the shortcuts, and then click the OK button.

**NOTE:** When you select a shortcut, the corresponding settings change on the other tabs in the printer driver.

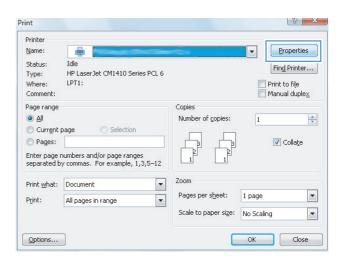

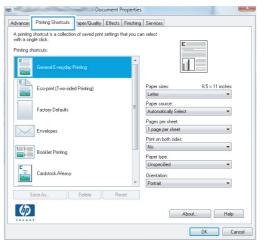

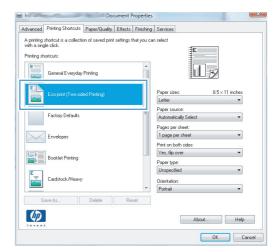

#### **Create a printing shortcut (Windows)**

- From the software program, select the **Print** option.
- Select the product, and then click the Properties or Preferences button.

3. Click the **Printing Shortcuts** tab.

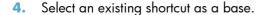

**NOTE:** Always select a shortcut before adjusting any of the settings on the right side of the screen. If you adjust the settings and then select a shortcut, or if you select a different shortcut, all your adjustments are lost.

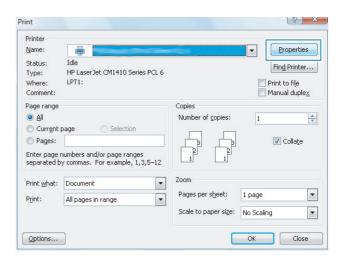

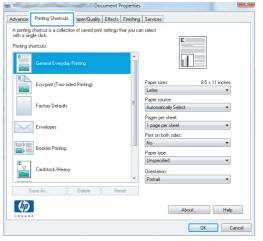

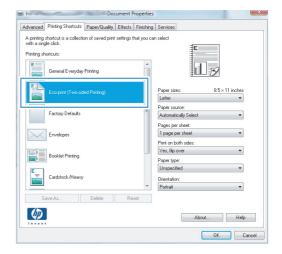

5. Select the print options for the new shortcut.

**NOTE:** You can select the print options on this tab or on any other tab in the printer driver. After selecting options on other tabs, return to the **Printing Shortcuts** tab before continuing with the next step.

Click the Save As button.

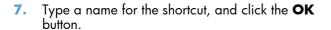

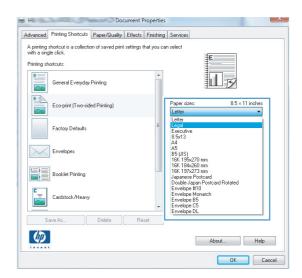

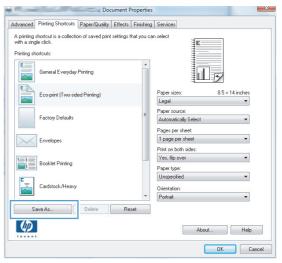

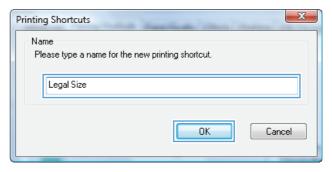

## **Automatically print on both sides with Windows**

 On the **File** menu in the software program, click **Print**.

2. Select the product, and then click the **Properties** or **Preferences** button.

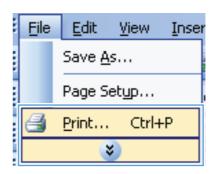

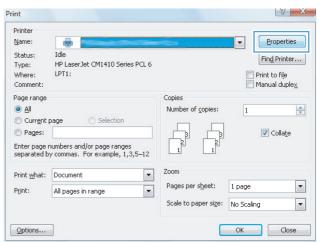

3. Click the **Finishing** tab.

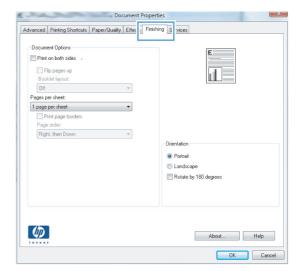

 Select the **Print on both sides** check box. Click the **OK** button to print the job.

**NOTE:** If the product is a duplex model and only manual duplex appears, either the duplex unit is not installed correctly in the **Device Settings** tab of the **Printer Properties**dialog box, or the media type is not supported by the duplex unit.

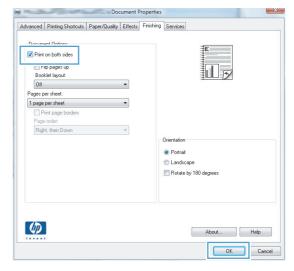

#### Manually print on both sides with Windows

- NOTE: This product includes an automatic two-sided printing feature. However, the product also can print two-sided jobs manually if the paper is not supported by automatic two-sided printing, or if the duplex unit has been disabled.
- On the **File** menu in the software program, click **Print**.

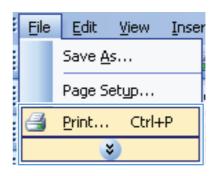

Select the product, and then click the Properties or Preferences button.

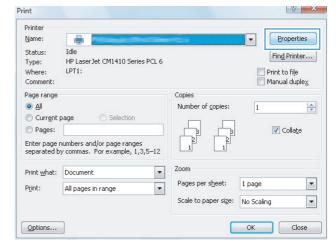

Click the Finishing tab.

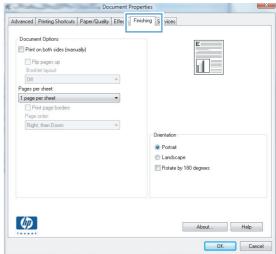

 Select the Print on both sides (manually) check box. Click the OK button to print the first side of the job.

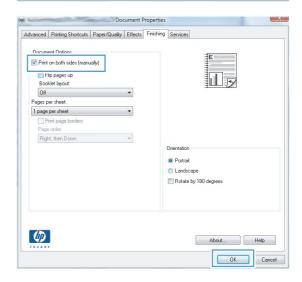

5. Retrieve the printed stack from the output bin and, maintaining the same orientation, place it in Tray 1 with the printed side down and the top of the pages toward the product.

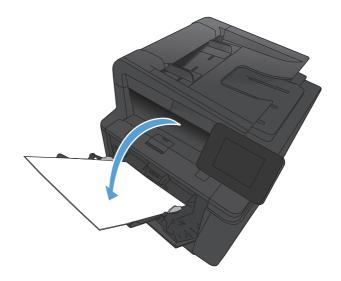

On the control panel, press the OK button to print the second side of the job.

#### Print multiple pages per sheet with Windows

 On the File menu in the software program, click Print.

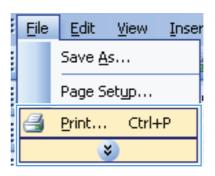

Select the product, and then click the Properties or Preferences button.

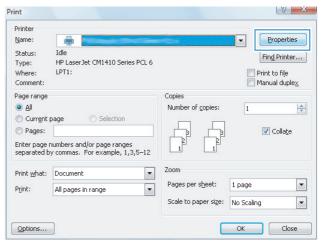

3. Click the **Finishing** tab.

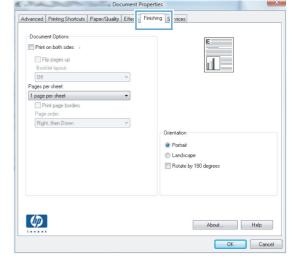

 Select the number of pages per sheet from the Pages per sheet drop-down list.

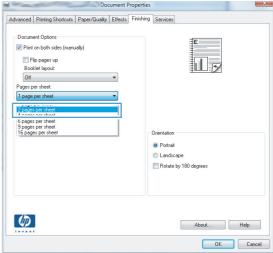

 Select the correct Print page borders, Page order, and Orientation options.

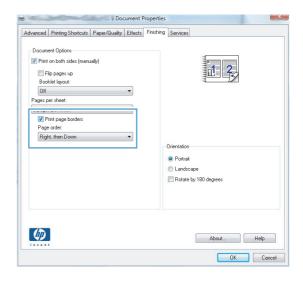

#### Select the page orientation (Windows)

- From the software program, select the **Print** option.
- Select the product, and then click the Properties or Preferences button.

Click the Finishing tab.

 In the Orientation area, select the Portrait or Landscape option.

To print the page image upside down, select the **Rotate by 180 degrees** option.

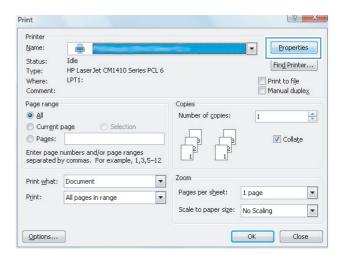

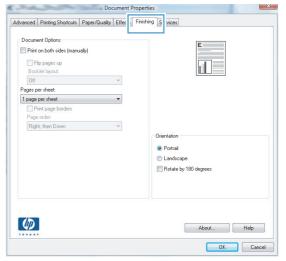

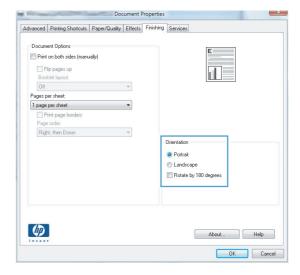

## Select the paper type (Windows)

- From the software program, select the **Print** option.
- Select the product, and then click the Properties or Preferences button.

Click the Paper/Quality tab.

 From the Paper type drop-down list, click the More... option.

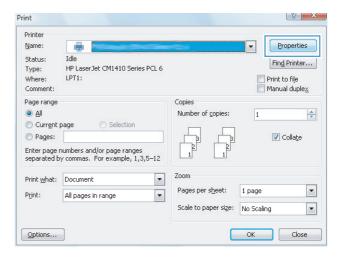

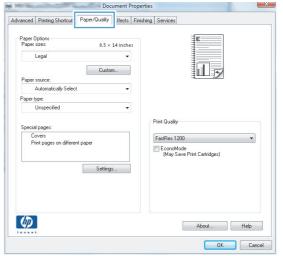

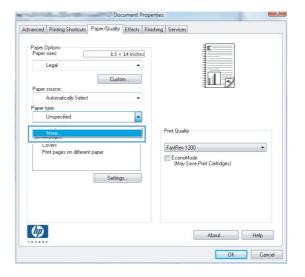

5. Select the category of paper types that best describes your paper.

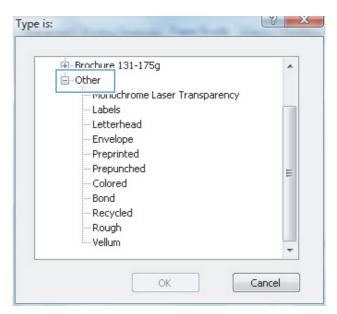

Select the option for the type of paper you are using, and click the **OK** button.

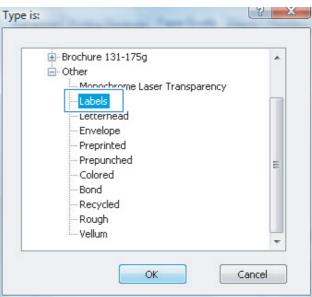

#### Print the first or last page on different paper (Windows)

From the software program, select the **Print** option.

2. Select the product, and then click the **Properties** or **Preferences** button.

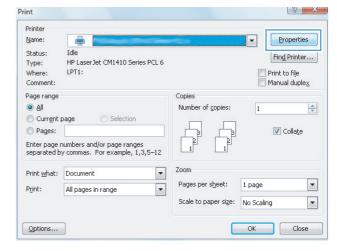

3. Click the Paper/Quality tab.

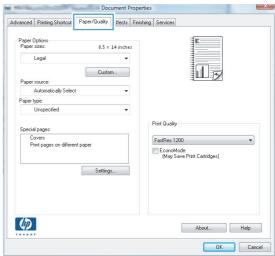

 Click the Print pages on different paper item, and then click the Settings button to select the necessary settings for the front cover, other pages, and back cover.

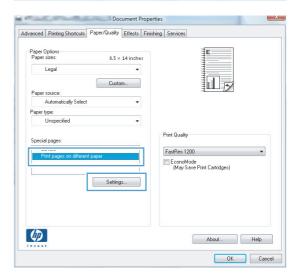

## Scale a document to fit page size (Windows)

- From the software program, select the **Print** option.
- Select the product, and then click the Properties or Preferences button.

Click the Effects tab.

 Select the **Print document on** option, and then select a size from the drop-down list.

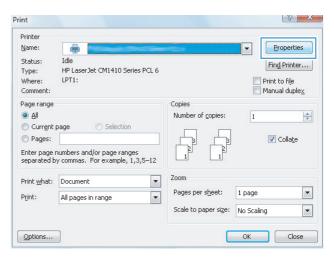

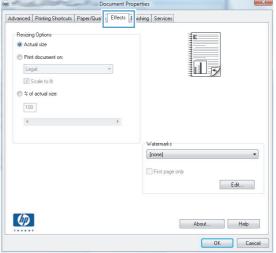

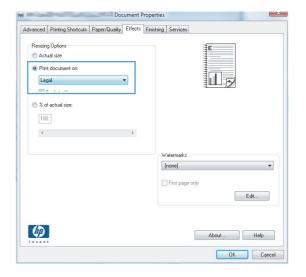

## **Create a booklet (Windows)**

- From the software program, select the **Print** option.
- Select the product, and then click the Properties or Preferences button.

3. Click the **Finishing** tab.

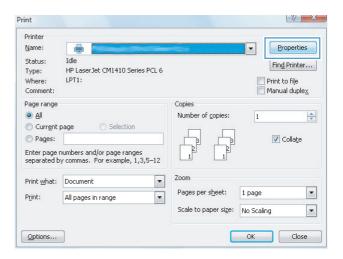

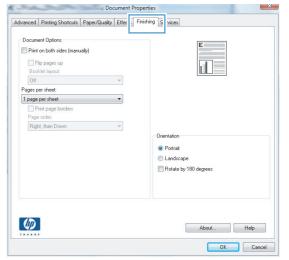

Click the Print on both sides or Print on both sides (manually) check box.

 In the Booklet layout drop-down list, select a binding option. The Pages per sheet option automatically changes to 2 pages per sheet.

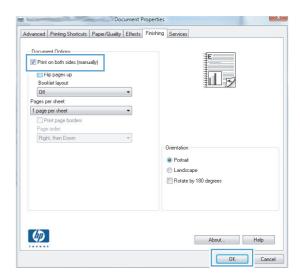

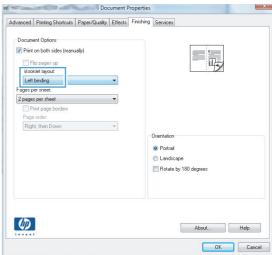

#### Print tasks for Mac OS X

#### Use a printing preset (Mac OS X)

- On the File menu, click the Print option.
- 2. In the **Printer** menu, select this product.
- 3. In the **Presets** menu, select the printing preset.
- 4. Click the **Print** button.

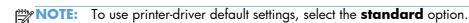

## Create a printing preset (Mac OS X)

Use printing presets to save the current printer driver settings for reuse.

- 1. On the File menu, click the Print option.
- 2. In the **Printer** menu, select this product.
- 3. Select the print settings that you want to save for reuse.
- 4. In the **Presets** menu, click the **Save As...** option, and type a name for the preset.
- 5. Click the **OK** button.

#### Automatically print on both sides (Mac OS X)

- 1. Insert enough paper into one of the trays to accommodate the print job.
- 2. On the File menu, click the Print option.
- 3. In the **Printer** drop-down list, select this product.
- 4. Select the **Layout** drop-down item.
- 5. From the **Two-Sided** drop-down list, select a binding option.
- Click the **Print** button.

#### Manually print on both sides (Mac OS X)

NOTE: This product includes an automatic two-sided printing feature. However, the product also can print two-sided jobs manually if the paper is not supported by automatic two-sided printing, or if the duplex unit has been disabled.

- Insert enough paper into Tray 1 to accommodate the print job.
- On the File menu, click the Print option.
- 3. In the **Printer** drop-down list, select this product.

ENWW Print tasks for Mac OS X 41

- 4. Select the Manual Duplex drop-down item.
- 5. Click the **Manual Duplex** check box, and then select a binding option.
- 6. Click the **Print** button. Follow the instructions in the pop-up window that appears on the computer screen before replacing the output stack in Tray 1 for printing the second half.
- 7. Go to the product, and remove any blank paper that is in Tray 1.
- Insert the printed stack in Tray 1 with the printed side down and the top of the pages toward the product.

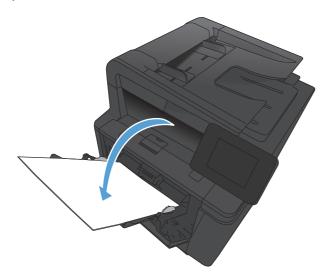

9. If prompted, touch the appropriate control panel button to continue.

#### Print multiple pages on one sheet of paper (Mac OS X)

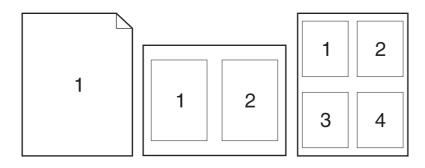

- 1. On the **File** menu, click the **Print** option.
- 2. In the **Printer** menu, select this product.
- Open the Layout menu.

- 4. From the **Pages per Sheet** menu, select the number of pages that you want to print on each sheet (1, 2, 4, 6, 9, or 16).
- 5. In the **Layout Direction** area, select the order and placement of the pages on the sheet.
- 6. From the **Borders** menu, select the type of border to print around each page on the sheet.
- 7. Click the **Print** button.

#### Select the page orientation (Mac OS X)

- 1. On the File menu, click the Print option.
- 2. In the **Printer** menu, select this product.
- 3. In the Copies & Pages menu, click the Page Setup button.
- 4. Click the icon that represents the page orientation that you want to use, and then click the **OK** button.
- 5. Click the **Print** button.

#### Select the paper type (Mac OS X)

- 1. On the File menu, click the Print option.
- 2. In the **Printer** menu, select this product.
- 3. Open the **Finishing** menu.
- 4. Select a type from the **Media-type** drop-down list.
- 5. Click the **Print** button.

#### Print a cover page (Mac OS X)

- 1. On the **File** menu, click the **Print** option.
- 2. In the **Printer** menu, select this product.
- Open the Cover Page menu, and then select where to print the cover page. Click either the Before Document button or the After Document button.
- 4. In the Cover Page Type menu, select the message that you want to print on the cover page.
- NOTE: To print a blank cover page, select the **standard** option from the **Cover Page Type** menu.
- Click the Print button.

#### Scale a document to fit page size (Mac OS X)

- 1. On the **File** menu, click the **Print** option.
- 2. In the **Printer** menu, select this product.

ENWW Print tasks for Mac OS X 43

- 3. Open the **Paper Handling** menu.
- 4. In the **Destination Paper Size** area, click the **Scale to fit paper size** box, and then select the size from the drop-down list.
- 5. Click the **Print** button.

#### Create a booklet (Mac OS X)

- 1. On the **File** menu, click the **Print** option.
- 2. In the **Printer** menu, select this product.
- 3. Open the Manual Duplex menu.
- 4. Click the Manual Duplex box.
- 5. Open the **Booklet Printing** menu.
- 6. Click the Format Output as Booklet box, and select a binding option.
- **7.** Select the paper size.
- 8. Click the **Print** button.

## **Additional print tasks (Windows)**

#### Cancel a print job (Windows)

- 1. If the print job is currently printing, cancel it by pressing the Cancel ★ button on the product control panel.
- NOTE: Pressing the Cancel X button clears the job that the product is currently processing. If more than one process is running, pressing the Cancel X button clears the process that currently appears on the product control panel.
- 2. You can also cancel a print job from a software program or a print queue.
  - **Software program:** Typically, a dialog box appears briefly on the computer screen, allowing you to cancel the print job.
  - **Windows print queue:** If a print job is waiting in a print queue (computer memory) or print spooler, delete the job there.
    - Windows XP, Server 2003, or Server 2008: Click Start, click Settings, and then click **Printers and Faxes**. Double-click the product icon to open the window, right-click the print job that you want to cancel, and then click **Cancel**.
    - Windows Vista: Click Start, click Control Panel, and then, under Hardware and Sound, click Printer. Double-click the product icon to open the window, rightclick the print job that you want to cancel, and then click Cancel.
    - **Windows 7:** Click **Start**, and then click **Devices and Printers**. Double-click the product icon to open the window, right-click the print job that you want to cancel, and then click **Cancel**.

#### Select the paper size (Windows)

- 1. From the software program, select the **Print** option.
- 2. Select the product, and then click the **Properties** or **Preferences** button.
- 3. Click the Paper/Quality tab.
- Select a size from the Paper size drop-down list.

#### Select a custom paper size (Windows)

- 1. From the software program, select the **Print** option.
- 2. Select the product, and then click the **Properties** or **Preferences** button.
- Click the Paper/Quality tab.
- 4. Click the Custom button.

- 5. Type a name for the custom size and specify the dimensions.
  - The width is the short edge of the paper.
  - The length is the long edge of the paper.
- NOTE: Always load paper into the trays short edge first.
- 6. Click the **Save** button, and then click the **Close** button.

#### **Print watermarks (Windows)**

- 1. From the software program, select the **Print** option.
- 2. Select the product, and then click the **Properties** or **Preferences** button.
- 3. Click the Effects tab.
- 4. Select a watermark from the Watermarks drop-down list.
  - Or, to add a new watermark to the list, click the **Edit** button. Specify the settings for the watermark, and then click the **OK** button.
- 5. To print the watermark on the first page only, select the First page only check box. Otherwise, the watermark is printed on each page.

## Additional print tasks (Mac OS X)

#### Cancel a print job (Mac OS X)

- 1. If the print job is currently printing, cancel it by pressing the Cancel ★ button on the product control panel.
- NOTE: Pressing the Cancel X button clears the job that the product is currently processing. If more than one print job is waiting, pressing the Cancel X button clears the print job that currently appears on the product control panel.
- 2. You can also cancel a print job from a software program or a print queue.
  - **Software program:** Typically, a dialog box appears briefly on the computer screen, allowing you to cancel the print job.
  - **Mac print queue:** Open the print queue by double-clicking the product icon in the dock. Highlight the print job, and then click **Delete**.

#### Select the paper size (Mac OS X)

- 1. On the **File** menu, click the **Print** option.
- 2. In the **Printer** menu, select this product.
- 3. In the Copies & Pages menu, click the Page Setup button.
- 4. Select a size from the **Paper Size** drop-down list, and then click the **OK** button.
- 5. Click the **Print** button.

#### Select a custom paper size (Mac OS X)

- 1. On the File menu, click the Print option.
- 2. In the **Printer** menu, select this product.
- 3. In the Copies & Pages menu, click the Page Setup button.
- 4. From the Paper Size drop-down list, select the Manage Custom Sizes option.
- 5. Specify the dimensions for the page size, and then click the **OK** button.
- Click the **Print** button.

#### Print watermarks (Mac OS X)

- 1. On the File menu, click the Print option.
- 2. In the **Printer** menu, select this product.
- 3. Open the Watermarks menu.

- 4. Click the Watermark checkbox.
- 5. Beneath the check box, use the drop-down lists to set the various watermark elements.
- **6.** Click the **Print** button.

## **Create archival-quality prints**

Archive print produces output that is less susceptible to toner smearing and dusting. Use archive print to create documents that you want to preserve or archive.

NOTE: Archival-quality printing is accomplished by increasing the temperature of the fuser. Because of the increased temperatures, the product prints at half-speed to avoid damage.

- 1. From the Home screen on the product control panel, touch the Setup 🚴 button.
- 2. Touch the Service menu.
- 3. Touch the Archive Print button, and then touch the On button.

#### **Use HP ePrint**

Use HP ePrint to print documents by sending them as an email attachment to the product's email address from any email enabled device.

NOTE: The product must be connected to a wired or wireless network and have Internet access to use HP ePrint.

- 1. To use HP ePrint, you must first enable HP Web Services.
  - **a.** From the Home screen on the product control panel, touch the Web Services 📦 button.
  - **b.** Touch the Enable Web Services button.
- From the HP Web Services menu, touch the Display E-Mail Address button to display the product's email address on the control panel.
- 3. Use the HP ePrintCenter Web site to define security settings and to configure default print settings for all HP ePrint jobs sent to this product.
  - **a.** Go to <u>www.hpeprintcenter.com</u>.
  - **b.** Click **Sign In**, and enter your HP ePrintCenter credentials or sign up for a new account.
  - Select your product from the list, or click + Add printer to add it. To add the product, you need the printer code, which is the segment of the product email address that is before the @ symbol. You can get this code by printing the Web Services page from the product control panel.

After you have added your product, you will have the option to customize the product email address.

- NOTE: This code is valid for only 24 hours from the time you enable HP Web Services. If it expires, follow the instructions to enable HP Web Services again, and obtain a new code.
- d. To prevent your product from printing unexpected documents, click ePrint Settings, and then click the Allowed Senders tab. Click Allowed Senders Only, and add the email addresses from which you want to allow ePrint jobs.
- e. To set up default settings for all ePrint jobs sent to this product, click ePrint Settings, click Print Options, and select the settings that you want to use.
- To print a document, attach it to an email message sent to the product's email address. Both the email message and the attachment will print.

#### **Use AirPrint**

Direct printing using Apple's AirPrint is supported for iOS 4.2 or later. Use AirPrint to print directly to the product from an iPad (iOS 4.2), iPhone (3GS or later), or iPod touch (third generation or later) in the following applications:

- Mail
- Photos
- Safari
- Select third-party applications

To use AirPrint, the product must be connected to a network, or be connected through a wireless direct connection. For more information about using AirPrint and about which HP products are compatible with AirPrint, go to <a href="https://www.hp.com/go/airprint">www.hp.com/go/airprint</a>.

NOTE: You might need to upgrade the product firmware to use AirPrint. Go to <a href="https://www.hp.com/support/lim425series">www.hp.com/support/lim425series</a>.

ENWW Use AirPrint 51

## Walk-up USB printing

 Insert the USB drive into the USB port on the front of the product.

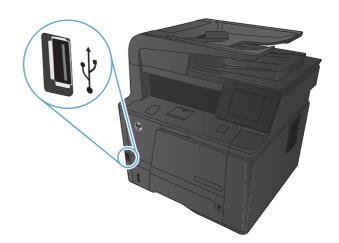

- The USB Flash Drive menu opens. Touch the arrow buttons to scroll through the options.
  - Print Documents
  - View and Print Photos
  - Scan to USB Drive
- 3. To print a document, touch the Print Documents screen, and then touch the name of the folder on the USB drive where the document is stored. When the summary screen opens, you can touch it to adjust the settings. Touch the Print button to print the document.
- 4. To print photos, touch the View and Print Photos screen, and then touch the preview image for each photo that you want to print. Touch the Done button. When the summary screen opens, you can touch it to adjust the settings. Touch the Print button to print the photos.
- Retrieve the printed job from the output bin, and remove the USB drive.

# **4 Copy**

- Make a single copy
- Make multiple copies
- Copy a multiple-page original
- Collate a copy job
- Copy on both sides (duplex)
- Reduce or enlarge a copy
- Copy identification cards
- Optimize copy quality
- Adjust the lightness or darkness for copies
- Copy in draft mode
- Set the paper size and type for copying on special paper
- Set new default copy settings
- Restore copy default settings

ENWW 53

## Make a single copy

1. Load the document onto the scanner glass or into the document feeder.

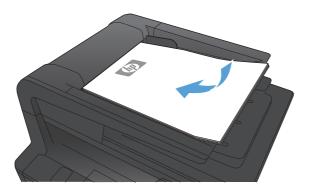

2. If you loaded the document into the document feeder, adjust the guides until they are snug against the paper.

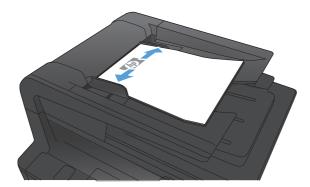

- 3. From the Home screen on the product control panel, touch the Copy button.
- 4. Touch the Start Copy button to start copying.

54 Chapter 4 Copy ENWW

## Make multiple copies

1. Load the document onto the scanner glass or into the document feeder.

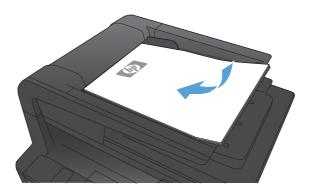

2. If you loaded the document into the document feeder, adjust the guides until they are snug against the paper.

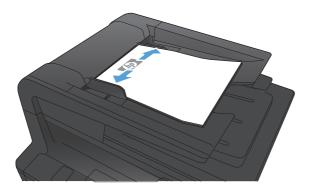

- 3. From the Home screen on the product control panel, touch the Copy button.
- 4. Touch the arrows to change the number of copies, or touch the existing number and type the number of copies.
- 5. Touch the Start Copy button to start copying.

ENWW Make multiple copies

55

## Copy a multiple-page original

1. Insert the originals into the document feeder face-up.

NOTE: The document feeder capacity is up to 50 sheets of 75 g/m² (20 lb) paper.

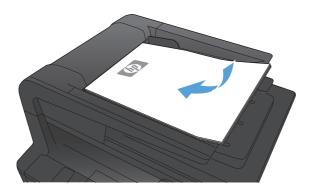

2. Adjust the guides until they are snug against the paper.

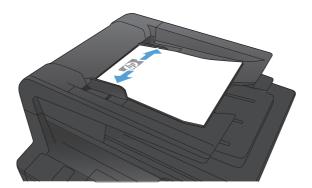

- 3. From the Home screen on the product control panel, touch the Copy button.
- 4. Touch the Start Copy button to start copying.

56 Chapter 4 Copy ENWW

# Collate a copy job

1. Load the document onto the scanner glass or into the document feeder.

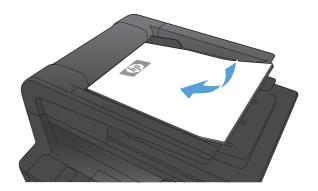

- 2. From the Home screen on the product control panel, touch the Copy button.
- 3. Touch the Settings button, and then scroll to and touch the Collation button. Touch the arrow buttons to scroll through the options, and then touch an option to select it.
- 4. Touch the Start Copy button to start copying.

ENWW Collate a copy job 57

# Copy on both sides (duplex)

1. Load the first page of the document onto the scanner glass, or load the whole document into the document feeder.

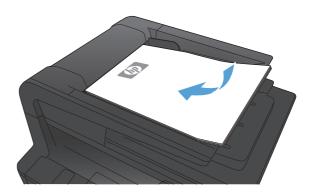

- From the Home screen on the product control panel, touch the Copy button.
- Touch the Settings button, and then touch the Two-Sided button.
- 4. Select the duplexing option that you want to use. For example, to copy a two-sided original with two-sided output, select the 2-Sided to 2-Sided option.
- 5. Touch the Start Copy button to start copying.

58 Chapter 4 Copy ENWW

# Reduce or enlarge a copy

 Load the document onto the scanner glass or into the document feeder.

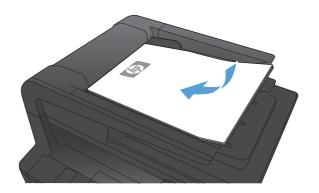

- 2. From the Home screen on the product control panel, touch the Copy button.
- 3. Touch the Settings button, and then touch the Reduce/Enlarge button. Touch the arrow buttons to scroll through the options, and then touch an option to select it.
- 4. Touch the Start Copy button to start copying.

# **Copy identification cards**

Use the ID Copy feature to copy both sides of identification cards, or other small-size documents, onto the same side of one sheet of paper. The product prompts you to copy the first side and then to place the second side on a different area of the scanner glass and copy again. The product prints both images at the same time.

 Load the document onto the rear-left corner of the scanner glass.

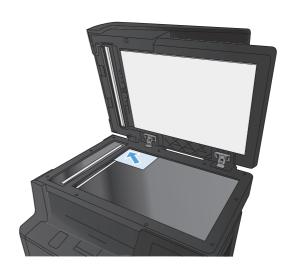

- From the Home screen on the product control panel, touch the Copy button.
- 3. Touch the ID Copy button.
- 4. Touch the Start Copy button to start copying.
- The product prompts you to place the next page on a different section of the scanner glass.

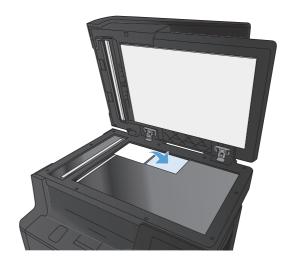

- Touch the OK button if you have more pages to copy, or touch the Done button if this is the last page.
- The product copies all pages onto one side of a sheet of paper.

60 Chapter 4 Copy ENWW

## **Optimize copy quality**

The following copy-quality settings are available:

- Auto Select: Use this setting when you are not concerned about the quality of the copy. This is the
  default setting.
- Mixed: Use this setting for documents that contain a mixture of text and graphics.
- Text: Use this setting for documents that contain mostly text.
- Picture: Use this setting for documents that contain mostly graphics.
- Load the document onto the scanner glass or into the document feeder.

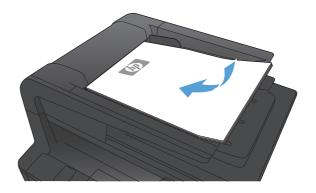

- 2. From the Home screen on the product control panel, touch the Copy button.
- 3. Touch the Settings button, and then scroll to and touch the Optimize button. Touch the arrow buttons to scroll through the options, and then touch an option to select it.
- 4. Touch the Start Copy button to start copying.

ENWW Optimize copy quality 61

# Adjust the lightness or darkness for copies

 Load the document onto the scanner glass or into the document feeder.

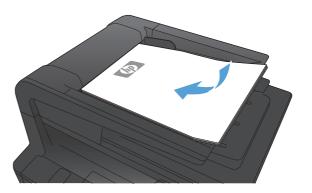

- 2. From the Home screen on the product control panel, touch the Copy button.
- 3. On the summary screen, touch the arrow buttons to adjust the setting.
- 4. Touch the Start Copy button to start copying.

62 Chapter 4 Copy ENWW

# Copy in draft mode

Using draft mode can use less toner and decrease the cost per page. However, using draft mode can also reduce print quality.

HP does not recommend the full-time use of draft mode. If draft mode is used full-time, the toner supply might outlast the mechanical parts in the toner cartridge. If print quality begins to degrade and is no longer acceptable, consider replacing the toner cartridge.

1. Load the document onto the scanner glass or into the document feeder.

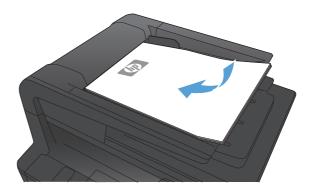

- 2. From the Home screen on the product control panel, touch the Copy button.
- 3. Touch the Settings button.
- 4. Scroll to and touch the Draft Mode button.
- 5. Touch the On button.
- 6. Touch the Start Copy button to start copying.

ENWW Copy in draft mode 63

# Set the paper size and type for copying on special paper

 From the Home screen on the product control panel, touch the Copy button.

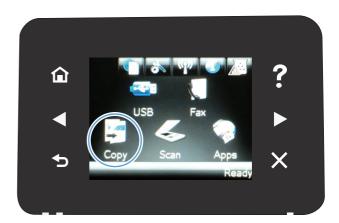

- 2. Touch the Settings button, and then scroll to and touch the Paper button.
- From the list of paper sizes, touch the name of the paper size that is in Tray 1.
- 4. From the list of paper types, touch the name of the paper type that is in Tray 1.
- 5. Touch the Start Copy button to start copying.

64 Chapter 4 Copy ENWW

# Set new default copy settings

You can save any combination of copy settings as the default settings to use for every job.

1. From the Home screen on the product control panel, touch the Copy button.

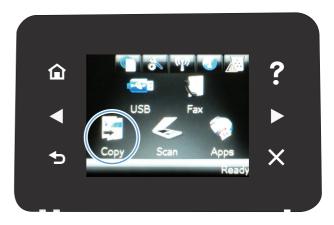

- 2. Touch the Settings button.
- 3. Configure the copy settings to meet your preferences, and then scroll to and touch the Set as New Defaults button.
- 4. Touch the Yes button.

# Restore copy default settings

Use this procedure to restore the factory default copy settings.

 From the Home screen on the product control panel, touch the Copy button.

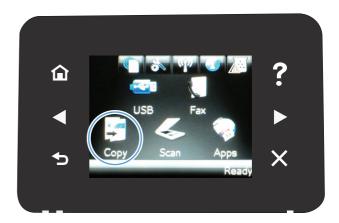

- 2. Touch the Settings button.
- 3. Scroll to and touch the Restore Defaults button.
- 4. Touch the OK button to restore the defaults.

66 Chapter 4 Copy ENWW

# 5 Scan

- Scan by using the HP Scan software (Windows)
- Scan by using the HP Scan software (Mac OS X)
- Scan to a USB flash drive
- Set up scan to network folder and scan to email features
- Scan to a network folder
- Scan to email
- Scan by using other software

ENWW 67

# Scan by using the HP Scan software (Windows)

- 1. Double-click the **HP Scan** icon on the computer desktop.
- 2. Select a scanning shortcut, and adjust the settings if necessary.
- 3. Click Scan.
- NOTE: Click Advanced Settings to gain access to more options.

Click **Create New Shortcut** to create a customized set of settings and save it in the list of shortcuts.

68 Chapter 5 Scan ENWW

# Scan by using the HP Scan software (Mac OS X)

- 1. Open the **Applications** folder, and then click **Hewlett-Packard**. Double-click **HP Scan**.
- 2. Open the **HP Scan** menu and click **Preferences**. From the **Scanner** pop-up menu, select this product from the list, and click **Continue**.
- 3. To use the standard preset settings, which produce acceptable results for images and text, click the **Scan** button.

To use presets optimized for pictures or text documents, select a preset from the **Scanning Presets** pop-up menu. To adjust the settings, click the **Edit** button. When you are ready to scan, click the **Scan** button.

- 4. To scan more pages, load the next page and click **Scan**. Click **Append to List** to add the new pages to the current list. Repeat until you have scanned all the pages.
- 5. Click the **Save** button, and then browse to the folder on your computer where you want to save the file.
- NOTE: To print the scanned images now, click the **Print** button.

# Scan to a USB flash drive

- 1. Load the document onto the scanner glass or into the document feeder.
- 2. Insert a USB flash drive into the port on the front of the product.
- 3. From the Home screen on the product control panel, touch the Scan button.
- 4. Touch the Scan to USB Drive screen.
- 5. Touch the Scan button to scan and save the file. The product creates a folder named HPSCANS on the USB drive, and it saves the file in .PDF or .JPG format using an automatically generated file name.
- NOTE: When the summary screen opens, you can touch it to adjust settings.

You also can change the folder name.

70 Chapter 5 Scan ENWW

# Set up scan to network folder and scan to email features

These scan features are not available until you use the HP Embedded Web Server to configure them. The following instructions describe setting up the scan settings.

- 1. From the Home screen on the product control panel, touch the Network button to find the product IP address.
- To open the HP Embedded Web Server, type the product IP address into the address line of a Web browser.
- NOTE: You can also access the HP Embedded Web Server from the HP Device Toolbox for Windows or the HP Utility for Mac OS X.
- Click the Scan tab to set up the feature.

## Scan to a network folder

Use the product control panel to scan a file to a folder on the network.

NOTE: In order to use this feature, the product must be connected to a network and the scan feature must be configured using the HP Embedded Web Server.

- Load the document onto the scanner glass or into the document feeder.
- 2. From the Home screen on the product control panel, touch the Scan button.
- 3. Touch the Scan to Network Folder item.
- 4. In the list of network folders, select the folder to which you want to save the file.
- The control panel screen displays the scan settings.
  - If you want to change any of the settings, touch the Settings button, and then change the settings.
  - If the settings are correct, go to the next step.
- 6. Touch the Scan button to start the scan job.

72 Chapter 5 Scan ENWW

#### Scan to email

Use the product control panel to scan a file directly to an email address. The scanned file is sent to the address as an email message attachment.

NOTE: In order to use this feature, the product must be connected to a network and the scan feature must be configured using the HP Embedded Web Server.

- 1. Load the document onto the scanner glass or into the document feeder.
- 2. From the Home screen on the product control panel, touch the Scan button.
- 3. Touch the Scan to E-mail item.
- 4. Touch the Send to E-mail item.
- Select the From address that you want to use. This is also known as an "outgoing email profile."
- NOTE: If the PIN feature has been set up, enter the PIN and touch the OK button. However, a PIN is not required to use this feature.
- Touch the To button and pick the address or group to which you want to send the file. Touch the Done button when finished.
- Touch the Subject button if you would like to add a subject line
- Touch the Next button.
- The control panel screen displays the scan settings.
  - If you want to change any of the settings, touch the Settings button, and then change the settings.
  - If the settings are correct, go to the next step.
- 10. Touch the Scan button to start the scan job.

ENWW Scan to email

73

## Scan by using other software

The product is TWAIN-compliant and Windows Imaging Application (WIA)-compliant. The product works with Windows-based programs that support TWAIN-compliant or WIA-compliant scanning devices and with Macintosh-based programs that support TWAIN-compliant scanning devices.

While you are in a TWAIN-compliant or WIA-compliant program, you can gain access to the scanning feature and scan an image directly into the open program. For more information, see the Help file or the documentation that came with your TWAIN-compliant or WIA-compliant software program.

#### Scan from a TWAIN-compliant program

Generally, a software program is TWAIN-compliant if it has a command such as **Acquire**, **File Acquire**, **Scan**, **Import New Object**, **Insert from**, or **Scanner**. If you are unsure whether the program is compliant or you do not know what the command is called, see the software program Help or documentation.

When scanning from a TWAIN-compliant program, the HP Scan software program might start automatically. If the HP Scan program starts, you can make changes while previewing the image. If the program does not start automatically, the image goes to the TWAIN-compliant program immediately.

Start the scan from within the TWAIN-compliant program. See the software program Help or documentation for information about the commands and steps to use.

## Scan from a WIA-compliant program

WIA is another way to scan an image directly into a software program. WIA uses Microsoft software to scan, instead of the HP Scan software.

Generally, a software program is WIA-compliant if it has a command such as **Picture/From Scanner or Camera** in the Insert or File menu. If you are unsure whether the program is WIA-compliant, see the software program Help or documentation.

Start the scan from within the WIA-compliant program. See the software program Help or documentation for information about the commands and steps to use.

#### -Or-

From the Windows control panel, in the **Cameras and Scanner** folder (located inside the **Hardware and Sound** folder for Windows Vista and Windows 7), double-click the product icon. This opens the standard Microsoft WIA Wizard, which enables you to scan to a file.

## Scan by using optical character recognition (OCR) software

The Readiris OCR program is included on a separate CD that shipped with the product. To use the Readiris program, install it from the appropriate software CD, and then follow the instructions in the online Help.

74 Chapter 5 Scan ENWW

# 6 Fax

- Connect fax to a telephone line
- Set up fax with a telephone answering machine
- Set up fax with an extension phone
- <u>Setup for stand-alone fax</u>
- Configure the fax time, date, and header
- Use special characters in fax headers
- Use the phone book
- Configure send fax settings
- Configure receive fax settings
- Set fax polling
- Use fax
- Solve fax problems

ENWW 75

## Connect fax to a telephone line

△ Connect the telephone cable to the line port -□ on the product and to the telephone jack on the wall.

The product is an analog device. HP recommends using the product on a dedicated analog telephone line

NOTE: Some countries/regions might require an adapter to the phone cord that came with the product.

# Set up fax with a telephone answering machine

- Set the product rings-to-answer setting for at least one ring more than the number of rings for which the answering machine is set.
- If an answering machine is connected to the same telephone line but on a different jack (in another room, for example), it might interfere with the product's ability to receive faxes.

# Set up fax with an extension phone

With this setting turned on, you can alert the product to pick up the incoming fax call by pressing 1-2-3 sequentially on the telephone keypad. The default setting is On. Turn this setting off only if you use pulse dialing or if you have a service from your telephone company that also uses the 1-2-3 sequence. The telephone company service does not work if it conflicts with the product.

- 1. From the Home screen on the product control panel, touch the Setup 🙈 button.
- 2. Scroll to and touch the Fax Setup menu.
- Scroll to and touch the Advanced Setup button.
- 4. Scroll to and touch the Extension Phone button, and touch the On button.

## Setup for stand-alone fax

- Unpack and set up the product.
- From the Home screen on the product control panel, touch the Setup & button.
- 3. Touch the Fax Setup menu.
- 4. Touch the Fax Set-Up Utility button.
- Follow the on-screen prompts and select the appropriate response for each question.

NOTE: The maximum number of characters for the fax number is 20.

NOTE: The maximum number of characters for the fax header is 25.

## Configure the fax time, date, and header

## Use the control panel

To use the control panel to set the date, time, and header, complete the following steps:

- 1. From the Home screen on the product control panel, touch the Setup 🙈 button.
- 2. Touch the Fax Setup menu.
- 3. Touch the Basic Setup menu.
- 4. Scroll to and touch the Time/Date button.
- 5. Select the 12-hour clock or 24-hour clock.
- 6. Use the keypad to enter the current time, and then touch the OK button.
- Select the date format.
- 8. Use the keypad to enter the current date, and then touch the OK button.
- 9. Touch the Fax Header menu.
- 10. Use the keypad to enter your fax number, and then touch the OK button.
- NOTE: The maximum number of characters for the fax number is 20.
- 11. Use the keypad to enter your company name or header, and then touch the OK button.
- NOTE: The maximum number of characters for the fax header is 25.

## **Use the HP Fax Setup Wizard**

If you did not complete the fax setup process at the time you installed the software, you can complete it at any time by using the HP Fax Setup Wizard.

- Click Start, and then click Programs.
- 2. Click HP, click the name of the product, and then click HP Fax Setup Wizard.
- 3. Follow the onscreen instructions in the HP Fax Setup Wizard to configure the fax settings.

## Use special characters in fax headers

When using the control panel to enter your name in the header or to enter a name for a one-touch key, speed-dial entry, or group-dial entry, touch the 123 button to open a keypad that contains special characters.

## Use the phone book

You can store frequently dialed fax numbers (up to 120 entries) either as individual fax numbers or as groups of fax numbers.

## Use the control panel to create and edit the fax phone book

 From the Home screen on the product control panel, touch the Fax button.

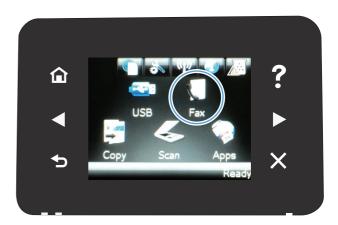

- 2. Touch the Fax Menu button.
- 3. Touch the Phone Book Setup button.
- Touch the Individual Setup button to create a speed dial entry.
- Touch an unassigned number from the list.
- Use the keypad to enter a name for the entry, and then touch the OK button.
- 7. Use the keypad to enter the fax number for the entry, and then touch the OK button.

## **Delete phone book entries**

You can delete all phone book entries that are programmed in the product.

**CAUTION:** After phone book entries are deleted, they cannot be recovered.

1. From the Home screen on the product control panel, touch the Fax button.

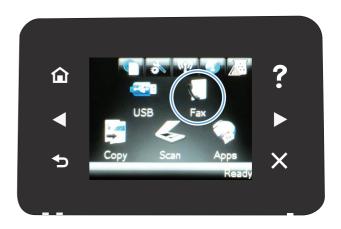

- 2. Touch the Fax Menu button.
- 3. Touch the Phone Book Setup button.
- **4.** Touch the Delete Entry button. Or, to delete all the entries, touch the Delete All Entries button.
- 5. Touch the entry that you want to delete.
- 6. Touch the OK button to confirm the deletion.

## Create and edit speed-dial entries

1. From the Home screen on the product control panel, touch the Fax button.

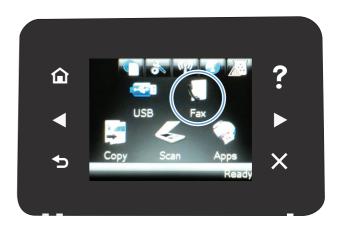

- Touch the Fax Menu button.
- 3. Touch the Phone Book Setup button.
- 4. Touch the Individual Setup button.
- 5. Touch an unassigned number from the list.

ENWW Use the phone book 79

- Use the keypad to enter a name for the entry, and then touch the OK button.
- 7. Use the keypad to enter the fax number for the entry, and then touch the OK button.

## **Delete speed-dial entries**

- 1. From the Home screen on the product control panel, touch the Fax button.
- 2. Touch the Fax Menu button.
- 3. Touch the Phone Book Setup button.
- 4. Touch the Delete Entry button. Or, to delete all the entries, touch the Delete All Entries button.
- 5. Touch the entry that you want to delete.
- 6. Touch the OK button to confirm the deletion.

## Create and edit group-dial entries

- 1. Create an individual entry for each fax number that you want in the group.
  - **a.** From the Home screen on the product control panel, touch the Fax button.
  - **b.** Touch the Fax Menu button.
  - c. Touch the Phone Book Setup button.
  - **d.** Touch the Individual Setup button.
  - e. Touch an unassigned number from the list.
  - **f.** Use the keypad to enter a name for the entry, and then touch the OK button.
  - **g.** Use the keypad to enter the fax number for the entry, and then touch the OK button.
- 2. From the Phone Book Setup menu, touch the Group Setup button.
- 3. Touch an unassigned number from the list.
- 4. Use the keypad to enter a name for the group, and then touch the OK button.
- 5. Touch the name of each individual entry that you want to include in the group. When you are finished, touch the Done Selecting button.

#### **Delete group-dial entries**

- 1. From the Home screen on the product control panel, touch the Fax button.
- 2. Touch the Fax Menu button.
- 3. Touch the Phone Book Setup button.

- 4. Touch the Delete Entry button. Or, to delete all the entries, touch the Delete All Entries button.
- 5. Touch the entry that you want to delete.
- 6. Touch the OK button to confirm the deletion.

ENWW Use the phone book

81

# Configure send fax settings

## Set special dialing symbols and options

You can insert pauses into a fax number that you are dialing. Pauses are often needed when dialing internationally or connecting to an outside line.

| Special symbol      | Button            | Description                                                                                                    |
|---------------------|-------------------|----------------------------------------------------------------------------------------------------|
| Dialing pause       | <sup>5)</sup> /11 | The Redial/Pause button is available on the control panel keypad for entering a fax number. You can also touch the comma button to insert a dialing pause.                                                  |
| Pause for dial tone | W                 | The W button is available only when you are entering the fax number for a phone book entry. This character causes the product to wait for a dial tone before dialing the remainder of the telephone number. |
| Hook flash          | R                 | The R button is available only when you are entering the fax number for a phone book entry. This character causes the product to insert a hook flash.                                                       |

#### Set a dialing prefix

A dial prefix is a number or group of numbers that are automatically added to the beginning of every fax number you enter at the control panel or from the software. The maximum number of characters for a dial prefix is 50.

The default setting is Off. You might want to turn this setting on and enter a prefix if, for example, you have to dial a number such as 9 to get a telephone line outside of your company telephone system. While this setting is active, you can dial a fax number without the dial prefix by using manual dial.

- 1. From the Home screen on the product control panel, touch the Setup 🗞 button.
- 2. Touch the Fax Setup menu.
- 3. Touch the Basic Setup menu.
- 4. Scroll to and touch the Dial Prefix button, and then touch the On button.
- 5. Use the keypad to enter the prefix, and then touch the OK button. You can use numbers, pauses, and dialing symbols.

#### Set the dial tone detection

Normally, the product begins dialing a fax number immediately. If you are using the product on the same line as your telephone, turn on the detect-dial-tone setting. This prevents the product from sending a fax while someone is on the telephone.

The factory-set default for detect dial tone is On for France and Hungary, and Off for all other countries/regions.

- 📭 From the Home screen on the product control panel, touch the Setup 🚴 button.
- 2. Touch the Fax Setup menu.
- 3. Touch the Advanced Setup menu.
- 4. Scroll to and touch the Detect Dial Tone button, and then touch the On button.

#### Tone dial or pulse dial

Use this procedure to set the product to tone-dialing or pulse-dialing mode. The factory-set default is Tone. Do not change this setting unless you know that the telephone line cannot use tone dialing.

NOTE: The pulse-dialing option is not available in all countries/regions.

- 1. From the Home screen on the product control panel, touch the Setup 🚴 button.
- Touch the Fax Setup menu.
- 3. Touch the Advanced Setup menu.
- 4. Scroll to and touch the Dialing Mode button, and then touch the Tone or Pulse button.

#### Set autoredial and the time between redials

If the product was unable to send a fax because the receiving fax machine did not answer or was busy, the product attempts to redial based on the redial-on-busy, redial-on-no-answer, and redial-on-communication-error options.

#### Set the redial-on-busy option

If this option is on, the product redials automatically if it receives a busy signal. The factory-set default for the redial-on-busy option is On.

- From the Home screen on the product control panel, touch the Setup 
  \$\infty\$ button.
- Touch the Fax Setup menu.
- 3. Touch the Advanced Setup menu.
- 4. Scroll to and touch the Redial if Busy button, and then touch the On button.

#### Set the redial-on-no-answer option

If this option is on, the product redials automatically if the receiving machine does not answer. The factory-set default for the redial-on-no-answer option is Off.

- 1. From the Home screen on the product control panel, touch the Setup 🚴 button.
- 2. Touch the Fax Setup menu.

- 3. Touch the Advanced Setup menu.
- 4. Scroll to and touch the Redial if No Answer button, and then touch the On button.

#### Set the redial-on-communication-error option

If this option is on, the product redials automatically if some sort of communication error occurs. The factory-set default for the redial-on-communication-error option is On.

- 1. From the Home screen on the product control panel, touch the Setup 🗞 button.
- Touch the Fax Setup menu.
- 3. Touch the Advanced Setup menu.
- 4. Scroll to and touch the Redial if Comm. Error button, and then touch the On button.

#### Set light/dark and resolution

#### Set the default light/dark (contrast) setting

The contrast affects the lightness and darkness of an outgoing fax as it is being sent.

The default light/dark setting is the contrast that is normally applied to items that are being faxed. The slider is set to the middle as the default setting.

- 1. From the Home screen on the product control panel, touch the Setup 🚴 button.
- Touch the Fax Setup menu.
- 3. Touch the Advanced Setup menu.
- Touch the Lighter/Darker button, and then touch one of the arrows to adjust the slider.

#### **Set resolution settings**

NOTE: Increasing the resolution increases the fax file size. Larger faxes increase the send time and could exceed the available memory in the product.

Use this procedure to change the default resolution for all fax jobs to one of the following settings:

- Standard: This setting provides the lowest quality and the fastest transmission time.
- Fine: This setting provides a higher resolution quality than Standard that is usually appropriate for text documents.
- Superfine: This setting is best used for documents that mix text and images. The transmission time is slower than the Fine setting but faster than the Photo setting.
- Photo: This setting produces the best images, but greatly increases the transmission time.

The factory-set default resolution setting is Fine.

#### Set the default resolution setting

- 1. From the Home screen on the product control panel, touch the Setup 🔊 button.
- 2. Touch the Fax Setup menu.
- 3. Touch the Advanced Setup menu.
- 4. Touch the Fax Resolution button, and then touch one of the options.

#### **Set billing codes**

If the billing codes feature is on, the product prompts you to enter a billing code for each fax. The product increases the billing code count for each sent fax page. This includes all types of faxes except for poll-received, fax-forwarded, or computer-downloaded faxes. For an undefined group or a group-dial fax, the product increases the billing code count for each successful fax that is sent to each destination.

The factory-set default for the billing-code setting is Off. The billing code can be any number from 1 through 250.

#### Set the billing-code setting

- 1. From the Home screen on the product control panel, touch the Setup 🔊 button.
- 2. Touch the Fax Setup menu.
- 3. Touch the Advanced Setup menu.
- 4. Scroll to and touch the Billing Codes button, and then touch the On button.

#### **Use billing codes**

- Load the document in the document feeder or on the scanner glass.
- 2. From the Home screen on the product control panel, touch the Fax button.
- Enter the fax number, or select a speed-dial or group-dial entry.
- 4. Touch the Start Fax button.
- 5. Enter the billing code, and then touch the OK button.

#### Print the billing-code report

The billing-code report is a printed list of all the fax billing codes and the total number of faxes billed to each code.

NOTE: After the product prints this report, it deletes all billing data.

- 1. From the Home screen on the product control panel, touch the Fax button.
- 2. Touch the Fax Menu button.

- **3.** Touch the Fax Reports button.
- 4. Scroll to and touch the Print Billing Report button.

## Configure receive fax settings

## Set fax forwarding

You can set your product to forward incoming faxes to another fax number. When the fax arrives at your product, it is stored in the memory. The product then dials the fax number that you have specified and sends the fax. If the product cannot forward a fax because of an error (for example, the number is busy) and repeated redial attempts are unsuccessful, your product prints the fax.

If the product runs out of memory while receiving a fax, it terminates the incoming fax and only forwards the pages and partial pages that have been stored in the memory.

When it is using the fax-forwarding feature, the product (rather than the computer) must be receiving the faxes, and the answer mode must be set to Automatic.

- 1. From the Home screen on the product control panel, touch the Fax button.
- 2. Touch the Fax Menu button.
- 3. Touch the Receive Options button.
- 4. Touch the Forward Fax button, and touch the On button.
- 5. Use the keypad to enter the fax-forwarding number, and then touch the OK button.

#### Set the answer mode

Depending on the situation, set the product answer mode to Automatic, TAM, Fax/Tel, or Manual. The factory-set default is Automatic.

- Automatic: The product answers incoming calls after a specified number of rings or upon recognition of special fax tones.
- TAM: The product does not automatically answer the call. Instead, it waits until it detects the fax tone.
- Fax/Tel: The product answers incoming calls immediately. If it detects the fax tone, it processes the call as a fax. If it does not detect the fax tone, it creates an audible ring to alert you to answer the incoming voice call.
- Manual: The product never answers calls. You must start the fax-receiving process yourself, either
  by touching the Start Fax button on the control panel or by picking up a telephone that is
  connected to that line and dialing 1-2-3.

To set or change the answer mode, complete the following steps:

- 1. From the Home screen on the product control panel, touch the Setup 🚴 button.
- Touch the Fax Setup menu.
- 3. Touch the Basic Setup menu.
- 4. Scroll to and touch the Answer Mode button, and then touch the name of the option that you want to use.

#### Block or unblock fax numbers

If you do not want to receive faxes from specific people or businesses, you can block as many as 30 fax numbers by using the control panel. When you block a fax number and someone from that number sends you a fax, the control-panel display indicates that the number is blocked, the fax does not print, and the fax is not saved in memory. Faxes from blocked fax numbers appear in the fax activity log with a "discarded" designation. You can unblock blocked fax numbers individually or all at one time.

1999

**NOTE:** The sender of a blocked fax is not notified that the fax failed.

- 1. From the Home screen on the product control panel, touch the Fax button.
- 2. Touch the Fax Menu button.
- 3. Touch the Receive Options button.
- 4. Touch the Block Junk Faxes button.
- Touch the Add Number button.
- 6. Use the keypad to enter the fax number that you want to block, and then touch the OK button.

## Set the number of rings-to-answer

When the answer mode is set to Automatic, the product rings-to-answer setting determines the number of times the telephone rings before the product answers an incoming call.

If the product is connected to a line that receives both fax and voice calls (a shared line) and that also uses an answering machine, you might need to adjust the rings-to-answer setting. The number of rings-to-answer for the product must be greater than the rings-to-answer on the answering machine. This allows the answering machine to answer the incoming call and record a message if it is a voice call. When the answering machine answers the call, the product listens to the call and automatically answers it if it detects fax tones.

The default setting for rings-to-answer is five for the U.S. and Canada, and two for other countries/regions.

Use the following table to determine the number of rings-to-answer to use.

| Type of telephone line                                        | Recommended rings-to-answer setting                                                                                                    |
|---------------------------------------------------------------|----------------------------------------------------------------------------------------------------|
| Dedicated fax line (receiving only fax calls)                 | Set to a number of rings within the range shown on the control-panel display. (The minimum and maximum number of rings allowed varies by country/region.)                                                                                                    |
| One line with two separate numbers and a ring-pattern service | One or two rings. (If you have an answering machine or computer voicemail for the other telephone number, make sure that the product is set to a greater number of rings than the answering system. Also, use the distinctive-ring feature to differentiate between voice and fax calls.) |

| Type of telephone line                                                                                    | Recommended rings-to-answer setting                              |
|----------------------------------------------------------------------------------------------------|------------------------------------------------------------------|
| Shared line (receiving both fax and voice calls) with only an attached telephone                          | Five rings or more.                                              |
| Shared line (receiving both fax and voice calls) with an attached answering machine or computer voicemail | Two rings more than the answering machine or computer voicemail. |

To set or change the number of rings-to-answer, use the following steps:

- 1. From the Home screen on the product control panel, touch the Setup 🚴 button.
- 2. Touch the Fax Setup menu.
- Touch the Basic Setup menu.
- Touch the Rings to Answer button.
- 5. Use the keypad to enter the number of rings, and then touch the OK button.

## Set distinctive ring

Ring-pattern or distinctive-ring service is available through some local telephone companies. The service allows you to have more than one telephone number on a single line. Each telephone number has a unique ring pattern, so that you can answer voice calls and the product can answer fax calls.

If you subscribe to a ring-pattern service with a telephone company, you must set the product to answer the correct ring pattern. Not all countries/regions support unique ring patterns. Contact the telephone company to determine if this service is available in your country/region.

NOTE: If you do not have ring-pattern service and you change the ring-pattern settings to something other than the default, All Rings, the product might not be able to receive faxes.

The settings are as follows:

- All Rings: The product answers any calls that come through the telephone line.
- Single: The product answers any calls that produce a single-ring pattern.
- Double: The product answers any calls that produce a double-ring pattern.
- Triple: The product answers any calls that produce a triple-ring pattern.
- Double and Triple: The product answers any calls that produce a double-ring or triple-ring pattern.

To change ring patterns for call answering, complete the following steps:

- 1. From the Home screen on the product control panel, touch the Setup 🚴 button.
- 2. Touch the Fax Setup menu.
- 3. Touch the Basic Setup menu.
- 4. Touch the Distinctive Ring button, and then touch the name of an option.

## Set notification for new fax received to computer

Use the HP Digital Fax Setup Wizard software to set up this feature. To start the software program, from the Windows **Start** menu, navigate to the program group for this product, and then click the **Digital Fax Setup Wizard** item. Use the software to set up alerts for digital fax jobs.

## Use autoreduction for incoming faxes

If the fit-to-page option is turned on, the product automatically reduces long faxes up to 75% to fit the information on the default paper size (for example, the fax is reduced from legal to letter size).

If the fit-to-page option is turned off, long faxes print at full size on multiple pages. The factory-set default for incoming fax autoreduction is On.

If you have the Stamp Faxes option turned on, you might also want to turn on autoreduction. This reduces the size of the incoming faxes slightly, and prevents the page-stamp from forcing a fax onto two pages.

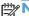

NOTE: Make sure that the default paper size setting matches the size of the paper in the tray.

- 1. From the Home screen on the product control panel, touch the Setup 🗞 button.
- 2. Touch the Fax Setup menu.
- Touch the Advanced Setup menu.
- 4. Touch the Fit to Page button, and then touch the On button.

## Set fax reprint settings

- 1. From the Home screen on the product control panel, touch the Setup 💸 button.
- Touch the Fax Setup menu.
- 3. Touch the Advanced Setup menu.
- 4. Scroll to and touch the Allow Fax Reprint button, and then touch the On button.

#### Set the fax sounds volume

Use this setting to control the volume of the fax sounds from the control panel. You can make changes to the following sounds:

- Alarm Volume
- Ring Volume
- Phone Line Volume

90 **ENWW** Chapter 6 Fax

#### Set the alarm volume, phone-line volume, and ring volume

- 1. From the Home screen on the product control panel, touch the Setup 🚴 button.
- 2. Touch the System Setup menu.
- 3. Touch the Volume Settings menu.
- 4. Touch the name of the volume setting that you want to adjust, and then touch one of the options. Repeat this step for each volume setting.

## Set stamp-received faxes

The product prints the sender identification information at the top of each received fax. You can also stamp the incoming fax with your own header information to confirm the date and time that the fax was received. The factory-set default for stamp-received faxes is Off.

NOTE: Turning on the stamp-received setting might increase the page size and cause the product to print a second page.

NOTE: This option applies only to received faxes that the product prints.

- 1. From the Home screen on the product control panel, touch the Setup 🗞 button.
- Touch the Fax Setup menu.
- Touch the Advanced Setup menu.
- 4. Scroll to and touch the Stamp Faxes button, and then touch the On button.

## Set the private receive feature

When the private-receive feature is active, received faxes are stored in memory. A password is required to print the stored faxes.

- From the Home screen on the product control panel, touch the Setup & button.
- 2. Touch the Fax Setup menu.
- 3. Touch the Advanced Setup menu.
- 4. Scroll to and touch the Private Receive button, and then touch the On button.
- 5. If you have not already set a system password, the product prompts you to create one.
  - NOTE: The system password is case-sensitive.
    - **a.** Touch the OK button, and then use the keypad to enter the system password.
    - **b.** Touch the OK button, confirm the password by entering it a second time, and then touch the OK button to save the password.

# Set fax polling

If someone else has set up a fax to be polled, you can request that the fax be sent to your product. (This is known as polling another machine).

- 1. From the Home screen on the product control panel, touch the Fax button.
- 2. Touch the Fax Menu button.
- 3. Touch the Receive Options button.
- 4. Touch the Polling Receive button.
- 5. Use the keypad to enter the number of the fax machine that you want to poll, and then touch the OK button.

The product dials the other fax machine and requests the fax.

# Use fax

# Supported fax programs

The PC fax program that came with the product is the only PC fax program that works with the product. To continue to use a PC fax program previously installed on the computer, use the modem that is already connected to the computer; it will not function through the product modem.

## Cancel a fax

Use these instructions to cancel a single fax that is currently dialing or a fax that is being transmitted or received.

#### Cancel the current fax

Press the Cancel  $\times$  button on the control panel. Any pages that have not been transmitted are canceled. Pressing the Cancel  $\times$  button also stops group-dial jobs.

## Cancel a pending fax job

Use this procedure to cancel a fax job in the following situations:

- The product is waiting to redial after encountering a busy signal, an unanswered call, or a communication error.
- The fax is scheduled to be sent at a future time.

Use the following steps to cancel a fax job by using the Fax Job Status menu:

- 1. From the Home screen on the product control panel, touch the Fax button.
- 2. Touch the Fax Menu button.
- Touch the Send Options button.
- 4. Touch the Fax Job Status button.
- 5. Touch the fax number for the job that you want to cancel.

# **Delete faxes from memory**

Use this procedure only if you are concerned that someone else has access to your product and might try to reprint faxes from the memory.

CAUTION: In addition to clearing the reprint memory, this procedure clears any fax that is currently being sent, unsent faxes that are pending redial, faxes that are scheduled to be sent at a future time, and faxes that are not printed or forwarded.

- 1. From the Home screen on the product control panel, touch the Setup 🚴 button.
- 2. Touch the Service menu.

ENWW Use fax 93

- Touch the Fax Service menu.
- Touch the Clear Saved Faxes button.

# Use fax on a DSL, PBX, or ISDN system

HP products are designed specifically for use with traditional analog phone services. They are not designed to work on DSL, PBX, ISDN lines, or VoIP services, but they work with the proper setup and equipment.

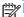

NOTE: HP recommends discussing DSL, PBX, ISDN, and VoIP setup options with the service provider.

The HP LaserJet product is an analog device that is not compatible with all digital phone environments (unless a digital-to-analog converter is used). HP does not quarantee that the product will be compatible with digital environments or digital-to-analog converters.

#### **DSL**

A digital subscriber line (DSL) uses digital technology over standard copper telephone wires. This product is not directly compatible with those digital signals. However, if the configuration is specified during DSL setup, the signal can be separated so that some of the bandwidth is used to transmit an analog signal (for voice and fax) while the remaining bandwidth is used to transmit digital data.

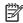

NOTE: Not all faxes are compatible with DSL services. HP does not guarantee that the product will be compatible with all DSL service lines or providers.

A typical DSL modem employs a filter to separate the higher frequency DSL modem communication from lower frequency analog phone and fax modem communication. It is often necessary to use a filter with analog phones and analog fax products that are connected to a telephone line used by a DSL modem. The DSL service provider usually provides this filter. Contact the DSL provider for more information or for assistance.

#### **PBX**

The product is an analog device that is not compatible in all digital phone environments. Digital-toanalog filters or converters may be needed for faxing functionality. If faxing issues occur in a PBX environment, it might be necessary to contact the PBX provider for assistance. HP does not guarantee that the product will be compatible with digital environments or digital-to-analog converters.

Contact the PBX provider for more information and for assistance.

#### **ISDN**

The product is an analog device that is not compatible in all digital phone environments. Digital-toanalog filters or converters may be needed for faxing functionality. If faxing issues occur in an ISDN environment, it might be necessary to contact the ISDN provider for assistance. HP does not guarantee that the product will be compatible with ISDN digital environments or digital-to-analog converters.

94 **ENWW** Chapter 6 Fax

## Use fax on a VoIP service

Voice over internet protocol (VoIP) services are often not compatible with fax machines unless the provider explicitly states that it supports fax over IP services.

If the product experiences problems getting a fax to work on a VoIP network, verify that all cables and settings are correct. Decreasing the fax-speed setting might allow the product to send a fax over a VoIP network.

If the VoIP provider offers a "Pass through" mode for the connection, that will offer better fax performance on VoIP. Also if the provider has "comfort noise" added to the line, fax performance can be enhanced if this feature is not enabled.

If faxing problems continue, contact the VoIP provider.

# Fax memory contents are retained when there is a loss of power

The flash memory protects against data loss when a power failure occurs. Other fax devices store fax pages in either normal RAM or short-term RAM. Normal RAM immediately loses data when power is lost, while short-term RAM loses data about 60 minutes after a power failure occurs. Flash memory can maintain its data for years without power applied.

# Security issues when connecting internal networks to public phone lines

The product can send and receive fax data over telephone lines that conform to public switch telephone network (PSTN) standards. The secure fax protocols make it impossible for computer viruses to be transferred from the telephone line to a computer or network.

The following product features prevent virus transmission:

- No direct connection exists between the fax line and any devices that are connected to the USB or Ethernet ports.
- The internal firmware cannot be modified through the fax connection.
- All fax communications go through the fax subsystem, which does not use Internet data-exchange protocols.

ENWW Use fax 95

## Fax from the flatbed scanner

 Place the document face-down on the scanner glass.

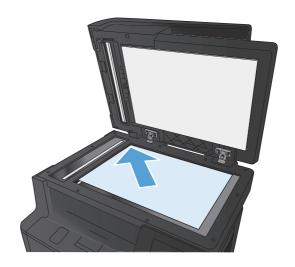

- From the Home screen on the product control panel, touch the Fax button.
- 3. Use the keypad to type the fax number.
- 4. Touch the Start Fax button.
- The product prompts you to confirm that you are sending from the scanner glass. Touch the Yes button.
- 6. The product prompts you to load the first page. Touch the OK button.
- 7. The product scans the first page and then prompts you to load another page. If the document has multiple pages, touch the Yes button. Continue this process until you have scanned all the pages.
- 8. When you have scanned the last page, touch the No button at the prompt. The product sends the fax.

## Fax from the document feeder

1. Insert the originals into the document feeder face-up.

**NOTE:** The document feeder capacity is up to 50 sheets of 75 g/m $^2$  (20 lb) paper.

**CAUTION:** To prevent damage to the product, do not use an original that contains correction tape, correction fluid, paper clips, or staples. Also, do not load photographs, small originals, or fragile originals into the document feeder.

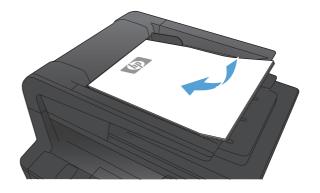

Adjust the paper guides until they are snug against the paper.

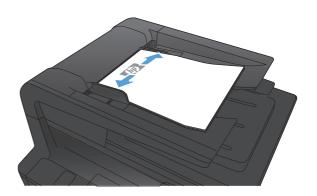

- 3. From the Home screen on the product control panel, touch the Fax button.
- 4. Use the keypad to type the fax number.
- 5. Touch the Start Fax button.

ENWW Use fax 97

# Use speed dials and group-dial entries

1. Load the document into the document feeder or onto the scanner glass.

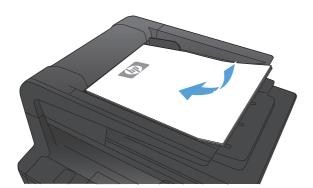

- 2. From the Home screen on the product control panel, touch the Fax button.
- 3. On the keypad, touch the fax phone book icon.

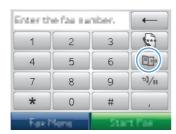

- 4. Touch the name of the individual or group entry that you want to use.
- 5. Touch the Start Fax button.

## Send a fax from the software

The following information provides basic instructions for sending faxes by using the software that came with the product. All other software-related topics are covered in the software Help, which can be opened from the software-program **Help** menu.

You can fax electronic documents from a computer if you meet the following requirements:

- The product is connected directly to the computer or to a network to which the computer is connected.
- The product software is installed on the computer.
- The computer operating system is one that this product supports.

#### Send a fax from the software

The procedure to send a fax varies according to your specifications. The most typical steps follow.

- Click Start, click Programs (or All Programs in Windows XP), and then click HP.
- 2. Click the product name, and then click **Send fax**. The fax software opens.
- 3. Enter the fax number of one or more recipients.
- 4. Load the document in the document feeder.
- 5. Click Send Now.

## Send a fax from a third-party software program, such as Microsoft Word

- Open a document in a third-party program.
- 2. Click the **File** menu, and then click **Print**.
- 3. Select the fax print driver from the print driver drop-down list. The fax software opens.
- 4. Enter the fax number of one or more recipients.
- 5. Include any pages loaded at the product. This step is optional.
- 6. Click Send Now.

ENWW Use fax 99

# Send a fax by dialing from a telephone connected to the fax line

Occasionally, you might want to dial a fax number from a telephone that is connected to the same line as the product. For example, if you are sending a fax to a person whose device is in the manual receive mode, you can precede the fax with a voice call to let that person know that the fax is coming.

**NOTE:** The telephone must be connected to the product "telephone" port  $\Box$ .

- Load the document into the document feeder.
- 2. From the Home screen on the product control panel, touch the Fax button.
- 3. Pick up the handset of a telephone that is connected to the same line as the product. Dial the fax number by using the telephone keypad.
- 4. When the recipient answers, instruct the person to start the fax machine.
- 5. When you hear the fax tones, touch the Start Fax button on the control panel, wait until **Connecting** appears on the control panel display, and then hang up the telephone.

## Send a fax with confirmation

You can set the product so that it prompts you to enter the fax number a second time to confirm that you are sending the fax to the correct number.

- 1. From the Home screen on the product control panel, touch the Setup 🔉 button.
- 2. Touch the Fax Setup menu.
- Touch the Advanced Setup menu.
- 4. Scroll to and touch the Confirm Fax Number button, and touch the On button.
- Send the fax.

## Schedule a fax to be sent later

Use the product control panel to schedule a fax to be sent automatically at a future time to one or more people. When this procedure is completed, the product scans the document into memory and then returns to the Ready state.

NOTE: If the product cannot transmit the fax at the scheduled time, that information is indicated on the fax error report (if that option is turned on) or recorded in the fax activity log. The transmittal might not be initiated because the fax-sending call is not answered, or because a busy signal stops the redial attempts.

If a fax has been scheduled to be sent at a future time but it requires updating, send the additional information as another job. All faxes that are scheduled to go to the same fax number at the same time are delivered as individual faxes.

1. Load the document into the document feeder.

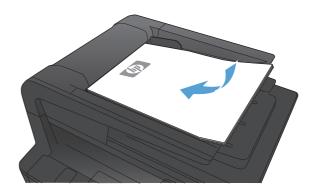

- From the Home screen on the product control panel, touch the Fax button.
- 3. Touch the Fax Menu button.
- 4. Touch the Send Options button.
- 5. Touch the Send Fax Later button.
- Use the keypad to enter the time of day to send the fax. Touch the OK button.
- Use the keypad to enter the date to send the fax. Touch the OK button.
- 8. Use the keypad to type the fax number. Touch the OK button. The product scans the document and saves the file in memory until the designated time.

# Send a fax combining an electronic and paper document

Use the HP Send Fax software to set up this feature. To start the software program, from the Windows **Start** menu, navigate to the program group for this product, and then click the **HP Send Fax** item. Use the software to combine the documents into a single fax job.

# Use access codes, credit cards, or calling cards

To use access codes, credit cards, or calling cards, dial manually to allow for pauses and dialing codes.

# Send faxes internationally

To send a fax to an international destination, dial manually to allow for pauses and international dialing codes.

ENWW Use fax 101

# Print a fax

When the product receives a fax transmission, it prints the fax (unless the private-receive feature is enabled) and also stores it automatically to flash memory.

# Reprint a fax

When the Allow Fax Reprint feature is on, the product stores received faxes in memory. The product has about 3.2 MB of storage space, which holds about 250 pages.

These faxes are stored continuously. Reprinting them does not clear them from the memory.

The default setting for this feature is Off.

#### Turn on the Allow Fax Reprint feature

- From the Home screen on the product control panel, touch the Setup 🚴 button.
- 2. Touch the Fax Setup menu.
- Touch the Advanced Setup menu.
- 4. Scroll to and touch the Allow Fax Reprint button, and touch the On button.

#### **Reprint faxes**

- 1. From the Home screen on the product control panel, touch the Fax button.
- Touch the Fax Menu button.
- 3. Touch the Receive Options button.
- 4. Touch the Reprint Faxes button.
- Touch the entry for the fax that you want to reprint.

ENWW Use fax 103

# Automatically print on both sides of received faxes

Use the product control panel to configure the product to print two-sided copies of received faxes.

- 1. From the Home screen on the product control panel, touch the Setup 🗞 button.
- 2. Touch the Fax Setup button.
- 3. Touch the Advanced Setup button.
- Touch the Print Duplex button.
- 5. Touch the On button.

# Receive faxes when fax tones are audible on the phone line

If you have a telephone line that receives both fax and telephone calls, and you hear fax tones when you answer the telephone, you can start the receiving process in one of two ways:

- If you are close to the product, press the Start Fax button on the control panel.
- If not, press 1-2-3 in sequence on the telephone keypad, listen for fax transmission sounds, and then hang up.

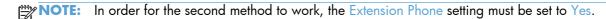

# Receive faxes to a computer

## Print a stored fax when the private receive feature is on

To print stored faxes, you must provide the product security password. After the product prints the stored faxes, the faxes are deleted from memory.

- 1. From the Home screen on the product control panel, touch the Fax button.
- Touch the Fax Menu button.
- 3. Touch the Receive Options button.
- 4. Touch the Print Private Faxes button.
- 5. Use the keypad to enter the product security password, and then touch the OK button.

# Solve fax problems

# Fax troubleshooting checklist

- Several possible fixes are available. After each recommended action, retry faxing to see if the problem is resolved.
- For best results during fax problem solving, make sure the line from the product is plugged directly
  into the wall phone port. Disconnect all other devices that are connected to the product.
- 1. Verify that the telephone cord is plugged into the correct port on the back of the product.
- 2. Check the phone line by using the fax test:
  - **a.** From the Home screen on the product control panel, touch the Setup 🔊 button, and then touch the Service menu.
  - **b.** Select the Fax Service menu.
  - Select the Run Fax Test option. The product prints a fax test report.

The report contains the following possible results:

- Pass: The report contains all of the current fax settings for review.
- **Fail**: The report indicates the nature of the error and contains suggestions for how to resolve the issue.
- 3. Verify that the product firmware is current:
  - **a.** Print a configuration page from the control panel Reports menu to obtain the current firmware date code.
  - **b.** Go to www.hp.com.
    - 1. Click the Support & Drivers link.
    - Click the Download drivers and software (and firmware) link option.
    - 3. In the **For product** box, type the product model number, and then click the **Go** button.
    - 4. Click the link for your operating system.
    - Scroll to the Firmware section of the table.
      - If the listed version matches the version on the configuration page, you have the most current version.
      - If the versions are different, download the firmware upgrade and update the firmware on the product following the instructions onscreen.
      - NOTE: The product must be connected to a computer with internet access to upgrade firmware.
      - Resend the fax.

- 4. Verify that the fax was set up when the product software was installed.
  - From the computer, in the HP program folder, run the Fax Setup Utility.
- 5. Verify that the telephone service supports analog fax.
  - If using ISDN or digital PBX, contact your service provider for information about configuring to an analog fax line.
  - If using a VoIP service, change the Fax Speed setting to Slow(V.29) or disable Fast(V.34) from the control panel. Ask if your service provider supports fax and for the recommended fax modem speed. Some companies might require an adapter.
  - If using a DSL service, ensure that a filter is included on the phone line connection to the product. Contact the DSL service provider or purchase a DSL filter if you do not have one. If a DSL filter is installed, try another since these filters can be defective.
- 6. If the error persists, find more detailed problem-solving solutions in the sections that follow this one.

# Fax trace report

A fax T.30 trace report has information that can help resolve fax transmission problems. If you call HP for help in resolving these problems, print a T.30 trace report before you call.

- 1. From the Home screen on the product control panel, touch the Setup 🗞 button.
- 2. Touch the Service menu.
- Touch the Fax Service menu.
- 4. Touch the Print T.30 Trace button, and then touch the Now button.

NOTE: This procedure prints a report for the last fax job, successful or not. To generate a report for each unsuccessful fax job, select the If Error setting. To generate a report for each fax job, select the At End of Call setting.

# Fax error report printing

Use the following instructions to print fax logs and reports:

## **Print all fax reports**

Use this procedure to print all of the following reports at one time:

- Last Call Report
- Fax Activity Log
- Phone Book Report
- Junk Fax List
- Billing Report (when Billing Codes are turned on)
- Configuration Report
- Usage Page
- 1. From the Home screen on the product control panel, touch the Fax button.
- Touch the Fax Menu button.
- Touch the Fax Reports button.
- 4. Touch the Print All fax Reports button.

# Print individual fax reports

- 1. From the Home screen on the product control panel, touch the Fax button.
- 2. Touch the Fax Menu button.

- 3. Touch the Fax Reports button.
- 4. Touch the name of the report that you want to print.

## Set the fax error report

A fax error report is a brief report that indicates the product experienced a fax job error. You can set it to print after the following events:

- Every fax error (the factory-set default)
- Send fax error
- Receive fax error
- Never
- NOTE: With this option, you will have no indication that a fax failed to be transmitted unless you print a fax activity log.
- 1. From the Home screen on the product control panel, touch the Fax button.
- 2. Touch the Fax Menu button.
- Touch the Fax Reports button.
- 4. Touch the Fax Error Report button, and then touch the printing option that you want to use.

## Set the fax-error-correction mode

Usually, the product monitors the signals on the telephone line while it is sending or receiving a fax. If the product detects an error during the transmission and the error-correction setting is On, the product can request that the portion of the fax be resent. The factory-set default for error correction is On.

You should turn off error correction only if you are having trouble sending or receiving a fax, and you are willing to accept the errors in the transmission. Turning off the setting might be useful when you are trying to send a fax overseas or receive one from overseas, or if you are using a satellite telephone connection.

- 2. Touch the Service menu.
- 3. Touch the Fax Service menu.
- 4. Touch the Error Correction button, and then touch the On button.

# Change the fax speed

The fax-speed setting is the modem protocol that the product uses to send faxes. It is the worldwide standard for full-duplex modems that send and receive data across telephone lines at up to 33,600 bits per second (bps). The factory-set default for the fax-speed setting is Fast(V.34).

You should change the setting only if you are having trouble sending a fax to or receiving a fax from a particular device. Decreasing the fax speed might be useful when you are trying to send a fax overseas, or receive one from overseas, or if you are using a satellite telephone connection.

- 1. From the Home screen on the product control panel, touch the Setup 🚴 button.
- 2. Touch the Fax Setup menu.
- 3. Touch the Advanced Setup menu.
- 4. Scroll to and touch the Fax Speed button, and then touch the speed setting that you want to use.

## Fax error messages

Alert and warning messages appear temporarily and might require you to acknowledge the message by touching the OK button to resume or by touching the Cancel  $\times$  button to cancel the job. With certain warnings, the job might not complete or the print quality might be affected. If the alert or warning message is related to printing and the auto-continue feature is on, the product will attempt to resume printing the job after the warning has appeared for 10 seconds without acknowledgement.

| Control panel message         | Description                                                                          | Recommended action                                                                                                    |
|-------------------------------|--------------------------------------------------------------------------------------|----------------------------------------------------------------------------------------------------|
| Communication error.          | A fax communication error occurred between the product and the sender or receiver.   | Allow the product to retry sending the fax. Unplug the product telephone cord from the wall, plug in a telephone, and try making a call. Plug the product phone cord into a jac for another phone line. |
|                               |                                                                                      | Try a different phone cord.                                                                                                    |
|                               |                                                                                      | Set the Fax Speed option to the Slow(V.29) setting or disable the Fast(V.34) setting.                                                                                                    |
|                               |                                                                                      | Turn off the Error Correction feature to prevent automatic error correction.                                                                                                    |
|                               |                                                                                      | <b>NOTE:</b> Turning off the Error Correction feature can reduce image quality.                                                                                                    |
|                               |                                                                                      | Print the Fax Activity Log report from the control panel to determine if the error occur with a specific fax number.                                                                                    |
|                               |                                                                                      | If the error persists, contact HP. See <a href="https://www.hp.com/support/ljm425series">www.hp.com/support/ljm425series</a> or the support flyer that came in the product box.                         |
| Document feeder door is open. | The cover at the top of the document feeder is open, and the product cannot send the | Close the cover, and send the fax again.                                                                                                    |
| Canceled fax.                 | fax.                                                                                 |                                                                                                    |

| Control panel message        | Description                                                                                               | Recommended action                                                                                                    |
|------------------------------|----------------------------------------------------------------------------------------------------|----------------------------------------------------------------------------------------------------|
| Fax is busy.  Canceled send. | The fax line to which you were sending a fax was busy. The product has canceled sending the fax.          | Call the recipient to ensure that the fax machine is on and ready.                                                                                                    |
|                              |                                                                                                    | Check that you are dialing the correct fax number.                                                                                                    |
|                              |                                                                                                    | Check that the Redial if Busy option is enabled.                                                                                                    |
|                              |                                                                                                    | Open the Service menu, and touch the Fax Service button. Touch the Run Fax Test button. This test verifies that the phone cord is connected to the correct port and that the phone line has a signal. The product prints a report with the results. |
|                              |                                                                                                    | If the error persists, contact HP. See <a href="https://www.hp.com/support/lim425series">www.hp.com/support/lim425series</a> or the support flyer that came in the product box.                                                                     |
| Fax is busy.                 | The fax line to which you were sending a fax was busy. The product automatically redials the busy number. | Allow the product to retry sending the fax.                                                                                                    |
| Redial pending.              |                                                                                                    | Call the recipient to ensure that the fax machine is on and ready.                                                                                                    |
|                              |                                                                                                    | Check that you are dialing the correct fax number.                                                                                                    |
|                              |                                                                                                    | Open the Service menu, and touch the Fax Service button. Touch the Run Fax Test button. This test verifies that the phone cord is connected to the correct port and that the phone line has a signal. The product prints a report with the results. |
|                              |                                                                                                    | If the error persists, contact HP. See <a href="https://www.hp.com/support/lim425series">www.hp.com/support/lim425series</a> or the support flyer that came in the product box.                                                                     |

| Control panel message | Description                                      | Recommended action                                                                                                    |
|-----------------------|--------------------------------------------------|----------------------------------------------------------------------------------------------------|
| Fax receive error.    | An error occurred while trying to receive a fax. | Ask the sender to resend the fax.                                                                                                    |
|                       |                                                  | Try faxing back to the sender or another fax machine.                                                                                                    |
|                       |                                                  | Check for a dial tone on the phone line by touching the Start Fax button.                                                                                                    |
|                       |                                                  | Check that the telephone cord is securely connected by unplugging and replugging the cord.                                                                                                    |
|                       |                                                  | Make sure that you are using the telephone cord that came with the product.                                                                                                    |
|                       |                                                  | Open the Service menu, and touch the Fax Service button. Touch the Run Fax Test button. This test verifies that the phone cord is connected to the correct port and that the phone line has a signal. The product prints a report with the results. |
|                       |                                                  | Decrease the fax speed. Ask the sender to resend the fax.                                                                                                    |
|                       |                                                  | Turn off error-correction mode. Ask the sender to resend the fax.                                                                                                    |
|                       |                                                  | <b>NOTE:</b> Turning off error-correction mode can reduce the quality of the fax image.                                                                                                    |
|                       |                                                  | Connect the product to a different phone line.                                                                                                    |
|                       |                                                  | If the error persists, contact HP. See <a href="https://www.hp.com/support/lim425series">www.hp.com/support/lim425series</a> or the support flyer that came in the product box.                                                                     |

| Control panel message                              | Description                                                                                                    | Recommended action                                                                                                    |
|----------------------------------------------------|----------------------------------------------------------------------------------------------------|----------------------------------------------------------------------------------------------------|
| Fax Send error.                                    | An error occurred while trying to send a fax.                                                                               | Try resending the fax.                                                                                                    |
|                                                    |                                                                                                    | Try faxing to another fax number.                                                                                                    |
|                                                    |                                                                                                    | Check for a dial tone on the phone line by touching the Start Fax button.                                                                                                    |
|                                                    |                                                                                                    | Check that the telephone cord is securely connected by unplugging and replugging the cord.                                                                                                   |
|                                                    |                                                                                                    | Make sure that you are using the telephone cord that came with the product.                                                                                                    |
|                                                    |                                                                                                    | Make sure that the phone is working by disconnecting the product, plugging in a telephone to the phone line, and making a voice call.                                                        |
|                                                    |                                                                                                    | Connect the product to a different phone line.                                                                                                    |
|                                                    |                                                                                                    | Set the fax resolution to Standard instead of the default of Fine.                                                                                                    |
|                                                    |                                                                                                    | If the error persists, contact HP. See <a href="https://www.hp.com/support/lim425series">www.hp.com/support/lim425series</a> or the support flyer that came in the product box.              |
| Fax storage is full.<br>Canceling the fax receive. | During the fax transmission, the product ran out of memory. Only the pages that fit into memory will be printed.            | Print all of the faxes, and then have the sender resend the fax. Have the sender divide the fax job into multiple jobs before resending. Cancel all fax jobs or clear the faxes from memory. |
| Fax storage is full.<br>Canceling the fax receive. | The amount of available memory for storing faxes is insufficient to store an incoming fax                                   | If you are using the Private Receive feature, print all received faxes to regain some                                                                                                    |
| dantening me rax receive.                          |                                                                                                    | memory.  If you still need more memory, clear faxes from memory. Open the Service menu. In the Fax Service menu, select the Clear Saved Faxes option.                                        |
| Fax storage is full.                               | During the fax job, the memory filled. All                                                                                  | Cancel the current job. Turn the product off,                                                                                                    |
| Canceling the fax send.                            | pages of the fax have to be in memory for a<br>fax job to work correctly. Only the pages<br>that fit into memory were sent. | and then turn it on again. Try sending the job again.                                                                                                    |
|                                                    | mai in mio memory were sem.                                                                                                 | If the error reoccurs, cancel the job and turn the product off and then on a second time. The product might not have enough memory for some jobs.                                            |

| Control panel message | Description                                                                               | Recommended action                                                                                                    |
|-----------------------|-------------------------------------------------------------------------------------------|----------------------------------------------------------------------------------------------------|
| No dial tone.         | The product could not detect a dial tone.                                                 | Check for a dial tone on the phone line by touching the Start Fax button.                                                                                                    |
|                       |                                                                                           | Unplug the telephone cord from both the product and the wall and replug the cord.                                                                                               |
|                       |                                                                                           | Make sure that you are using the telephone cord that came with the product.                                                                                                    |
|                       |                                                                                           | Unplug the product telephone cord from the wall, plug in a telephone, and try making a voice call.                                                                              |
|                       |                                                                                           | Make sure that the phone cord from the wall telephone jack is plugged into the line $-\Box$ port.                                                                               |
|                       |                                                                                           | Plug the product phone cord into a jack for another phone line.                                                                                                    |
|                       |                                                                                           | Check the phone line by using the Run Fax Test option from the Service menu on the control panel.                                                                               |
|                       |                                                                                           | If the error persists, contact HP. See <a href="https://www.hp.com/support/ljm425series">www.hp.com/support/ljm425series</a> or the support flyer that came in the product box. |
| No fax answer.        | Attempts to redial a fax number failed, or the Redial if No Answer option was turned off. | Call the recipient to ensure that the fax machine is on and ready.                                                                                                    |
| Canceled send.        |                                                                                           | Check that you are dialing the correct fax number.                                                                                                    |
|                       |                                                                                           | Check that the redial option is enabled.                                                                                                    |
|                       |                                                                                           | Unplug the telephone cord from both the product and the wall and replug the cord.                                                                                               |
|                       |                                                                                           | Unplug the product telephone cord from the wall, plug in a telephone, and try making a voice call.                                                                              |
|                       |                                                                                           | Make sure that the phone cord from the wall telephone jack is plugged into the line $\neg \nabla$ port.                                                                         |
|                       |                                                                                           | Plug the product phone cord into a jack for another phone line.                                                                                                    |
|                       |                                                                                           | If the error persists, contact HP. See <a href="https://www.hp.com/support/ljm425series">www.hp.com/support/ljm425series</a> or the support flyer that came in the product box. |

Solve fax problems 113

| Control panel message | Description                                                                                | Recommended action                                                                                                    |
|-----------------------|--------------------------------------------------------------------------------------------|----------------------------------------------------------------------------------------------------|
| No fax answer.        | The receiving fax line did not answer. The product attempts to redial after a few minutes. | Allow the product to retry sending the fax.                                                                                                    |
| Redial pending.       |                                                                                            | Call the recipient to ensure that the fax machine is on and ready.                                                                                                    |
|                       |                                                                                            | Check that you are dialing the correct fax number.                                                                                                    |
|                       |                                                                                            | If the product continues to redial, unplug the product telephone cord from the wall, plug in a telephone, and try making a voice call.                                          |
|                       |                                                                                            | Make sure that the phone cord from the wall telephone jack is plugged into the line $- \bigcirc$ port.                                                                          |
|                       |                                                                                            | Plug the product phone cord into a jack for another phone line.                                                                                                    |
|                       |                                                                                            | Try a different phone cord.                                                                                                    |
|                       |                                                                                            | If the error persists, contact HP. See <a href="https://www.hp.com/support/ljm425series">www.hp.com/support/ljm425series</a> or the support flyer that came in the product box. |
| No fax detected.      | The product answered the incoming call but did not detect that a fax machine was calling.  | Allow the product to retry receiving the fax.                                                                                                    |
|                       |                                                                                            | Try a different phone cord.                                                                                                    |
|                       |                                                                                            | Make sure that the phone cord from the wall telephone jack is plugged into the line $- \bigcirc$ port.                                                                          |
|                       |                                                                                            | Plug the product phone cord into a jack for another phone line.                                                                                                    |
|                       |                                                                                            | If the error persists, contact HP. See <a href="https://www.hp.com/support/lim425series">www.hp.com/support/lim425series</a> or the support flyer that came in the product box. |

# Solve problems sending faxes

- An error message displays on the control panel
- The control panel displays a Ready message with no attempt to send the fax
- The control panel displays the message "Storing page 1" and does not progress beyond that message
- Faxes can be received, but not sent
- Product is password protected
- Unable to use fax functions from the control panel

Unable to use speed dials

- Unable to use group dials
- Receive a recorded error message from the phone company when trying to send a fax
- Unable to send a fax when a phone is connected to the product

## An error message displays on the control panel

#### The Communication error. message appears

- Allow the product to retry sending the fax. Re-sending temporarily reduces the fax speed.
- Unplug the product telephone cord from the wall, plug in a telephone, and try making a call. Plug
  the product phone cord into a jack for another phone line.
- Try a different phone cord.
- From the control panel, change the Fax Speed option to the Medium(V.17) setting or Slow(V.29) setting.
  - **a.** From the Home screen on the product control panel, touch the Setup 🗞 button.
  - **b.** Open the Fax Setup menu.
  - c. Open the Advanced Setup menu.
  - **d.** Open the Fax Speed menu.
  - Select the correct setting.
- Turn off the Error Correction option.
  - **a.** From the Home screen on the product control panel, touch the Setup 🗞 button.
  - **b.** Open the Service menu.
  - c. Open the Fax Service menu.
  - **d.** Open the Error Correction menu.
  - **e.** Select the Off setting.
- NOTE: Turning off the Error Correction option can reduce image quality.
- If the error persists, contact HP. See <a href="www.hp.com/support/lim425series">www.hp.com/support/lim425series</a> or the support flyer that came in the product box.

#### No dial tone.

- Make sure that the telephone cord is plugged into the correct port on the product.
- Make sure that the telephone cord from the product is plugged directly into the wall telephone
  jack.
- Check for a dial tone on the phone line by using the Start Fax button.

- Unplug the product telephone cord from the wall, plug in a telephone, and try making a voice call.
- Unplug the telephone cord from both the product and the wall and replug the cord.
- Make sure that you are using the telephone cord that came with the product.
- Plug the product phone cord into a jack for another phone line.
- Check the phone line by using the Run Fax Test option from the Service menu on the control panel.
  - **a.** From the Home screen on the product control panel, touch the Setup 🔊 button.
  - **b.** Open the Service menu.
  - **c.** Open the Fax Service menu.
  - **d.** Select the Run Fax Test item.

### The Fax is busy. message appears

- Try sending the fax again.
- Call the recipient to ensure that the fax machine is on and ready.
- Check that you are dialing the correct fax number.
- Check for a dial tone on the phone line by using the Start Fax button.
- Make sure that the phone is working by disconnecting the product, plugging in a telephone to the phone line, and making a voice call.
- Plug the product phone cord into a jack for another phone line, and try sending the fax again.
- Try a different phone cord.
- Send the fax at a later time.
- If the error persists, contact HP. See <a href="www.hp.com/support/lim425series">www.hp.com/support/lim425series</a> or the support flyer that came in the product box.

#### The No fax answer. message appears

- Try to resend the fax.
- Call the recipient to ensure that the fax machine is on and ready.
- Check that you are dialing the correct fax number.
- Unplug the product telephone cord from the wall, plug in a telephone, and try making a voice call.
- Plug the product phone cord into a jack for another phone line.
- Try a different phone cord.
- Make sure that the phone cord from the wall telephone jack is plugged into the line  $|\nabla|$  port.

- Check the phone line by using the Run Fax Test option from the Service menu on the control panel.
  - **a.** From the Home screen on the product control panel, touch the Setup 🚴 button.
  - **b.** Open the Service menu.
  - c. Open the Fax Service menu.
  - **d.** Select the Run Fax Test item.
- If the error persists, contact HP. See <a href="www.hp.com/support/lim425series">www.hp.com/support/lim425series</a> or the support flyer that came in the product box.

#### Document feeder paper jam

- Verify that the paper meets product size requirements. The product does not support pages longer than 381 mm (15 in) for faxing.
- Copy or print the original to letter, A4, or legal size paper, and then resend the fax.

### The Fax storage is full. message appears

- Turn the product off then on.
- Print stored faxes that have not been printed.
  - **a.** Touch the Fax button, and then touch the Fax Menu button.
  - **b.** Open the Receive Options menu.
  - c. Select the Print Private Faxes item.
  - **d.** Provide the password when the product prompts you.
- Delete stored faxes from memory.
  - **a.** From the Home screen on the product control panel, touch the Setup 🚴 button.
  - **b.** Open the Service menu.
  - c. Open the Fax Service menu.
  - d. Select the Clear Saved Faxes item.
- Divide the large fax job into smaller sections, and then fax them individually.

#### **Scanner error**

- Verify that the paper meets product size requirements. The product does not support pages longer than 381 mm (15 in) for faxing.
- Copy or print the original onto letter, A4, or legal size paper and then resend the fax.

## The control panel displays a Ready message with no attempt to send the fax

- Check the fax activity log for errors.
  - **a.** Touch the Fax button, and then touch the Fax Menu button.
  - **b.** Open the Fax Reports menu.
  - **c.** Open the Fax Activity Log menu.
  - **d.** Select the Print Log Now option.
- If a phone is connected to the product, make sure that the phone is hung up.
- Disconnect all other lines between the fax and the product.
- Connect the product directly into the wall telephone jack and resend the fax.

# The control panel displays the message "Storing page 1" and does not progress beyond that message

- Delete stored faxes from memory.
  - **a.** From the Home screen on the product control panel, touch the Setup 🚴 button.
  - **b.** Open the Service menu.
  - c. Open the Fax Service menu.
  - d. Select the Clear Saved Faxes item.

## Faxes can be received, but not sent

Send fax and nothing happens.

- 1. Check for a dial tone on the phone line by using the Start Fax button.
- Turn the product off then on.
- Use the control panel or the HP Fax Setup Wizard to configure the fax time, date, and fax header information.
  - **a.** From the Home screen on the product control panel, touch the Setup 🚴 button.
  - **b.** Open the Fax Setup menu.
  - c. Open the Basic Setup menu.
  - **d.** Open the Fax Header menu.
  - e. Enter the correct settings.
- 4. Verify that any extension phones on the line are hung up.
- If using a DSL service, make sure that the phone line connection to the product includes a highpass filter.

## **Product is password protected**

If a network administrator has set a product password, then you must obtain the password in order to use the product fax features.

## Unable to use fax functions from the control panel

- The product might be password protected. Use the HP Embedded Web Server, HP Toolbox software, or the control panel to set a password.
- If you do not know the password for the product, contact your system administrator.
- Verify with the system administrator that the fax functionality has not been disabled.

## Unable to use speed dials

- Make sure that the fax number is valid.
- If an outside line requires a prefix, turn on the Dial Prefix option or include the prefix in the speed dial number.
  - **a.** From the Home screen on the product control panel, touch the Setup 🔊 button.
  - **b.** Open the Fax Setup menu.
  - c. Open the Basic Setup menu.
  - **d.** Open the Dial Prefix menu.
  - e. Select the On setting.

# Unable to use group dials

- Make sure that the fax number is valid.
- If an outside line requires a prefix, turn on the Dial Prefix option or include the prefix in the speed dial number.
  - **a.** From the Home screen on the product control panel, touch the Setup 🔊 button.
  - **b.** Open the Fax Setup menu.
  - **c.** Open the Basic Setup menu.
  - **d.** Open the Dial Prefix menu.
  - **e.** Select the On setting.
- Set up all entries in the group with speed dial entries.
  - a. Open an unused speed dial entry.
  - **b.** Enter the fax number for the speed dial.
  - **c.** Touch the OK button to save the speed dial.

# Receive a recorded error message from the phone company when trying to send a fax

- Make sure you dial the fax number correctly, and make sure that the phone service is not blocked.
   For example, some phone services might prevent long distance calling.
- If an outside line requires a prefix, turn on the Dial Prefix option or include the prefix in the speed dial number.
  - **a.** From the Home screen on the product control panel, touch the Setup 🚴 button.
  - **b.** Open the Fax Setup menu.
  - c. Open the Basic Setup menu.
  - **d.** Open the Dial Prefix menu.
  - **e.** Select the On setting.
- NOTE: To send a fax without a prefix, when the Dial Prefix option is turned on, send the fax manually.
- Send a fax to an international number
  - **a.** If a prefix is required, manually dial the telephone number with the prefix.
  - **b.** Enter the country/region code before dialing the phone number.
  - **c.** Wait for pauses as you hear the tones on the phone.
  - **d.** Send the fax manually from the control panel.

# Unable to send a fax when a phone is connected to the product

- Make sure that the telephone is hung up.
- Make sure that the telephone is not being used for a voice call when faxing.
- Unplug the phone from the line, and then try sending the fax.

# Solve problems receiving faxes

- The fax does not respond
- An error message displays on the control panel
- A fax is received but does not print
- Sender receives a busy signal
- No dial tone
- Cannot send or receive a fax on a PBX line

# The fax does not respond

#### The fax has a dedicated phone line

- Set the Answer Mode option to the Automatic setting from the control panel.
  - **a.** From the Home screen on the product control panel, touch the Setup 🔊 button.
  - **b.** Open the Fax Setup menu.
  - c. Open the Basic Setup menu.
  - d. Open the Answer Mode menu.
  - e. Select the Automatic setting.

#### An answering machine is connected to the product

- Set the Answer Mode option to the TAM setting and plug the answering machine into the "telephone" port.
  - **a.** From the Home screen on the product control panel, touch the Setup 💸 button.
  - **b.** Open the Fax Setup menu.
  - c. Open the Basic Setup menu.
  - d. Open the Answer Mode menu.
  - **e.** Select the TAM setting.

If the TAM setting is unavailable, set the Answer Mode option to the Automatic setting.

- Set the Rings to Answer setting to at least one ring more than the number of rings for which the answering machine is set.
  - **a.** From the Home screen on the product control panel, touch the Setup 🗞 button.
  - **b.** Open the Fax Setup menu.
  - **c.** Open the Basic Setup menu.
  - **d.** Open the Rings to Answer menu.
  - Select the correct setting.
- Plug the answering machine into the "telephone" port.
- If the product has a telephone handset connected, set the Answer Mode option to the Fax/Tel
  setting to route calls to the correct device. When detecting a voice call, the product generates a
  ring tone that alerts you to pick up the telephone handset.
  - **a.** From the Home screen on the product control panel, touch the Setup 💸 button.
  - **b.** Open the Fax Setup menu.

- c. Open the Basic Setup menu.
- d. Open the Answer Mode menu.
- **e.** Select the Fax/Tel setting.

#### A telephone handset is connected to the product

Set the Answer Mode option to the Automatic setting.

- 1. From the Home screen on the product control panel, touch the Setup 🚴 button.
- 2. Open the Fax Setup menu.
- 3. Open the Basic Setup menu.
- 4. Open the Answer Mode menu.
- Select the Automatic setting.

### The Answer Mode setting is set to the Manual setting

Touch the Start Fax button on the product control panel.

#### Voice mail is available on the fax line

- Add a distinctive ring service to your telephone line and change the Distinctive Ring setting on the
  product to match the ring pattern supplied by the telephone company. Contact your telephone
  company for information.
  - a. From the Home screen on the product control panel, touch the Setup & button.
  - **b.** Open the Fax Setup menu.
  - c. Open the Basic Setup menu.
  - d. Open the Distinctive Ring menu.
  - **e.** Select the correct setting.
- Buy a dedicated line for faxing.
- Set the Answer Mode option to the Manual setting.
  - **a.** From the Home screen on the product control panel, touch the Setup 🔊 button.
  - **b.** Open the Fax Setup menu.
  - c. Open the Basic Setup menu.
  - d. Open the Answer Mode menu.
  - e. Select the Manual setting.

NOTE: You must be present to receive faxes.

## The product is connected to a DSL phone service

- Check the installation and features. A DSL modem requires a high-pass filter on the phone line connection to the product. Contact your DSL service provider for a filter or buy a filter.
- Verify that the filter is plugged in.
- Replace the existing filter to make sure that it is not defective.

#### The product uses a fax over IP or VoIP phone service

- Set the Fax Speed option to the Slow(V.29) or Medium(V.17) setting, or disable the Fast(V.34) setting.
  - **a.** From the Home screen on the product control panel, touch the Setup 🔊 button.
  - **b.** Open the Fax Setup menu.
  - c. Open the Advanced Setup menu.
  - d. Open the Fax Speed menu.
  - **e.** Select the correct setting.
- Contact your service provider to make sure that fax is supported and for a recommended fax speed settings. Some companies might require an adapter.

## An error message displays on the control panel

## The No fax detected. message appears

NOTE: This error does not always refer to a missed fax. If a voice call is made to a fax number by mistake and the caller hangs up, the **No fax detected.** message appears on the control panel.

- Ask the sender to resend the fax.
- Make sure that the telephone cord from the product is plugged into the wall telephone jack.
- Try a different phone cord.
- Plug the product phone cord into a jack for another phone line.
- Make sure the telephone line and phone wall jack are active by plugging in a telephone and checking for a dial tone.
- Make sure that the telephone cord is plugged into the "line" port on the product.
- Check the phone line by running a fax test from the control panel.
- If the error persists, contact HP. See <a href="www.hp.com/support/lim425series">www.hp.com/support/lim425series</a> or the support flyer that came in the product box.

#### The Communication error. message appears

- Ask the sender to send the fax again or send at a later time when line conditions have improved.
- Unplug the product telephone cord from the wall, plug in a telephone, and try making a call. Plug
  the product phone cord into a jack for another phone line.
- Try a different phone cord.
- Set the Fax Speed option to the Slow(V.29) or Medium(V.17) setting, or disable the Fast(V.34) setting.
  - **a.** From the Home screen on the product control panel, touch the Setup 💸 button.
  - **b.** Open the Fax Setup menu.
  - c. Open the Advanced Setup menu.
  - **d.** Open the Fax Speed menu.
  - e. Select the correct setting.
- Turn off the Error Correction feature to prevent automatic error correction.
- NOTE: Turning off the Error Correction feature can reduce image quality.
  - **a.** From the Home screen on the product control panel, touch the Setup 🔊 button.
  - **b.** Open the Service menu.
  - **c.** Open the Fax Service menu.
  - **d.** Open the Error Correction menu.
  - **e.** Select the Off setting.
- Print the Fax Activity Log report from the control panel to determine if the error occurs with a specific fax number.
  - **a.** Touch the Fax button, and then touch the Fax Menu button.
  - **b.** Open the Fax Reports menu.
  - c. Open the Fax Activity Log menu.
  - **d.** Select the Print Log Now option.
- If the error persists, contact HP. See <a href="www.hp.com/support/lim425series">www.hp.com/support/lim425series</a> or the support flyer that came in the product box.

#### The Fax storage is full. message appears

- Turn the product off then on.
- Print all of the faxes, and then have the sender resend the fax.
- Ask the sender to divide a large fax job into smaller sections, and then fax them individually.

- Make sure that the resolution of the sending fax machine is not set to the Photo setting or the Superfine setting.
  - **a.** From the Home screen on the product control panel, touch the Setup 🚴 button.
  - **b.** Open the Fax Setup menu.
  - c. Open the Advanced Setup menu.
  - **d.** Open the Fax Resolution menu.
  - **e.** Select the correct setting.
- Cancel all fax jobs or clear the faxes from memory.

#### The Fax is busy. message appears

- The product cannot receive a fax while attempting to send one. Cancel the fax send and try sending at a later time.
- Allow the product to try sending the fax again.

## A fax is received but does not print

#### The Private Receive feature is on

- When the Private Receive feature is activated, received faxes are stored in memory. A password is required to print the stored faxes.
- Enter the password to print the fax. If you do not know the password, contact the product administrator.

NOTE: Memory errors might occur if the faxes are not printed. The product will not answer if the memory is full.

## Sender receives a busy signal

#### A handset is connected to the product

- Make sure the phone is hung up.
- Change the Answer Mode option to match the product setup.
  - **a.** From the Home screen on the product control panel, touch the Setup 🗞 button.
  - **b.** Open the Fax Setup menu.
  - c. Open the Basic Setup menu.
  - **d.** Open the Answer Mode menu.
  - **e.** Select the setting that matches the product setup.

Set the Answer Mode option to the Fax/Tel setting to automatically receive faxes. The Fax/Tel setting automatically detects whether the incoming transmission is a fax or a voice call and routes the call to the appropriate device.

#### A phone line splitter is being used

- If you are using a phone line splitter, remove the splitter and set up the phone as a downstream phone.
- Make sure the phone is hung up.
- Make sure the phone is not being used for a voice call when faxing.

## No dial tone

• If using a phone line splitter, remove the phone line splitter and set up the phone as a downstream phone.

#### Cannot send or receive a fax on a PBX line

 If you are using a PBX phone line, contact your PBX administrator to configure an analog fax line for your product.

# Solve general fax problems

- Faxes are sending slowly
- Fax quality is poor
- Fax cuts off or prints on two pages

# Faxes are sending slowly

The product is experiencing poor phone line quality.

- Retry sending the fax when the line conditions have improved.
- Check with the phone service provider that the line supports fax.
- Turn off the Error Correction setting.
  - **a.** Open the Setup Menu menu.
  - **b.** Open the Service menu.
  - c. Open the Fax Service menu.
  - **d.** Open the Error Correction menu.
  - e. Select the Off setting.

NOTE: This can reduce image quality.

Use white paper for the original. Do not use colors such as gray, yellow, or pink.

- Increase the Fax Speed setting.
  - a. Open the Setup Menu menu.
  - **b.** Open the Fax Setup menu.
  - **c.** Open the Advanced Setup menu.
  - **d.** Open the Fax Speed menu.
  - e. Select the correct setting.
- Divide large fax jobs into smaller sections, and then fax them individually.
- Change the fax settings on the control panel to a lower resolution.
  - a. Open the Setup Menu menu.
  - **b.** Open the Fax Setup menu.
  - c. Open the Advanced Setup menu.
  - **d.** Open the Fax Resolution menu.
  - e. Select the correct setting.

## Fax quality is poor

Fax is blurry or light.

- Increase fax resolution when sending faxes. Resolution does not affect received faxes.
  - a. Open the Setup Menu menu.
  - **b.** Open the Fax Setup menu.
  - **c.** Open the Advanced Setup menu.
  - **d.** Open the Fax Resolution menu.
  - e. Select the correct setting.
  - NOTE: Increasing resolution slows transmission speed.
- Turn on the Error Correction setting from the control panel.
  - a. Open the Setup Menu menu.
  - **b.** Open the Service menu.
  - c. Open the Fax Service menu.
  - **d.** Open the Error Correction menu.
  - **e.** Select the On setting.

- Check the toner cartridges and replace if necessary.
- Ask the sender to darken the contrast setting on the sending fax machine, and then resend the fax.

## Fax cuts off or prints on two pages

- Set the Default Paper Size setting. Faxes print on a single size of paper based on the Default Paper Size settings.
  - **a.** Open the Setup Menu menu.
  - **b.** Open the System Setup menu.
  - **c.** Open the Paper Setup menu.
  - **d.** Open the Default Paper Size menu.
  - e. Select the correct setting.
- Set the paper type and size for the tray used for faxes.
- Turn on the Fit to Page setting to print longer length faxes on letter or A4 size paper.
  - a. Open the Setup Menu menu.
  - **b.** Open the Fax Setup menu.
  - c. Open the Advanced Setup menu.
  - d. Open the Fit to Page menu.
  - **e.** Select the On setting.

NOTE: If the Fit to Page setting is off and the Default Paper Size setting is set to letter, a legal size original prints on two pages.

# 7 Manage and maintain

- Use the HP Reconfiguration Utility to change the product connection
- Set up HP Wireless Direct Printing
- Use HP Web Services applications
- Configure IP network settings
- HP Device Toolbox (Windows)
- HP Utility for Mac OS X
- HP Web Jetadmin
- Product security features
- Economy settings
- Print when a toner cartridge is at estimated end of life
- Store and recycle supplies
- Replacement instructions
- Memory
- Update the firmware

ENWW 129

# Use the HP Reconfiguration Utility to change the product connection

If you are already using the product and you wish to change the way it is connected, use the HP Reconfiguration Utility to set up the connection. For example, you can reconfigure the product to use a different wireless address, to connect to a wired or wireless network, or change from a network connection to a USB connection. You can change the configuration without inserting the product CD. After you select the type of connection you wish to make, the program goes directly to the portion of the product setup procedure that needs to change.

The HP Reconfiguration Utility is located in the HP programs group on your computer.

# **Set up HP Wireless Direct Printing**

NOTE: This feature is available with wireless models only.

The HP Wireless Direct Printing feature lets you print from your wireless mobile device directly to an HP Wireless Direct-enabled product without requiring connection to an established network or the Internet. Use HP Wireless Direct to print wirelessly from the following devices:

- iPhone, iPad, or iTouch using Apple AirPrint
- Mobile devices that run Android, iOS, or Symbian using the HP ePrint Home & Biz application

To set up HP Wireless Direct from the control panel, complete the following steps:

- 1. From the Home screen on the product control panel, touch the Setup 🙈 button.
- Open the following menus:
  - Network Setup
  - Wireless Menu
  - Wireless Direct Settings
  - Wireless Direct On/Off
- NOTE: If the Wireless Direct Settings item does not appear on the control panel, you need to upload the current version of the product firmware. To get the current version, go to <a href="https://www.hp.com">www.hp.com</a>, enter the HP product number in the search box, select the specific product model, and then click the Software & Driver Downloads link.
- Touch the On menu item. The product saves the setting and then returns the control panel to the Wireless Direct Settings menu.

# **Use HP Web Services applications**

- 1. From the Home screen on the product control panel, touch the Web Services @ button.
- 2. Touch the Enable Web Services button.

After you download an application from the HP ePrintCenter Web site, it is available in the Apps menu on the product control panel. This process enables both HP Web Services and the Apps menu.

# **Configure IP network settings**

# View or change network settings

Use the HP Embedded Web Server to view or change IP configuration settings.

- From the Home screen on the product control panel, touch the Network button to find the product IP address.
- 2. To open the HP Embedded Web Server, type the IP address into the address line of a Web browser.
- NOTE: You can also access the HP Embedded Web Server from the HP Device Toolbox for Windows or the HP Utility for Mac OS X.
- 3. Click the **Networking** tab to obtain network information. You can change settings as needed.

# Manually configure IPv4 TCP/IP parameters from the control panel

Use the control-panel menus to manually set an IPv4 address, subnet mask, and default gateway.

- 1. From the Home screen on the product control panel, touch the Setup 🚴 button.
- Scroll to and touch the Network Setup menu.
- 3. Touch the TCP/IP Config menu, and then touch the Manual button.
- Use the numeric keypad to enter the IP address, and touch the OK button. Touch the Yes button to confirm.
- 5. Use the numeric keypad to enter the subnet mask, and touch the OK button. Touch the Yes button to confirm.
- Use the numeric keypad to enter the default gateway, and touch the OK button. Touch the Yes button to confirm.

# Rename the product on a network

If you want to rename the product on a network so that it can be uniquely identified, use the HP Embedded Web Server.

- From the Home screen on the product control panel, touch the Network button to find the product IP address.
- To open the HP Embedded Web Server, type the product IP address into the address line of a Web browser.
- NOTE: You can also access the HP Embedded Web Server from the HP Device Toolbox for Windows or the HP Utility for Mac OS X.
- Open the System tab.

- **4.** On the **Device Information** page, the default product name is in the **Device Status** field. You can change this name to uniquely identify this product.
- NOTE: Completing the other fields on this page is optional.
- 5. Click the **Apply** button to save the changes.

# Link speed and duplex settings

1999

NOTE: This information applies only to Ethernet networks. It does not apply to wireless networks.

The link speed and communication mode of the print server must match the network hub. For most situations, leave the product in automatic mode. Incorrect changes to the link speed and duplex settings might prevent the product from communicating with other network devices. If you need to make changes, use the product control panel.

NOTE: The setting must match with the network product to which you are connecting (a network hub, switch, gateway, router, or computer).

NOTE: Making changes to these settings causes the product to turn off and then on. Make changes only when the product is idle.

- 1. From the Home screen on the product control panel, touch the Setup 🔊 button.
- 2. Scroll to and touch the Network Setup menu.
- 3. Touch the Link Speed menu.
- 4. Select one of the following options.

| Setting    | Description                                                                                                    |
|------------|----------------------------------------------------------------------------------------------------|
| Automatic  | The print server automatically configures itself for the highest link speed and communication mode allowed on the network. |
| 10T Full   | 10 Mbps, full-duplex operation                                                                                             |
| 10T Half   | 10 megabytes per second (Mbps), half-duplex operation                                                                      |
| 100TX Full | 100 Mbps, full-duplex operation                                                                                            |
| 100TX Half | 100 Mbps, half-duplex operation                                                                                            |

Touch the OK button. The product turns off and then on.

# **HP Device Toolbox (Windows)**

Use the HP Device Toolbox for Windows to view or change product settings from your computer. This tool opens the HP Embedded Web Server for the product.

NOTE: This tool is available only if you performed a full installation when you installed the product.

- 1. Click the **Start** button, and then click the **Programs** item.
- 2. Click your HP product group, and then click the **HP Device Toolbox** item.

| Tab or section                         | De | scription                                                                                                    |
|----------------------------------------|----|----------------------------------------------------------------------------------------------------|
| Home tab Provides product, status, and | •  | <b>Device Status</b> : Shows the product status and shows the approximate percent life remaining of HP supplies.                                                                                                    |
| configuration information.             | •  | <b>Supplies Status</b> : Shows the approximate percent life remaining of HP supplies. Actual supply life remaining can vary. Consider having a replacement supply available to install when print quality is no longer acceptable. The supply does not need to be replaced unless the print quality is no longer acceptable. |
|                                        | •  | <b>Device Configuration</b> : Shows the information found on the product configuration page.                                                                                                    |
|                                        | •  | <b>Network Summary</b> : Shows the information found on the product network configuration page.                                                                                                    |
|                                        | •  | <b>Reports</b> : Allows you to print the configuration and supplies status pages that the product generates.                                                                                                    |
|                                        | •  | <b>Event Log</b> : Shows a list of all product events and errors.                                                                                                    |
| System tab                             | •  | Device Information: Provides basic product and company information.                                                                                                    |
| Provides the ability to configure the  | •  | Paper Setup: Allows you to change the paper-handling defaults for the product.                                                                                                    |
| product from your computer.            | •  | <b>Print Quality</b> : Allows you to change the print quality defaults for the product, including calibration settings.                                                                                                    |
|                                        | •  | <b>Paper Types</b> : Allows you to configure print modes that correspond to the paper types that the product accepts.                                                                                                    |
|                                        | •  | System Setup: Allows you to change the system defaults for the product.                                                                                                    |
|                                        | •  | Service: Allows you to start the cleaning procedure on the product.                                                                                                    |
|                                        | •  | <b>Product Security</b> : Allows you to set or change the product password.                                                                                                    |
|                                        | •  | <b>Save and Restore</b> : Save the current settings for the product to a file on the computer. Use this file to load the same settings onto another product or to restore these settings to this product at a later time.                                                                                                    |
|                                        |    | The <b>System</b> tab can be password-protected. If this product is on a network, and a consult with the administrator before changing settings on this tab.                                                                                                    |

| Tab or section                                                             | Description                                                                                                    |  |
|----------------------------------------------------------------------------|----------------------------------------------------------------------------------------------------|--|
| Print tab  Provides the ability to change default print settings from your | <ul> <li>Printing: Change the default product print settings, such as number of copies and<br/>paper orientation. These are the same options that are available on the control<br/>panel.</li> </ul>                                                                                                    |  |
| computer.                                                                  | • <b>PCL5c</b> : View and change the PCL5c settings.                                                                                                    |  |
|                                                                            | PostScript: Turn off or on the Print PS Errors feature.                                                                                                    |  |
| Networking tab                                                             | Network administrators can use this tab to control network-related settings for the product when it is connected to an IP-based network. It also allows the network administrator to set up Wireless Direct functionality. This tab does not appear if the product is directly connected to a computer. |  |
| Provides the ability to change network settings from your computer.        |                                                                                                    |  |
| HP Web Services tab                                                        | Use this tab to set up and use various Web tools with the product.                                                                                                    |  |
| HP Smart Install tab                                                       | Use this tab to download and install the print driver.                                                                                                    |  |

# **HP Utility for Mac OS X**

Use the HP Utility for Mac OS X to view or change product settings from your computer. This tool opens the HP Embedded Web Server for the product.

You can use the HP Utility when the product is connected with a USB cable or is connected to a TCP/IP-based network.

# **Open the HP Utility**

From the dock, click HP Utility.

-or-

From **Applications**, click **Hewlett Packard**, and then click **HP Utility**.

# **HP Utility features**

Use the HP Utility software to perform the following tasks:

- Obtain information about supplies status.
- Obtain information about the product, such as the firmware version and the serial number.
- Print a configuration page.
- Configure the paper type and size for the tray.
- Transfer files and fonts from the computer to the product.
- Update the product firmware.
- Change the Bonjour name for the product on the Bonjour network.
- Display the color usage page.

# **HP Web Jetadmin**

HP Web Jetadmin is an award-winning, industry-leading tool for efficiently managing a wide variety of networked HP devices, including printers, multifunction products, and digital senders. This single solution allows you to remotely install, monitor, maintain, troubleshoot, and secure your printing and imaging environment — ultimately increasing business productivity by helping you save time, control costs, and protect your investment.

HP Web Jetadmin updates are periodically made available to provide support for specific product features. Visit <a href="www.hp.com/go/webjetadmin">www.hp.com/go/webjetadmin</a> and click the **Self Help and Documentation** link to learn more about updates.

NOTE: Device plug-ins can be installed into HP Web Jetadmin to provide support for specific product features.

NOTE: Browsers must be Java-enabled. Web Jetadmin is not supported for Mac OS X.

ENWW HP Web Jetadmin 139

# **Product security features**

The product supports security standards and recommended protocols that help you keep the product secure, protect critical information on your network, and simplify the way you monitor and maintain the product.

For in-depth information about HP's secure imaging and printing solutions, visit <a href="www.hp.com/go/secureprinting">www.hp.com/go/secureprinting</a>. The site provides links to white papers and FAQ documents about security features.

# Lock the product

1. You can attach a security cable to the slot on the back of the product.

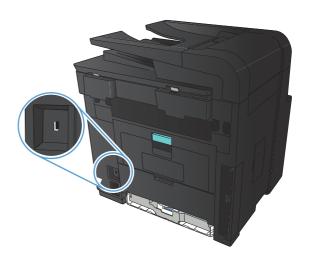

# Set or change the product password

Use the HP Embedded Web Server to set a password or change an existing password for a product on a network.

- From the Home screen on the product control panel, touch the Network button to find the product IP address.
- To open the HP Embedded Web Server, type the product IP address into the address line of a Web browser.
- NOTE: You can also access the HP Embedded Web Server from the HP Device Toolbox for Windows or the HP Utility for Mac OS X.
- Click the Settings tab, and click the Security link.
- NOTE: If a password has previously been set, you are prompted to type the password. Type the password, and then click the **Apply** button.
- 4. Type the new password in the **New Password** box and in the **Verify password** box.
- 5. At the bottom of the window, click the **Apply** button to save the password.

# **Economy settings**

# **Print with EconoMode**

This product has an EconoMode option for printing drafts of documents. Using EconoMode can use less toner. However, using EconoMode can also reduce print quality.

HP does not recommend the full-time use of EconoMode. If EconoMode is used full-time, the toner supply might outlast the mechanical parts in the toner cartridge. If print quality begins to degrade and is no longer acceptable, consider replacing the toner cartridge.

NOTE: If this option is not available in your print driver, you can set it using the HP Embedded Web Server

- 1. From the software program, select the **Print** option.
- Select the product, and then click the Properties or Preferences button.
- 3. Click the Paper/Quality tab.
- Click the EconoMode check box.

# Set the sleep delay

- 1. From the Home screen on the product control panel, touch the Setup 🔊 button.
- Open the following menus:
  - System Setup
  - Energy Settings
  - Sleep Delay
- 3. Select the time for the sleep delay.

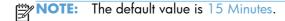

# **Set the Auto Power Down delay**

- 1. From the Home screen on the product control panel, touch the Setup 🚴 button.
- Open the following menus:
  - System Setup
  - Energy Settings
  - Auto Power Down
  - Power Down Delay

ENWW Economy settings 141

Select the time for the power-down delay.

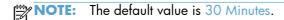

- 4. The product automatically wakes from the auto power-down mode when it receives jobs or when you press a button on the control panel. You can change which events cause the product to wake. Open the following menus:
  - System Setup
  - Energy Settings
  - Auto Power Down
  - Wake Events

To turn off a wake event, select the event and then select the No option.

# Print when a toner cartridge is at estimated end of life

**Black Low**: The product indicates when a toner cartridge level is low. Actual toner cartridge life remaining may vary. Consider having a replacement available to install when print quality is no longer acceptable. The toner cartridge does not need to be replaced now.

**Black Very Low**: The product indicates when the toner cartridge level is very low. Actual toner cartridge life remaining may vary. Consider having a replacement available to install when print quality is no longer acceptable. The toner cartridge does not need to be replaced now unless the print quality is no longer acceptable.

Once an HP toner cartridge has reached "very low", HP's Premium Protection Warranty on that toner cartridge has ended.

You can change the way the product reacts when supplies reach the Very Low state. You do not have to re-establish these settings when you install a new toner cartridge.

# **Enable or disable the At Very Low settings**

You can enable or disable the default settings at any time, and you do not have to re-enable them when you install a new toner cartridge.

- 1. From the Home screen on the product control panel, touch the Setup 🚴 button.
- 2. Open the following menus:
  - System Setup
  - Supply Settings
  - Black Cartridge
  - Very Low Setting
- 3. Select one of the following options:
  - Select the Continue option to set the product to alert you that the toner cartridge is very low, but to continue printing.
  - Select the Stop option to set the product to stop printing (including printing faxes) until you
    replace the toner cartridge.
  - Select the Prompt option to set the product to stop printing (including printing faxes) and prompt you to replace the toner cartridge. You can acknowledge the prompt and continue printing. A customer configurable option on this product is "Prompt to Remind Me in 100 pages, 200 pages, 300 pages, 400 pages, or never." This option is provided as a customer convenience and is not an indication these pages will have acceptable print quality.

When the product is set to the Stop option, there is some risk that faxes will not print after the new cartridge is installed if your product has received more faxes than the memory can hold while stopped.

When the product is set to the Prompt option, there is some risk that faxes will not print after the new cartridge is installed if your product has received more faxes than the memory can hold while the product is waiting for the prompt to be acknowledged.

Once an HP toner cartridge has reached **Very Low**, HP's Premium Protection Warranty on that toner cartridge has ended. All print defects or cartridge failures incurred when an HP toner cartridge is used in Continue at very low mode will not be considered to be defects in materials or workmanship in the toner cartridge under the HP Print Cartridge Warranty Statement.

# Store and recycle supplies

# **Recycle supplies**

To recycle a genuine HP toner cartridge, place the used cartridge in the box in which the new cartridge arrived. Use the enclosed return label to send the used supply to HP for recycling. For complete information, see the recycling guide that is included with each new HP supply item.

# **Toner cartridge storage**

Do not remove the toner cartridge from its package until you are ready to use it.

<u>CAUTION:</u> To prevent damage to the toner cartridge, do not expose it to light for more than a few minutes.

# **Replacement instructions**

# Change the toner cartridge

When a toner cartridge approaches the end of useful life, you are prompted to order a replacement. You can continue printing with the current cartridge until redistributing the toner no longer yields acceptable print quality.

1. Open the toner cartridge door, and then remove the toner cartridge.

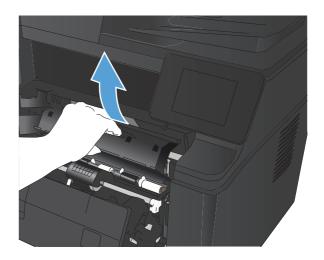

Remove the new toner cartridge from the bag. Place the used toner cartridge in the bag for recycling.

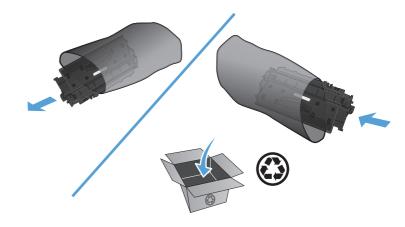

**3.** Grasp both sides of the toner cartridge and distribute the toner by gently rocking the cartridge.

**CAUTION:** Do not touch the shutter or the surface of the roller.

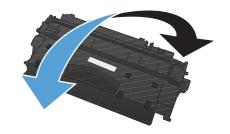

4. Bend the tab on the left side of the cartridge until the tab breaks loose. Pull the tab until all the tape is removed from the cartridge. Place the tab and tape in the toner cartridge box to return for recycling.

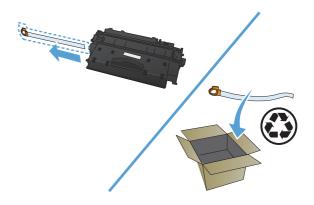

Align the toner cartridge with the tracks inside the product, insert the toner cartridge until it is firmly seated, and then close the toner cartridge door.

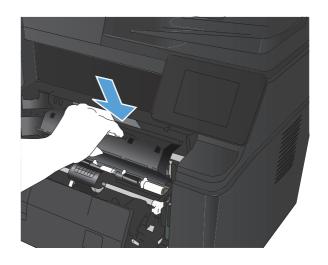

 Installation is complete. Place the used toner cartridge in the box in which the new cartridge arrived. See the enclosed recycling guide for recycling instructions.

ENWW Replacement instructions 147

# **Memory**

This product includes a memory panel that will accept the following third-party font and barcode memory modules. Hewlett-Packard does not sell these products.

- BarDIMM Pro, Jetmobile
- MicrDIMM Pro, Jetmobile
- TypeHaus Fonts and Barcodes Solutions, TypeHaus, Inc.
- Asian Fonts, JITCO, Ltd.
- BarDIMM® Box, Jetmobile
- BarSIMM 1.9, Jetmobile
- EIO Hard-Disk for LaserJet Series, Oberon Service SRL
- Ethernet to Token Ring Router (ETRR), Ringdale
- EuroForm Barcode 100, EuroForm A/S

CAUTION: Handling a memory module without wearing a grounded, antistatic device might damage the module. Touch any metal part of the product or other grounded metal before touching the memory module.

# **Update the firmware**

HP offers periodic upgrades to the product firmware. You can load the firmware updates manually, or you can set the product to automatically load firmware updates.

# Manually update the firmware

- 1. From the Home screen on the product control panel, touch the Setup 🚴 button.
- Open the following menus:
  - Service
  - LaserJet Update
  - Check For Updates Now
- Touch the Yes button to prompt the product to search for firmware updates. If the product detects an upgrade, it will begin the update process.

# Set the product to automatically update the firmware

- 1. From the Home screen on the product control panel, touch the Setup 💸 button.
- 2. Open the following menus:
  - Service
  - LaserJet Update
  - Manage Updates
  - Prompt Before Install
- 3. Touch the Install Automatically option.

ENWW Update the firmware 149

# 8 Solve problems

- Solve problems checklist
- Restore the factory-set defaults
- Control panel help system
- Interpret control panel messages
- Paper feeds incorrectly or becomes jammed
- Clear jams
- Improve print quality
- Solve copy quality problems
- Solve scan quality problems
- Solve scan to email problems
- Solve scan to network folder problems
- Solve fax quality problems
- The product does not print or it prints slowly
- Solve walk-up USB printing problems
- Solve direct connection problems
- Solve wired network problems
- Solve wireless network problems
- Solve product software problems with Windows
- Solve product software problems with Mac OS X
- Remove software (Windows)
- Remove software (Mac OS X)

ENWW 151

# Solve problems checklist

Follow these steps when trying to solve a problem with the product.

- Step 1: Make sure that the product is set up correctly
- Step 2: Check the cabling or wireless connection
- Step 3: Check the control panel for error messages
- Step 4: Check the paper
- Step 5: Check the software
- Step 6: Test print functionality
- Step 7: Test copy functionality
- Step 8: Check the toner cartridge
- Step 9: Try sending a print job from a computer
- Step 10: Verify that the product is on the network

# Step 1: Make sure that the product is set up correctly

- 1. Press the power button to turn on the product or to deactivate the Auto Power Down mode.
- 2. Check the power-cable connections.
- 3. Make sure that the line voltage is correct for the product power configuration. (See the label on the back of the product for voltage requirements.) If you are using a power strip and its voltage is not within specifications, plug the product directly into the wall. If it is already plugged into the wall, try a different outlet.
- 4. If none of these measures restores power, contact HP Customer Care.

# Step 2: Check the cabling or wireless connection

- 1. Check the cable connection between the product and the computer. Make sure that the connection is secure.
- Make sure that the cable itself is not faulty by using a different cable, if possible.
- 3. If the product is connected to a network, check the following items:
  - Check the light next to the network connection on the product. If the network is active, the light is green.
  - Make sure that you are using a network cable and not a phone cord to connect to the network.

Chapter 8 Solve problems

- Make sure the network router, hub, or switch is turned on and that it is working correctly.
- If your computer or the product is connected to a wireless network, low signal quality or interference might be delaying print jobs.
- 4. If you are using a personal firewall system on the computer, it might be blocking communication with the product. Try temporarily disabling the firewall to see if it is the source of the problem.

# Step 3: Check the control panel for error messages

The control panel should indicate ready status. If an error message appears, resolve the error.

# Step 4: Check the paper

- 1. Make sure that the paper that you are using meets specifications.
- 2. Make sure that the paper is loaded correctly in the input tray.

# **Step 5: Check the software**

- Make sure that the product software is installed correctly.
- 2. Verify that you have installed the print driver for this product. Check the program to make sure that you are using the print driver for this product.

# **Step 6: Test print functionality**

- 1. Print a configuration page.
- 2. If the page does not print, verify that the input tray contains paper.
- 3. If the page jams in the product, clear the jam.

# **Step 7: Test copy functionality**

- 1. Place the configuration page onto the capture stage and make a copy.
- If the print quality on the copied pages is not acceptable, clean the cover over the camera lens with a soft cloth or sponge that has been moistened with nonabrasive glass cleaner.
  - CAUTION: Do not use abrasives, acetone, benzene, ammonia, ethyl alcohol, or carbon tetrachloride on any part of the product; these can damage the product. Do not place liquids directly on the capture stage. They might seep and damage the product.

# Step 8: Check the toner cartridge

Print a supplies status page and check remaining life of the toner cartridge.

ENWW Solve problems checklist 153

# Step 9: Try sending a print job from a computer

- 1. Try printing the job from another computer that has the product software installed.
- 2. Check the USB or network cable connection. Direct the product to the correct port, or reinstall the software, selecting the connection type that you are using.
- 3. If the print quality is unacceptable, verify that the print settings are correct for the media that you are using.

# Step 10: Verify that the product is on the network

For networked products, open a Web browser, type the product IP address (from the previously printed configuration page) in the address box, and then press the Enter button to open the HP Embedded Web Server. If the HP EWS does not open, reinstall the product on the network.

Chapter 8 Solve problems

# Restore the factory-set defaults

Restoring the factory-set defaults returns all of the product and network settings to the factory defaults. It will not reset the page count, tray size, or language. To restore the product to the factory-default settings, follow these steps.

- CAUTION: Restoring the factory-set defaults returns all of the settings to the factory defaults, and it also deletes any pages that are stored in the memory. The procedure then automatically restarts the product.
  - 1. On the product control panel, touch the Setup 🔊 button.
  - 2. Scroll to and touch the Service menu.
  - 3. Scroll to and touch the Restore Defaults button, and then touch the OK button.

The product automatically restarts.

# **Control panel help system**

The product has a built-in Help system that explains how to use each screen. To open the Help system, touch the Help? button in the upper-right corner of the screen.

For some screens, the Help opens to a global menu where you can search for specific topics. You can browse through the menu structure by touching the buttons in the menu.

Some Help screens include animations that guide you through procedures, such as clearing jams.

For screens that contain settings for individual jobs, the Help opens to a topic that explains the options for that screen.

If the product alerts you of an error or warning, touch the Help? button to open a message that describes the problem. The message also contains instructions to help solve the problem.

# Interpret control panel messages

# **Control panel message types**

The control panel messages indicate the current product status or situations that might require action.

Alert and warning messages appear temporarily and might require you to acknowledge the message by pressing the OK button to resume or by pressing the Cancel  $\times$  button to cancel the job. With certain warnings, the job might not complete or the print quality might be affected. If the alert or warning message is related to printing and the auto-continue feature is on, the product will attempt to resume the printing job after the warning has appeared for 10 seconds without acknowledgement.

Critical error messages can indicate some kind of failure. Turning off and then turning on the power might fix the problem. If a critical error persists, the product might require service.

# **Control panel messages**

# 49 Error, Turn off then on

## **Description**

The product experienced an internal error.

#### **Recommended action**

Turn the product off, wait at least 30 seconds, and then turn the product on and wait for it to initialize.

If you are using a surge protector, remove it. Plug the product directly into the wall socket. Turn the product power on.

If the message persists, contact HP support.

## **50.x Fuser Error**

#### **Description**

The product has experienced an error with the fuser.

#### **Recommended action**

Turn the product power off, wait at least 30 seconds, and then turn the product power on and wait for it to initialize.

Turn off the product, wait at least 25 minutes, and then turn on the product.

If you are using a surge protector, remove it. Plug the product directly into the wall socket. Turn the product power on.

If the message persists, contact HP support.

#### 51.XX Error

#### **Description**

The product has experienced an internal hardware error.

#### **Recommended action**

Turn the product power off, wait at least 30 seconds, and then turn the product power on and wait for it to initialize.

If you are using a surge protector, remove it. Plug the product directly into the wall socket. Turn the product on.

If the message persists, contact HP support.

#### 54.XX Error

# **Description**

The product has experienced an error with one of the internal sensors.

#### **Recommended action**

Turn the product power off, wait at least 30 seconds, and then turn the product power on and wait for it to initialize.

If you are using a surge protector, remove it. Plug the product directly into the wall socket. Turn the product power on.

If the message persists, contact HP support.

## 55.X Error

## **Description**

The product has experienced an internal error.

#### **Recommended action**

Turn the product power off, wait at least 30 seconds, and then turn the product power on and wait for it to initialize.

If you are using a surge protector, remove it. Plug the product directly into the wall socket. Turn the product power on.

If the message persists, contact HP support.

# 57 Fan Error, Turn off then on

# **Description**

The product has experienced a problem with its internal fan.

#### **Recommended action**

Turn the product power off, wait at least 30 seconds, and then turn the product power on and wait for it to initialize.

If you are using a surge protector, remove it. Plug the product directly into the wall socket. Turn the product power on.

If the message persists, contact HP support.

# 59.X Error

## **Description**

The product has experienced a problem with one of the motors.

#### **Recommended action**

Turn the product power off, wait at least 30 seconds, and then turn the product power on and wait for it to initialize.

If you are using a surge protector, remove it. Plug the product directly into the wall socket. Turn the product power on.

If the message persists, contact HP support.

## 79 Error Turn off then on

#### **Description**

The product has experienced an internal firmware error.

#### **Recommended action**

Turn the product power off, wait at least 30 seconds, and then turn the product power on and wait for it to initialize.

If you are using a surge protector, remove it. Plug the product directly into the wall socket. Turn the product power on.

If the message persists, contact HP support.

#### 79 Service error

## **Description**

An incompatible DIMM is installed.

#### **Recommended action**

- 1. Turn the product power off.
- 2. Install a DIMM that the product supports.
- **3.** Turn the product on.

If the message persists, contact HP support.

# Black cartridge low

## **Description**

The toner cartridge is nearing the end of its useful life.

#### **Recommended action**

Printing can continue, but consider having a replacement toner cartridge on hand.

# Black cartridge very low

## **Description**

The toner cartridge is at the end of its useful life. A customer configurable option on this product is "Prompt to Remind Me in 100 pages, 200 pages, 300 pages, 400 pages, or never." This option is provided as a customer convenience and is not an indication these pages will have acceptable print quality.

#### **Recommended action**

To ensure optimal print quality, HP recommends replacing the toner cartridge at this point. You can continue printing until you notice a decrease in print quality. Actual cartridge life may vary.

Once an HP toner cartridge has reached very low, HP's Premium Protection Warranty on that toner cartridge has ended. All print defects or cartridge failures incurred when an HP toner cartridge is used in continue at very low mode will not be considered to be defects in materials or workmanship in the toner cartridge under the HP Print Cartridge Warranty Statement.

# **Cleaning**

#### **Description**

The product periodically performs a cleaning procedure to maintain the best print quality.

#### **Recommended action**

Wait for the cleaning process to finish.

# **Device error, press OK**

#### **Description**

An internal error occurred.

## **Recommended action**

Press the OK button to resume the job.

# **Door open**

#### **Description**

The product front door is open.

#### **Recommended action**

Close the door.

# **Genuine HP supply installed**

## **Description**

A genuine HP toner cartridge was installed.

#### **Recommended action**

No action necessary.

# **Incompatible black**

## **Description**

You have installed a toner cartridge that is intended for use in a different HP product model. The product might not function correctly with this toner cartridge installed.

#### **Recommended action**

Install the correct toner cartridge for this product.

# Install black cartridge

## **Description**

The toner cartridge is either not installed or not correctly installed in the product.

#### **Recommended action**

Install the toner cartridge.

# **Invalid driver Press [OK]**

#### **Description**

You are using an incorrect print driver.

## **Recommended action**

Select the correct print driver.

# Jam in Tray 1, Clear jam and then press OK

## **Description**

The product has detected a jam.

#### **Recommended action**

Clear the jam from the tray, and then press OK.

If the message persists, contact HP support.

# Load Tray 1 <TYPE> <SIZE>, Press OK to use available media

#### **Description**

The tray is not configured for the paper type and size that the print job is requesting.

#### **Recommended action**

Load the correct paper into Tray 1. Or press the OK button to use the paper currently in the tray.

# Load Tray 1, <PLAIN> <SIZE> / Cleaning mode, OK to start

#### **Description**

The product is ready to process the cleaning operation.

#### **Recommended action**

Load Tray 1 with plain paper in the size indicated, and then press the OK button.

# Load tray <X> Press [OK] for available media

## **Description**

The tray is empty.

#### **Recommended action**

Load paper into the tray to continue printing. Press the OK button to select a different tray.

# Load tray <X> <TYPE> <SIZE>

## **Description**

A tray is configured for the paper type and size that the print job is requesting, but that tray is empty.

#### **Recommended action**

Load the correct paper into the tray, or press the OK button to use paper in a different tray.

# Manual Duplex Load Tray 1, Press OK

#### **Description**

The first side of a manual duplex job has printed, and the page needs to be loaded to process the second side.

#### **Recommended action**

Load the page in the indicated tray with the side to be printed face up, and the top of the page away from you and then press the OK button.

## Manual feed <SIZE> <TYPE>, Press OK to use available media

#### **Description**

The product is set for manual feed mode.

#### **Recommended action**

Press the OK button to clear the message or load the correct paper into Tray 1.

# Memory is low. Press OK.

### **Description**

The product memory is almost full.

#### **Recommended action**

Press the OK button to finish the job, or press the Cancel X button to cancel the job.

Break the job into smaller jobs that contain fewer pages.

# **Misprint, Press OK**

## **Description**

Paper has been delayed as it moves through the product.

#### **Recommended action**

Press the OK button to clear the message.

To avoid this problem, try the following solutions:

- 1. Adjust the paper guides in the tray. Make sure the front paper guide is pushing the paper against the back edge of the tray.
- 2. Use paper that meets HP specifications. Store paper unopened in its original packaging.
- 3. Use the product in an area that meets the environmental specifications for this product.

# Print failure, press OK. If error repeats, turn off then on.

#### **Description**

The product cannot process the page.

#### **Recommended action**

Press the OK button to continue printing the job, but output might be affected.

If the error persists, turn the power off and then on. Resend the print job.

# Rear door open

# **Description**

The product rear door is open.

#### **Recommended action**

Close the door.

# Remove shipping material from toner cartridge

#### **Description**

A toner cartridge shipping lock is installed.

#### **Recommended action**

Pull the orange tab to remove the shipping lock from the cartridge.

# Replace black cartridge

#### **Description**

The toner cartridge is at the end of its useful life, and the product is customer-configured to stop printing when it reaches the very low state.

#### **Recommended action**

To ensure optimal print quality, HP recommends replacing the toner cartridge at this point. You can continue printing until you notice a decrease in print quality. Actual cartridge life may vary. Once an HP toner cartridge has reached very low, HP's Premium Protection Warranty on that toner cartridge has ended. All print defects or cartridge failures incurred when an HP toner cartridge is used in Continue at Very Low mode will not be considered to be defects in materials or workmanship in the toner cartridge under the HP Print Cartridge Warranty Statement.

# Unexpected size in tray <X> Load <size> Press [OK]

#### **Description**

The product has detected paper in the tray that does not match the configuration for the tray.

#### **Recommended action**

Load the correct paper into the tray, or configure the tray for the size that you have loaded.

#### **Unsupported black cartridge Press [OK] to continue**

#### **Description**

The product has detected an installed toner cartridge that was not made by HP.

#### **Recommended action**

Press the OK button to continue printing.

If you believe you purchased an HP supply, go to <a href="www.hp.com/go/anticounterfeit">www.hp.com/go/anticounterfeit</a>. Service or repairs that are required as a result of using unsupported supplies are not covered under HP warranty.

#### Used black cartridge is installed Press [OK] to continue

#### **Description**

You are using a toner cartridge that reached the default low threshold while it was installed in a product.

#### **Recommended action**

Prining can continue, but consider having a replacement toner cartridge on hand.

# Paper feeds incorrectly or becomes jammed

#### The product does not pick up paper

If the product does not pick up paper from the tray, try these solutions.

- 1. Open the product and remove any jammed sheets of paper.
- 2. Load the tray with the correct size of paper for your job.
- 3. Make sure the paper guides in the tray are adjusted correctly for the size of paper. Adjust the guides so they are touching the paper stack without bending it.
- 4. Check the product control panel to see if the product is waiting for you to acknowledge a prompt to feed the paper manually. Load paper, and continue.

## The product picks up multiple sheets of paper

If the product picks up multiple sheets of paper from the tray, try these solutions.

- 1. Remove the stack of paper from the tray and flex it, rotate it 180 degrees, and flip it over. Do not fan the paper. Return the stack of paper to the tray.
- 2. Use only paper that meets HP specifications for this product.
- Use paper that is not wrinkled, folded, or damaged. If necessary, use paper from a different package.
- 4. Make sure the tray is not overfilled. If it is, remove the entire stack of paper from the tray, straighten the stack, and then return some of the paper to the tray.
- 5. Make sure the paper guides in the tray are adjusted correctly for the size of paper. Adjust the guides so they are touching the paper stack without bending it.

#### **Prevent paper jams**

To reduce the number of paper jams, try these solutions.

- 1. Use only paper that meets HP specifications for this product.
- 2. Use paper that is not wrinkled, folded, or damaged. If necessary, use paper from a different package.
- 3. Use paper that has not previously been printed or copied on.
- 4. Make sure the tray is not overfilled. If it is, remove the entire stack of paper from the tray, straighten the stack, and then return some of the paper to the tray.
- 5. Make sure the paper guides in the tray are adjusted correctly for the size of paper. Adjust the guides so they are touching the paper stack without bending it.
- 6. If you are printing on heavy, embossed, or perforated paper, use the manual feed feature and feed sheets one at a time.

# **Clear jams**

#### **Jam locations**

Jams can occur in these locations:

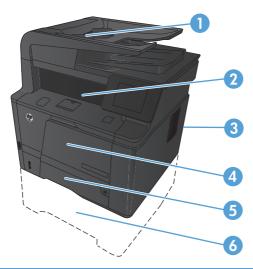

| 1 | Document feeder |
|---|-----------------|
| 2 | Output bin      |
| 3 | Rear door       |
| 4 | Tray 1          |
| 5 | Tray 2          |
| 6 | Optional Tray 3 |

Loose toner might remain in the product after a jam. This problem typically resolves itself after a few sheets have been printed.

ENWW Clear jams 167

# Clear jams from the document feeder

1. Turn the product off.

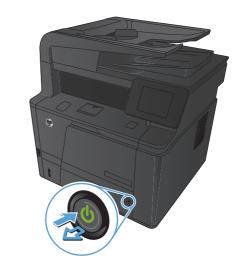

2. Open the document feeder cover.

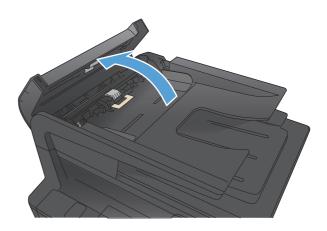

3. Gently pull the jammed paper out.

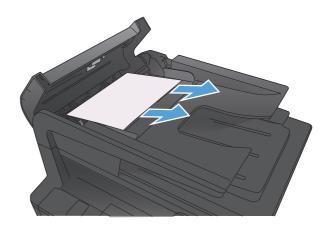

4. Close the document feeder roller assembly, and then close the document feeder cover.

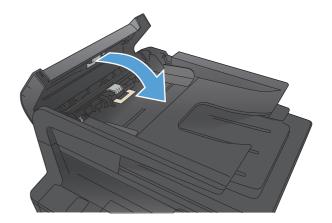

5. Open the scanner lid. If paper is jammed in the scanner lid, gently pull it out.

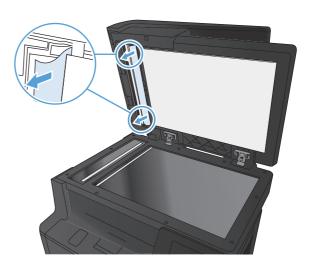

# Clear a jam in Tray 1

NOTE: If the sheet tears, remove all fragments before resuming printing.

ENWW Clear jams 169

 If you can see the jammed sheet, remove the jammed sheet by pulling it straight out.

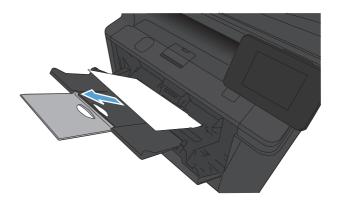

If you cannot see the jammed sheet, open the print cartridge door, and then remove the print cartridge.

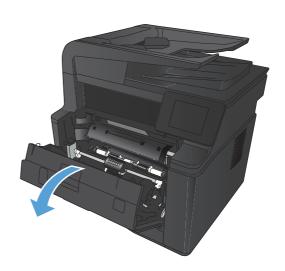

3. Remove the jammed sheet by pulling it straight

**CAUTION:** Do not pull up on the jammed sheet. Be sure to pull it straight out.

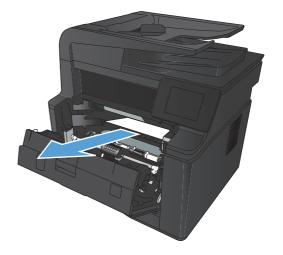

4. Reinstall the print cartridge, and then close the print cartridge door.

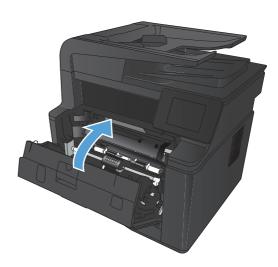

# Clear a jam in Tray 2

1. Remove the tray from the product.

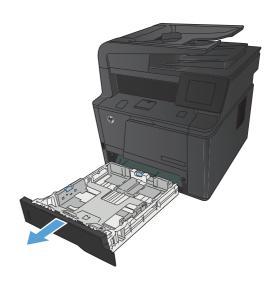

ENWW Clear jams 171

2. Remove the jammed sheet by pulling it straight

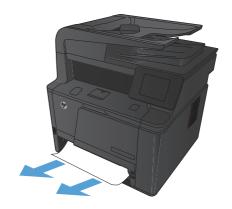

3. Replace the tray.

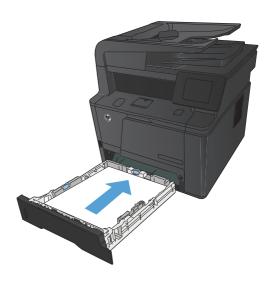

**4.** Press the OK button to continue printing.

# Clear a jam in optional Tray 3

1. Remove the tray from the product.

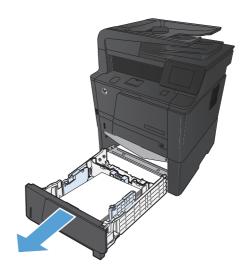

2. Remove the jammed sheet by pulling it straight out.

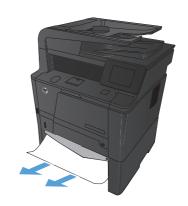

3. Replace the tray.

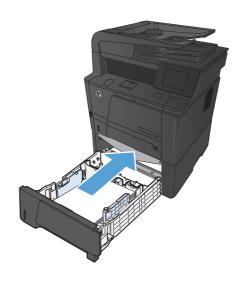

4. Press the OK button to continue printing.

ENWW Clear jams 173

# Clear jams from the output bin

<u>CAUTION:</u> Do not use sharp objects, such as tweezers or needle-nose pliers, to remove jams. Damage caused by sharp objects will not be covered by the warranty.

1. With both hands, grasp the paper, and carefully pull it free from the product.

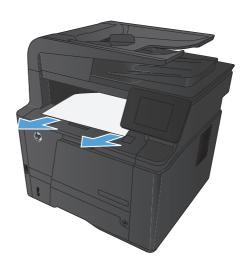

# Clear a jam in the duplexer area

1. Open the rear door.

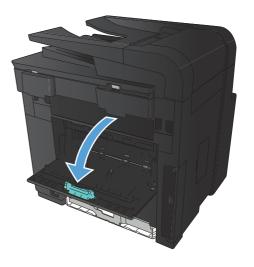

2. Remove any jammed sheets.

**NOTE:** If the sheet tears, remove all fragments before resuming printing.

**CAUTION:** Wait until the fuser area has

cooled before clearing the jam.

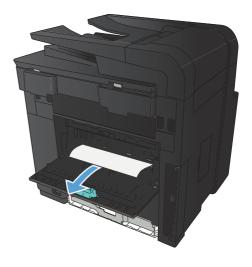

3. Close the rear door.

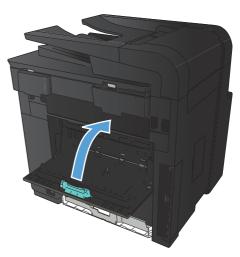

# Clear a jam in the fuser area

1. Open the rear door.

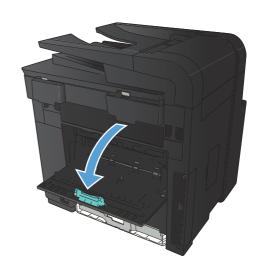

ENWW Clear jams 175

#### 2. Remove any jammed sheets.

**NOTE:** If the sheet tears, remove all fragments before resuming printing.

**CAUTION:** Wait until the fuser area has cooled before clearing the jam.

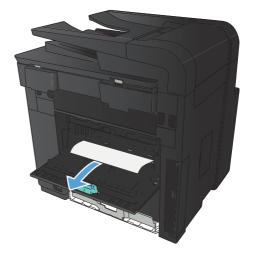

3. Close the rear door.

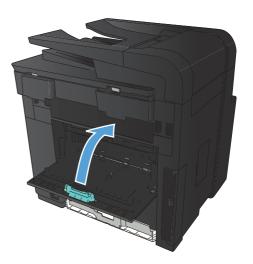

# Improve print quality

#### **Check the paper type setting (Windows)**

Check the paper type setting if you are having any of the following problems:

- Toner is smearing on the printed pages.
- Repeated marks occur on the printed pages.
- Printed pages are curled.
- Toner flakes off the printed pages.
- Printed pages have small unprinted areas.
- 1. From the software program, select the **Print** option.
- 2. Select the product, and then click the **Properties** or **Preferences** button.
- 3. Click the Paper/Quality tab.
- 4. From the **Paper type** drop-down list, click the **More...** option.
- 5. Expand the list of **Type is:** options.
- 6. Expand each category of paper types until you find the paper type that you are using.
- 7. Select the option for the type of paper you are using, and then click the **OK** button.

### Check the paper type setting (Mac OS X)

Check the paper type setting if you are having any of the following problems:

- Toner is smearing on the printed pages.
- Repeated marks occur on the printed pages.
- Printed pages are curled.
- Toner flakes off the printed pages.
- Printed pages have small unprinted areas.
- On the File menu, click the Print option.
- 2. In the **Printer** menu, select this product.
- 3. In the Copies & Pages menu, click the Page Setup button.
- 4. Select a size from the **Paper Size** drop-down list, and then click the **OK** button.

Open the Finishing menu.

ENWW Improve print quality 177

- Select a type from the Media-type drop-down list.
- 7. Click the **Print** button.

## **Check toner cartridge status**

#### Print the supplies status page

Information pages reside within the product memory. These pages help diagnose and solve problems with the product.

NOTE: If the product language was not correctly set during installation, you can set the language manually so the information pages print in one of the supported languages. Change the language by using the System Setup menu on the control panel or the embedded Web server.

- 1. From the Home screen on the product control panel, touch the Setup 🚴 button.
- 2. Touch the Reports button.
- 3. Touch the Supplies Status button to print the report.

#### **Check the supplies status**

Check the supplies status page for the following information:

- Estimated percentage of cartridge life remaining
- Approximate pages remaining
- Part numbers for HP toner cartridges
- Number of pages printed

#### Print a cleaning page

- 1. From the Home screen on the product control panel, touch the Setup 🔉 button.
- 2. Touch the Service menu.
- 3. Touch the Cleaning Page button.
- 4. Load plain letter or A4 paper when you are prompted.
- Touch the OK button to begin the cleaning process.

The product prints the first side and then prompts you to remove the page from the output bin and reload it in Tray 1, keeping the same orientation. Wait until the process is complete. Discard the page that prints.

Chapter 8 Solve problems

## Inspect the toner cartridge for damage

- Remove the toner cartridge from the product, and verify that the sealing tape has been removed.
- 2. Check the memory chip for damage.

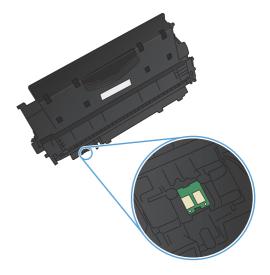

**3.** Examine the surface of the imaging drum on the bottom of the toner cartridge.

**CAUTION:** Do not touch the roller (imaging drum) on the bottom of the cartridge. Fingerprints on the imaging drum can cause print-quality problems.

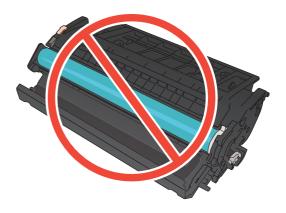

- 4. If you see any scratches, fingerprints, or other damage on the imaging drum, replace the toner cartridge.
- If the imaging drum does not appear to be damaged, rock the toner cartridge gently several times and reinstall it. Print a few pages to see if the problem has resolved.

ENWW Improve print quality 179

### Check the paper and printing environment

#### Use paper that meets HP specifications

Use different paper if you are having any of the following problems:

- The printing is too light or seems faded in areas.
- Specks of toner are on the printed pages.
- Toner is smearing on the printed pages.
- Printed characters seem misformed.
- Printed pages are curled.

Always use a paper type and weight that this product supports. In addition, follow these guidelines when selecting paper:

- Use paper that is of good quality and free of cuts, nicks, tears, spots, loose particles, dust, wrinkles, voids, staples, and curled or bent edges.
- Use paper that has not been previously printed on.
- Use paper that is designed for use in laser printers. Do not use paper that is designed only for use in inkjet printers.
- Use paper that is not too rough. Using smoother paper generally results in better print quality.

#### **Check the product environment**

Verify that the product is operating within the environmental specifications listed in the product Warranty and Legal Guide.

#### **Check print job settings**

#### **Check the EconoMode setting**

This product has an EconoMode option for printing drafts of documents. Using EconoMode can use less toner. However, using EconoMode can also reduce print quality. To improve print quality, verify that the EconoMode setting is deactivated.

- 1. From the software program, select the **Print** option.
- 2. Select the product, and then click the **Properties** or **Preferences** button.
- Click the Paper/Quality tab.
- 4. Verify that the **EconoMode** check box is cleared. If there is a checkmark in the check box, click the check box to clear it.

HP does not recommend the full-time use of EconoMode. If EconoMode is used full-time, the toner supply might outlast the mechanical parts in the toner cartridge. If print quality begins to degrade and is no longer acceptable, consider replacing the toner cartridge.

# Use the print driver that best meets your printing needs

You might need to use a different print driver if the printed page has unexpected lines in graphics, missing text, missing graphics, incorrect formatting, or substituted fonts.

| HP PCL 6 driver  | <ul> <li>Provided as the default driver. This driver is automatically installed unless you<br/>select a different one.</li> </ul>                     |  |  |
|------------------|----------------------------------------------------------------------------------------------------|--|--|
|                  | Recommended for all Windows environments                                                                                                    |  |  |
|                  | <ul> <li>Provides the overall best speed, print quality, and product-feature support for<br/>most users</li> </ul>                                    |  |  |
|                  | <ul> <li>Developed to align with the Windows Graphic Device Interface (GDI) for the<br/>best speed in Windows environments</li> </ul>                 |  |  |
|                  | <ul> <li>Might not be fully compatible with third-party and custom software programs<br/>that are based on PCL 5</li> </ul>                           |  |  |
| HP UPD PS driver | <ul> <li>Recommended for printing with Adobe® software programs or with other<br/>highly graphics-intensive software programs</li> </ul>              |  |  |
|                  | <ul> <li>Provides support for printing from postscript emulation needs, or for postscript flash font support</li> </ul>                               |  |  |
| HP UPD PCL 5     | Recommended for general office printing in Windows environments                                                                                       |  |  |
|                  | <ul> <li>Compatible with previous PCL versions and older HP LaserJet products</li> </ul>                                                              |  |  |
|                  | The best choice for printing from third-party or custom software programs                                                                             |  |  |
|                  | <ul> <li>The best choice when operating with mixed environments, which require the<br/>product to be set to PCL 5 (UNIX, Linux, mainframe)</li> </ul> |  |  |
|                  | <ul> <li>Designed for use in corporate Windows environments to provide a single<br/>driver for use with multiple printer models</li> </ul>            |  |  |
|                  | <ul> <li>Preferred when printing to multiple printer models from a mobile Windows computer</li> </ul>                                                 |  |  |
| HP UPD PCL 6     | Recommended for printing in all Windows environments                                                                                                  |  |  |
|                  | <ul> <li>Provides the overall best speed, print quality, and printer feature support for<br/>most users</li> </ul>                                    |  |  |
|                  | <ul> <li>Developed to align with Windows Graphic Device Interface (GDI) for best<br/>speed in Windows environments</li> </ul>                         |  |  |
|                  | <ul> <li>May not be fully compatible with third-party and custom solutions based on<br/>PCL5</li> </ul>                                               |  |  |

Download additional print drivers from this Web site: <a href="www.hp.com/support/lim425series">www.hp.com/support/lim425series</a>.

ENWW Improve print quality 181

# Solve copy quality problems

## Check the scanner glass for dirt and smudges

Over time, specks of debris might collect on the scanner glass and white plastic backing, which can affect performance. Use the following procedure to clean the scanner.

 Use the power switch to turn off the product, and then unplug the power cord from the electrical socket.

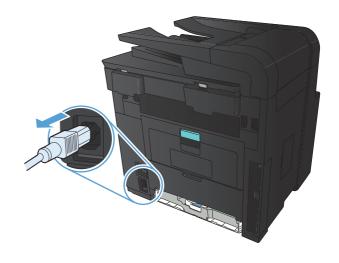

- 2. Open the scanner lid.
- Clean the scanner glass, the document feeder strips, and the white plastic backing with a soft cloth or sponge that has been moistened with nonabrasive glass cleaner.

**CAUTION:** Do not use abrasives, acetone, benzene, ammonia, ethyl alcohol, or carbon tetrachloride on any part of the product; these can damage the product. Do not place liquids directly on the glass or platen. They might seep and damage the product.

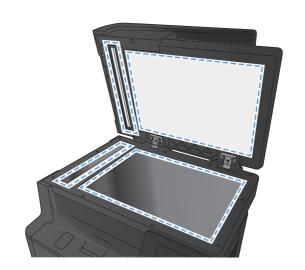

- Dry the glass and white plastic parts with a chamois or a cellulose sponge to prevent spotting.
- Plug in the product, and then use the power switch to turn on the product.

## Check the paper settings

1. From the Home screen on the product control panel, touch the Copy button.

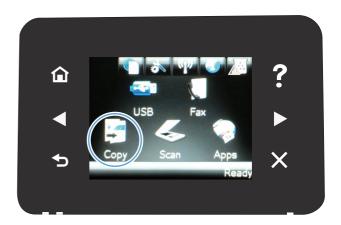

- Touch the Settings button, and then scroll to and touch the Paper button.
- 3. From the list of paper sizes, touch the name of the paper size that is in Tray 1.
- 4. From the list of paper types, touch the name of the paper type that is in Tray 1.
- 5. Touch the Black or Color button to start copying.

## **Optimize for text or pictures**

The following copy-quality settings are available:

- Auto Select: Use this setting when you are not concerned about the quality of the copy. This is the
  default setting.
- Mixed: Use this setting for documents that contain a mixture of text and graphics.
- Text: Use this setting for documents that contain mostly text.
- Picture: Use this setting for documents that contain mostly graphics.

 Load the document onto the scanner glass or into the document feeder.

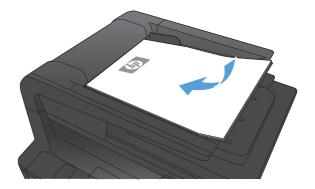

- From the Home screen on the product control panel, touch the Copy button.
- Touch the Settings button, and then scroll to and touch the Optimize button. Touch the arrow buttons to scroll through the options, and then touch an option to select it.
- 4. Touch the Start Copy button to start copying.

#### **Edge-to-edge copying**

The product cannot print fully edge-to-edge. The maximum printing area is 203.2 x 347 mm (8 x 13.7 in), leaving a 4 mm unprintable border around the page.

#### Considerations for printing or scanning documents with cropped edges:

- When the original is smaller than the output size, move the original 4 mm (1/6 inch) away from the corner indicated by the icon on the scanner. Recopy or scan in this position.
- When the original is the size of the desired output, use the Reduce/Enlarge feature to reduce the image so the copy is not cropped.

# Clean the pickup rollers and separation pad in the document feeder

If the product document feeder experiences paper-handling problems, such as jams or multiple-page feeds, clean the document feeder rollers and separation pad.

1. Open the document feeder cover.

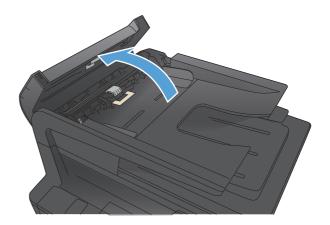

Use a moist, lint-free cloth to wipe both pickup rollers and the separation pad to remove dirt.

**CAUTION:** Do not use abrasives, acetone, benzene, ammonia, ethyl alcohol, or carbon tetrachloride on any part of the product; these can damage the product. Do not place liquids directly on the glass or platen. They might seep and damage the product.

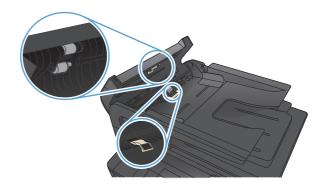

3. Close the document feeder cover.

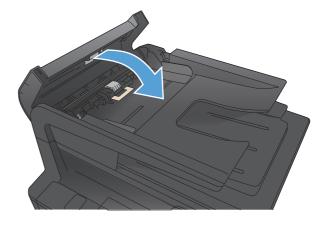

# Solve scan quality problems

#### Check the scanner glass for dirt and smudges

Over time, specks of debris might collect on the scanner glass and white plastic backing, which can affect performance. Use the following procedure to clean the scanner.

 Use the power switch to turn off the product, and then unplug the power cord from the electrical socket.

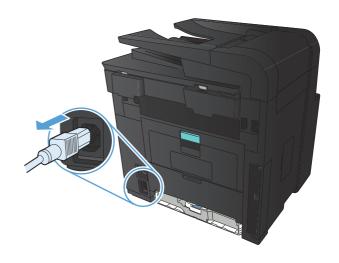

- 2. Open the scanner lid.
- Clean the scanner glass, the document feeder strips, and the white plastic backing with a soft cloth or sponge that has been moistened with nonabrasive glass cleaner.

**CAUTION:** Do not use abrasives, acetone, benzene, ammonia, ethyl alcohol, or carbon tetrachloride on any part of the product; these can damage the product. Do not place liquids directly on the glass or platen. They might seep and damage the product.

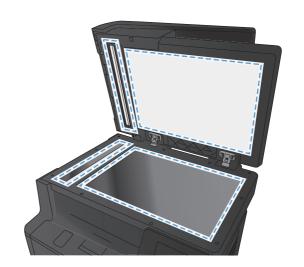

- Dry the glass and white plastic parts with a chamois or a cellulose sponge to prevent spotting.
- Plug in the product, and then use the power switch to turn on the product.

## **Check the resolution settings**

The following table describes the recommended resolution and color settings for different types of scan jobs.

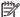

NOTE: The default resolution is 200 ppi.

| Intended use             | Recommended resolution                                                                                                   | Recommended color settings                                                              |
|--------------------------|----------------------------------------------------------------------------------------------------|-----------------------------------------------------------------------------------------|
| Fax                      | 150 ppi                                                                                                    | Black and white                                                                         |
| Email                    | 150 ррі                                                                                                    | <ul> <li>Black and white, if the image does not require<br/>smooth gradation</li> </ul> |
|                          |                                                                                                    | Grayscale, if the image requires smooth gradation                                       |
|                          |                                                                                                    | Color, if the image is in color                                                         |
| Edit text                | 300 ppi                                                                                                    | Black and white                                                                         |
| Print (graphics or text) | 600 ppi for complex graphics, or if you want to significantly enlarge the document  300 ppi for normal graphics and text | Black and white for text and line art                                                   |
|                          |                                                                                                    | <ul> <li>Grayscale for shaded or colored graphics and<br/>photos</li> </ul>             |
|                          |                                                                                                    | Color, if the image is in color                                                         |
|                          | 150 ppi for photos                                                                                                    | , 3                                                                                     |
| Display on screen        | 75 ppi                                                                                                    | Black and white for text                                                                |
|                          |                                                                                                    | Grayscale for graphics and photos                                                       |
|                          |                                                                                                    | Color, if the image is in color                                                         |

## **Check the color settings**

You can set the color values to the following settings when scanning.

| Setting         | Recommended use                                                                                        |  |  |
|-----------------|----------------------------------------------------------------------------------------------------|--|--|
| Color           | Use this setting for high-quality color photos or documents in which the color is important.           |  |  |
| Black and White | Use this setting for text documents.                                                                   |  |  |
| Grayscale       | Use this setting when file size is an issue or when you want to scan a document or photograph quickly. |  |  |

## **Optimize for text or pictures**

The following copy-quality settings are available:

- Auto Select: Use this setting when you are not concerned about the quality of the copy. This is the default setting.
- Mixed: Use this setting for documents that contain a mixture of text and graphics.

- Text: Use this setting for documents that contain mostly text.
- Picture: Use this setting for documents that contain mostly graphics.
- Load the document onto the scanner glass or into the document feeder.

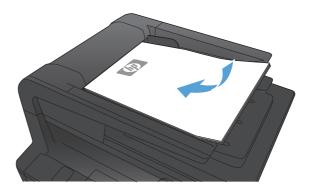

- 2. From the Home screen on the product control panel, touch the Copy button.
- Touch the Settings button, and then scroll to and touch the Optimize button. Touch the arrow buttons to scroll through the options, and then touch an option to select it.
- 4. Touch the Start Copy button to start copying.

# Clean the pickup rollers and separation pad in the document feeder

If the product document feeder experiences paper-handling problems, such as jams or multiple-page feeds, clean the document feeder rollers and separation pad.

1. Open the document feeder cover.

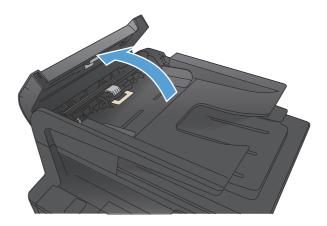

2. Use a moist, lint-free cloth to wipe both pickup rollers and the separation pad to remove dirt.

**CAUTION:** Do not use abrasives, acetone, benzene, ammonia, ethyl alcohol, or carbon tetrachloride on any part of the product; these can damage the product. Do not place liquids directly on the glass or platen. They might seep and damage the product.

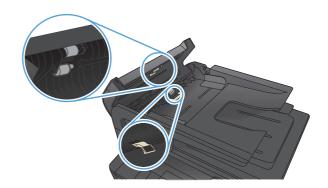

3. Close the document feeder cover.

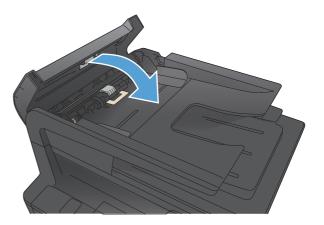

# Solve scan to email problems

If scan to email problems occur, try these solutions:

- Make sure this feature has been set up. If this feature has not been set up, use the setup wizard in the HP Device Toolbox (Windows) or HP Utility for Mac OS X software to set it up.
- Make sure the Scan to Email feature is enabled. If it has been disabled, enable the feature through the HP Device Toolbox (Windows) or HP Utility for Mac OS X software.
- Make sure the product is connected to a computer or to a network.

#### Cannot connect to the email server

- Make sure the SMTP server name is correct. Check this setting with your system administrator or Internet Service Provider.
- If the product cannot establish a secure connection to the SMTP server, try without the secure connection or try a different server or port. Check this setting with your system administrator or Internet Service Provider.
- If the SMTP server requires authentication, make sure a valid user name and password are used.
- If the SMTP server uses an authentication method that is not supported, try a different server. Check this setting with your system administrator or Internet Service Provider.

#### The email failed

- Verify that email addresses entered are correct.
- If the size of the email was too large, send fewer pages or reduce the scan resolution.

#### Unable to scan

- If you are prompted for a PIN, enter the correct PIN for the outgoing profile.
- Make sure at least one email address is selected in the To field.

Chapter 8 Solve problems

# Solve scan to network folder problems

If scan to network folder problems occur, try these solutions:

- Make sure this feature has been set up. If this feature has not been set up, use the setup wizard in the HP Device Toolbox (Windows) or HP Utility for Mac OS X software to set it up.
- Make sure the Scan to Network Folder feature is enabled. If it has been disabled, enable the feature through the HP Device Toolbox (Windows) or HP Utility for Mac OS X software.
- Make sure the product is connected to a network.

#### The scan failed

- Make sure the network path is in the correct format (//host/share/path) and the folder exists.
- Make sure the network directory is readable and writeable.
- If you are using the default file names for scanned files, make sure there are no conflicting file names. Remove some of the previously scanned files.
- Use the IP address instead of the host name. Make sure the product and host are connected to the same network.
- If the network folder is password protected, make sure to enter the correct user name and password.
- If a Disk full message displays, remove some files from the network folder.
- Turn the product off, and then on. Scan again.

# Solve fax quality problems

## Check the scanner glass for dirt and smudges

Over time, specks of debris might collect on the scanner glass and white plastic backing, which can affect performance. Use the following procedure to clean the scanner.

 Use the power switch to turn off the product, and then unplug the power cord from the electrical socket.

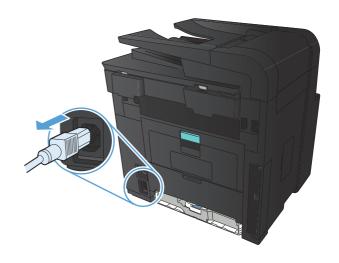

- 2. Open the scanner lid.
- Clean the scanner glass, the document feeder strips, and the white plastic backing with a soft cloth or sponge that has been moistened with nonabrasive glass cleaner.

**CAUTION:** Do not use abrasives, acetone, benzene, ammonia, ethyl alcohol, or carbon tetrachloride on any part of the product; these can damage the product. Do not place liquids directly on the glass or platen. They might seep and damage the product.

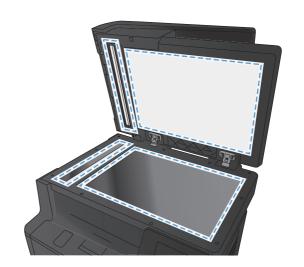

- Dry the glass and white plastic parts with a chamois or a cellulose sponge to prevent spotting.
- Plug in the product, and then use the power switch to turn on the product.

### Check the send-fax resolution setting

If the product was unable to send a fax because the receiving fax machine did not answer or was busy, the product attempts to redial based on the redial-on-busy, redial-on-no-answer, and redial-on-communication-error options.

- 1. From the Home screen on the product control panel, touch the Setup 💸 button.
- 2. Touch the Fax Setup menu.
- 3. Touch the Advanced Setup menu.
- 4. Open the Fax Resolution menu.

### **Optimize for text or pictures**

The following copy-quality settings are available:

- Auto Select: Use this setting when you are not concerned about the quality of the copy. This is the default setting.
- Mixed: Use this setting for documents that contain a mixture of text and graphics.
- Text: Use this setting for documents that contain mostly text.
- Picture: Use this setting for documents that contain mostly graphics.
- Load the document onto the scanner glass or into the document feeder.

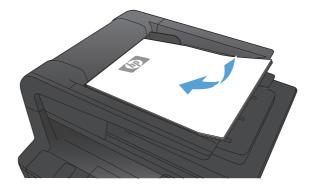

- 2. From the Home screen on the product control panel, touch the Copy button.
- Touch the Settings button, and then scroll to and touch the Optimize button. Touch the arrow buttons to scroll through the options, and then touch an option to select it.
- 4. Touch the Start Copy button to start copying.

### Check the error correction setting

Usually, the product monitors the signals on the telephone line while it is sending or receiving a fax. If the product detects an error during the transmission and the error-correction setting is  $\bigcirc n$ , the product can request that the portion of the fax be resent. The factory-set default for error correction is  $\bigcirc n$ .

You should turn off error correction only if you are having trouble sending or receiving a fax, and you are willing to accept the errors in the transmission. Turning off the setting might be useful when you are trying to send a fax overseas or receive one from overseas, or if you are using a satellite telephone connection.

- 1. From the Home screen on the product control panel, touch the Setup 💸 button.
- 2. Touch the Service menu.
- 3. Touch the Fax Service menu.
- 4. Touch the Error Correction button, and then touch the On button.

#### Send to a different fax machine

Send the fax job to a different fax machine to see if another machine will successfully receive the fax job.

# Clean the pickup rollers and separation pad in the document feeder

If the product document feeder experiences paper-handling problems, such as jams or multiple-page feeds, clean the document feeder rollers and separation pad.

1. Open the document feeder cover.

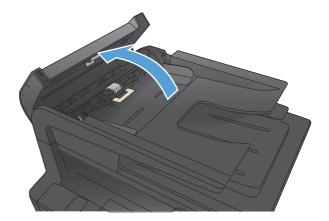

2. Use a moist, lint-free cloth to wipe both pickup rollers and the separation pad to remove dirt.

**CAUTION:** Do not use abrasives, acetone, benzene, ammonia, ethyl alcohol, or carbon tetrachloride on any part of the product; these can damage the product. Do not place liquids directly on the glass or platen. They might seep and damage the product.

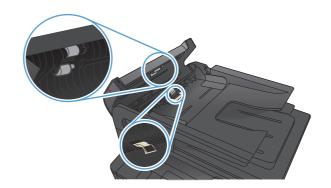

3. Close the document feeder cover.

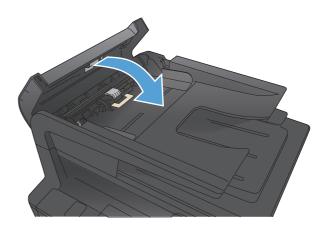

## Check the fit-to-page setting

If the product printed a fax job off the page, turn on the fit-to-page feature from the product control panel.

NOTE: Make sure that the default paper size setting matches the size of the paper in the tray.

- 1. From the Home screen on the product control panel, touch the Setup 🚴 button.
- 2. Touch the Fax Setup menu.
- 3. Touch the Advanced Setup menu.
- 4. Touch the Fit to Page button, and then touch the On button.

#### Check the sender's fax machine

Ask the sender to darken the contrast setting on the sending fax machine, and then resend the fax.

# Perform a fax diagnostic test

From the product control panel, you can run a diagnostic test that provides information about the product fax settings.

- 1. From the Home screen on the product control panel, touch the Setup 🗞 button.
- 2. Open the following menus
  - System Setup
  - Self Diagnostics
- 3. Touch the Run Fax Test button to start the test. The product prints a test page that shows test results.

# The product does not print or it prints slowly

#### The product does not print

If the product does not print at all, try the following solutions.

- 1. Make sure the product is turned on and that the control panel indicates it is ready.
  - If the control panel does not indicate the product is ready, turn the product off and then on again.
  - If the control panel indicates the product is ready, try sending the job again.
- 2. If the control panel indicates the product has an error, resolve the error and then try sending the job again.
- 3. Make sure the cables are all connected correctly. If the product is connected to a network, check the following items:
  - Check the light next to the network connection on the product. If the network is active, the light is green.
  - Make sure that you are using a network cable and not a phone cord to connect to the network.
  - Make sure the network router, hub, or switch is turned on and that it is working correctly.
- 4. Install the HP software from the CD that came with the product. Using generic print drivers can cause delays clearing jobs from the print queue.
- 5. From the list of printers on your computer, right-click the name of this product, click **Properties**, and open the **Ports** tab.
  - If you are using a network cable to connect to the network, make sure the printer name listed
    on the **Ports** tab matches the product name on the product configuration page.
  - If you are using a USB cable and are connecting to a wireless network, make sure the box is checked next to Virtual printer port for USB.
- 6. If you are using a personal firewall system on the computer, it might be blocking communication with the product. Try temporarily disabling the firewall to see if it is the source of the problem.
- If your computer or the product is connected to a wireless network, low signal quality or interference might be delaying print jobs.

## The product prints slowly

If the product prints, but it seems slow, try the following solutions.

- Make sure the computer meets the minimum specifications for this product. For a list of specifications, go to this Web site: <a href="https://www.hp.com/support/lim425series">www.hp.com/support/lim425series</a>.
- 2. When you configure the product to print on some paper types, such as heavy paper, the product prints more slowly so it can correctly fuse the toner to the paper. If the paper type setting is not correct for the type of paper you are using, change the setting to the correct paper type.
- 3. If your computer or the product is connected to a wireless network, low signal quality or interference might be delaying print jobs.

Chapter 8 Solve problems

# Solve walk-up USB printing problems

- The USB Flash Drive menu does not open when you insert the USB accessory
- The file does not print from the USB storage accessory
- The file that you want to print is not listed in the USB Flash Drive menu

# The USB Flash Drive menu does not open when you insert the USB accessory

- 1. You might be using a USB storage accessory or a file system that this product does not support. Save the files on a standard USB storage accessory that uses File Allocation Table (FAT) file systems. The product supports FAT12, FAT16, and FAT32 USB storage accessories.
- 2. If another menu is already open, close that menu and then reinsert the USB storage accessory.
- 3. The USB storage accessory might have multiple partitions. (Some USB storage accessory manufacturers install software on the accessory that creates partitions, similar to a CD.) Reformat the USB storage accessory to remove the partitions, or use a different USB storage accessory.
- 4. The USB storage accessory might require more power than the product can provide.
  - **a.** Remove the USB storage accessory.
  - **b.** Turn the product off and then on.
  - **c.** Use a USB storage accessory that has its own power supply or that requires less power.
- 5. The USB storage accessory might not be functioning correctly.
  - **a.** Remove the USB storage accessory.
  - **b.** Turn the product off and then on.
  - **c.** Try printing from another USB storage accessory.

## The file does not print from the USB storage accessory

- 1. Make sure paper is in the tray.
- 2. Check the control panel for messages. If paper is jammed in the product, clear the jam.

# The file that you want to print is not listed in the USB Flash Drive menu

- 1. You might be trying to print a file type that the USB printing feature does not support. The product supports .PDF and .JPEG file types.
- 2. You might have too many files in a single folder on the USB storage accessory. Reduce the number of files in the folder by moving them to subfolders.
- 3. You might be using a character set for the file name that the product does not support. In this case, the product replaces the file names with characters from a different character set. Rename the files using ASCII characters.

Chapter 8 Solve problems

## **Solve direct connection problems**

If you have connected the product directly to a computer, check the cable.

- Verify that the cable is connected to the computer and to the product.
- Verify that the cable is not longer than 5 m (16.4 ft). Try using a shorter cable.
- Verify that the cable is working correctly by connecting it to another product. Replace the cable if necessary.

## Solve wired network problems

Check the following items to verify that the product is communicating with the network. Before beginning, print a configuration page from the product control panel and locate the product IP address that is listed on this page.

- Poor physical connection
- The computer is using the incorrect IP address for the product
- The computer is unable to communicate with the product
- The product is using incorrect link and duplex settings for the network
- New software programs might be causing compatibility problems
- The computer or workstation might be set up incorrectly
- The product is disabled, or other network settings are incorrect

NOTE: HP does not support peer-to-peer networking, as the feature is a function of Microsoft operating systems and not of the HP print drivers. For more information, go to Microsoft at <a href="https://www.microsoft.com">www.microsoft.com</a>.

### **Poor physical connection**

- 1. Verify that the product is attached to the correct network port using a cable of the correct length.
- Verify that cable connections are secure.
- 3. Look at the network port connection on the back of the product, and verify that the amber activity light and the green link-status light are lit.
- 4. If the problem continues, try a different cable or port on the hub.

## The computer is using the incorrect IP address for the product

- 1. Open the printer properties and click the **Ports** tab. Verify that the current IP address for the product is selected. The product IP address is listed on the product configuration page.
- If you installed the product using the HP standard TCP/IP port, select the box labeled Always print to this printer, even if its IP address changes.
- If you installed the product using a Microsoft standard TCP/IP port, use the hostname instead of the IP address.
- 4. If the IP address is correct, delete the product and then add it again.

### The computer is unable to communicate with the product

- 1. Test network communication by pinging the network.
  - **a.** Open a command-line prompt on your computer. For Windows, click **Start**, click **Run**, and then type cmd.
  - **b.** Type ping followed by the IP address for your product.
    - For Mac OS X, open the Network Utility, and then supply the IP address in the correct field in the **Ping** pane.
  - **c.** If the window displays round-trip times, the network is working.
- 2. If the ping command failed, verify that the network hubs are on, and then verify that the network settings, the product, and the computer are all configured for the same network.

# The product is using incorrect link and duplex settings for the network

Hewlett-Packard recommends leaving this setting in automatic mode (the default setting). If you change these settings, you must also change them for your network.

## New software programs might be causing compatibility problems

Verify that any new software programs are correctly installed and that they use the correct print driver.

## The computer or workstation might be set up incorrectly

- 1. Check the network drivers, print drivers, and the network redirection.
- 2. Verify that the operating system is configured correctly.

## The product is disabled, or other network settings are incorrect

- 1. Review the configuration page to check the status of the network protocol. Enable it if necessary.
- 2. Reconfigure the network settings if necessary.

## Solve wireless network problems

## Wireless connectivity checklist

- Verify that the network cable is not connected.
- Verify that the product and the wireless router are turned on and have power. Also make sure that the wireless radio in the product is turned on.
- Verify that the service set identifier (SSID) is correct. Print a configuration page to determine the SSID. If you are not sure the SSID is correct, run the wireless setup again.
- With secured networks, verify that the security information is correct. If the security information is incorrect, run the wireless setup again.
- If the wireless network is working correctly, try accessing other computers on the wireless network. If the network has Internet access, try connecting to the Internet over a wireless connection.
- Verify that the encryption method (AES or TKIP) is the same for the product as it is for the wireless access point (on networks using WPA security).
- Verify that the product is within the range of the wireless network. For most networks, the product must be within 30 m (100 ft) of the wireless access point (wireless router).
- Verify that obstacles do not block the wireless signal. Remove any large metal objects between the
  access point and the product. Make sure poles, walls, or support columns containing metal or
  concrete do not separate the product and wireless access point.
- Verify that the product is located away from electronic devices that might interfere with the
  wireless signal. Many devices can interfere with the wireless signal including motors, cordless
  phones, security system cameras, other wireless networks, and some Bluetooth devices.
- Verify that the print driver is installed on the computer.
- Verify that you have selected the correct printer port.
- Verify that the computer and product connect to the same wireless network.
- For Mac OS X, verify that the wireless router supports Bonjour.

# The product does not print after the wireless configuration completes

- 1. Make sure that the product is turned on and in the ready state.
- 2. Turn off any third-party firewalls on your computer.
- 3. Make sure that the wireless network is working correctly.
- 4. Make sure that your computer is working correctly. If necessary, restart the computer.
- 5. Verify that you can open the product HP Embedded Web Server from a computer on the network.

# The product does not print, and the computer has a third-party firewall installed

- 1. Update the firewall with the most recent update available from the manufacturer.
- 2. If programs request firewall access when you install the product or try to print, make sure you allow the programs to run.
- 3. Temporarily turn off the firewall, and then install the wireless product on the computer. Enable the firewall when you have completed the wireless installation.

# The wireless connection does not work after moving the wireless router or product

- 1. Make sure that the router or product connects to the same network that your computer connects to.
- 2. Print a configuration page.
- 3. Compare the service set identifier (SSID) on the configuration page to the SSID in the printer configuration for the computer.
- 4. If the numbers are not the same, the devices are not connecting to the same network. Reconfigure the wireless setup for the product.

## Cannot connect more computers to the wireless product

- 1. Make sure that the other computers are within the wireless range and that no obstacles block the signal. For most networks, the wireless range is within 30 m (100 ft) of the wireless access point.
- 2. Make sure that the product is turned on and in the ready state.
- 3. Turn off any third-party firewalls on your computer.
- 4. Make sure that the wireless network is working correctly.
- 5. Make sure that your computer is working correctly. If necessary, restart the computer.

# The wireless product loses communication when connected to a VPN

• Typically, you cannot connect to a VPN and other networks at the same time.

## The network does not appear in the wireless networks list

- Make sure the wireless router is turned on and has power.
- The network might be hidden. However, you can still connect to a hidden network.

## The wireless network is not functioning

- Make sure that the network cable is not connected.
- To verify if the network has lost communication, try connecting other devices to the network.
- 3. Test network communication by pinging the network.
  - **a.** Open a command-line prompt on your computer. For Windows, click **Start**, click **Run**, and then type cmd.
  - **b.** Type ping followed by the router IP address.
    - For Mac OS X, open the Network Utility, and then supply the IP address in the correct field in the **Ping** pane.
  - c. If the window displays round-trip times, the network is working.
- 4. Make sure that the router or product connects to the same network that the computer connects to.
  - **a.** Print a configuration page.
  - **b.** Compare the service set identifier (SSID) on the configuration report to the SSID in the printer configuration for the computer.
  - **c.** If the numbers are not the same, the devices are not connecting to the same network. Reconfigure the wireless setup for the product.

## Perform a wireless network diagnostic test

From the product control panel, you can run a diagnostic test that provides information about the wireless network settings.

- 1. From the Home screen on the product control panel, touch the Setup 🔉 button.
- 2. Open the following menus
  - System Setup
  - Self Diagnostics
- Touch the Run Network Test button to start the test. The product prints a test page that shows test results.

### Reduce interference on a wireless network

The following tips can reduce interference in a wireless network:

- Keep the wireless devices away from large metal objects, such as filing cabinets, and other
  electromagnetic devices, such as microwaves and cordless telephones. These objects can disrupt
  radio signals.
- Keep the wireless devices away from large masonry structures and other building structures. These
  objects can absorb radio waves and lower signal strength.
- Position the wireless router in a central location in line of sight with the wireless products on the network.

## Solve product software problems with Windows

## A print driver for the product is not visible in the Printer folder

- 1. Reinstall the product software.
- NOTE: Close any applications that are running. To close an application that has an icon in the system tray, right-click the icon, and select Close or Disable.
- Try plugging the USB cable into a different USB port on the computer.

## An error message was displayed during the software installation

- 1. Reinstall the product software.
- NOTE: Close any applications that are running. To close an application that has an icon in the system tray, right-click the icon, and select Close or Disable.
- 2. Check the amount of free space on the drive where you are installing the product software. If necessary, free up as much space as you can, and reinstall the product software.
- 3. If necessary, run the Disk Defragmenter, and reinstall the product software.

## The product is in Ready mode, but nothing prints

- Print a configuration page, and verify the product functionality.
- Verify that all of the cables are correctly seated and within specifications. This includes the USB and power cables. Try a new cable.
- Verify the IP address on the configuration page matches the IP address for the software port. Use one of the following procedures:

#### Windows XP, Windows Server 2003, Windows Server 2008, and Windows Vista

- Click Start.
- Click **Settings**. b.
- Click **Printers and Faxes** (using the default Start menu view) or click **Printers** (using the Classic Start menu view).
- Right-click the product driver icon, and then select **Properties**.
- Click the **Ports** tab, and then click **Configure Port**.
- Verify the IP address, and then click **OK** or **Cancel**. f.
- If the IP addresses are not the same, delete the driver, and reinstall the driver using the correct IP address.

#### Windows 7

- a. Click Start.
- **b.** Click **Devices and Printers**.
- **c.** Right-click the product driver icon, and then select **Printer properties**.
- **d.** Click the **Ports** tab, and then click **Configure Port**.
- e. Verify the IP address, and then click **OK** or **Cancel**.
- **f.** If the IP addresses are not the same, delete the driver, and reinstall the driver using the correct IP address.

## Solve product software problems with Mac OS X

- The print driver is not listed in the Print & Fax or Print & Scan list
- The product name does not appear in the product list in the Print & Fax or Print & Scan list
- The print driver does not automatically set up the selected product in the Print & Fax or Print &
   Scan list
- A print job was not sent to the product that you wanted
- When connected with a USB cable, the product does not appear in the Print & Fax or Print & Scan list after the driver is selected.
- You are using a generic print driver when using a USB connection

## The print driver is not listed in the Print & Fax or Print & Scan list

- 1. Make sure that the product .GZ file is in the following hard-drive folder: Library/Printers/PPDs/Contents/Resources. If necessary, reinstall the software.
- 2. If the GZ file is in the folder, the PPD file might be corrupt. Delete the file and then reinstall the software.

# The product name does not appear in the product list in the Print & Fax or Print & Scan list

- 1. Make sure that the cables are connected correctly and the product is on.
- 2. Print a configuration page to check the product name. Verify that the name on the configuration page matches the product name in the **Print & Fax** (**Print & Scan** in Mac OS X v10.7) list.
- 3. Use the + button to add the product to the **Print & Fax** (**Print & Scan** in Mac OS X v10.7) list.
- 4. Replace the USB or network cable with a high-quality cable.

# The print driver does not automatically set up the selected product in the Print & Fax or Print & Scan list

- 1. Make sure that the cables are connected correctly and the product is on.
- 2. Make sure that the product .GZ file is in the following hard-drive folder: Library/Printers/PPDs/Contents/Resources. If necessary, reinstall the software.
- 3. If the GZ file is in the folder, the PPD file might be corrupt. Delete the file and then reinstall the software.
- 4. Use the + button to add the product to the **Print & Fax** (**Print & Scan** in Mac OS X v10.7) list.
- 5. Replace the USB or network cable with a high-quality cable.

## A print job was not sent to the product that you wanted

- 1. Open the print queue and restart the print job.
- Another product with the same or similar name might have received your print job. Print a
  configuration page to check the product name. Verify that the name on the configuration page
  matches the product name in the **Print & Fax (Print & Scan** in Mac OS X v10.7) list.

# When connected with a USB cable, the product does not appear in the Print & Fax or Print & Scan list after the driver is selected.

#### Software troubleshooting

- 1. Make sure that your Mac operating system is Mac OS X 10.5 or later.
- 2. Use the + button to add the product to the **Print & Fax** (**Print & Scan** in Mac OS X v10.7) list.

#### Hardware troubleshooting

- 1. Make sure that the product is turned on.
- 2. Make sure that the USB cable is connected correctly.
- 3. Make sure that you are using the appropriate Hi-Speed USB cable.
- 4. Make sure that you do not have too many USB devices drawing power from the chain. Disconnect all of the devices from the chain, and then connect the cable directly to the USB port on the computer.
- 5. Check to see if more than two non-powered USB hubs are connected in a row on the chain. Disconnect all of the devices from the chain, and then connect the cable directly to the USB port on the computer.
  - NOTE: The iMac keyboard is a non-powered USB hub.

## You are using a generic print driver when using a USB connection

If you connected the USB cable before you installed the software, you might be using a generic print driver instead of the driver for this product.

- 1. Delete the generic print driver.
- Reinstall the software from the product CD. Do not connect the USB cable until the software installation program prompts you.
- 3. If multiple printers are installed, make sure that you have selected the correct printer in the **Format For** drop-down menu in the **Print** dialog box.

## **Remove software (Windows)**

#### **Windows XP**

- 1. Click Start, and then click Programs.
- 2. Click **HP**, and then click the product name.
- 3. Click **Uninstall**, and then follow the onscreen instructions to remove the software.

#### **Windows Vista and Windows 7**

- 1. Click Start, and then click All Programs.
- 2. Click **HP**, and then click the product name.
- 3. Click **Uninstall**, and then follow the onscreen instructions to remove the software.

## Remove software (Mac OS X)

You must have administrator rights to remove the software.

- 1. Disconnect the product from the computer.
- 2. Open Applications.
- 3. Select Hewlett Packard.
- 4. Select HP Uninstaller.
- 5. Select the product from the list of devices, and then click the **Uninstall** button.
- 6. After the software is uninstalled, restart the computer and empty the Trash.

# 9 Supplies and accessories

- Order parts, accessories, and supplies
- HP policy on non-HP supplies
- HP anticounterfeit Web site

ENWW 215

## Order parts, accessories, and supplies

| HP original toner cartridge and paper      | www.hp.com/go/suresupply                              |
|--------------------------------------------|-------------------------------------------------------|
| Order genuine HP parts or accessories      | www.hp.com/buy/parts                                  |
| Order through service or support providers | Contact an HP-authorized service or support provider. |

| Item                        | Part number       | Cartridge number | Description                     |
|-----------------------------|-------------------|------------------|---------------------------------|
| HP LaserJet toner cartridge | CF280A (standard) | 80A              | Black toner cartridge           |
|                             | CF280X (extended) | 80X              |                                 |
| Input tray                  | CF284A            |                  | 500-sheet Tray 3                |
| USB 2.0 printer cable       | C6518A            |                  | (2-meter standard) A-to-B cable |

## **HP policy on non-HP supplies**

Hewlett-Packard Company cannot recommend the use of non-HP toner cartridges, either new or remanufactured.

NOTE: For HP printer products, the use of a non-HP toner cartridge or a refilled toner cartridge does not affect either the warranty to the customer or any HP support contract with the customer. However, if product failure or damage is attributable to the use of a non-HP toner cartridge or refilled toner cartridge, HP will charge its standard time and materials charges to service the product for the particular failure or damage.

## **HP** anticounterfeit Web site

Go to <a href="www.hp.com/go/anticounterfeit">www.hp.com/go/anticounterfeit</a> when you install an HP toner cartridge and the control-panel message says the cartridge is non-HP. HP will help determine if the cartridge is genuine and take steps to resolve the problem.

Your toner cartridge might not be a genuine HP toner cartridge if you notice the following:

- The supplies status page indicates that a non-HP supply is installed.
- You are experiencing a high number of problems with the toner cartridge.
- The cartridge does not look like it usually does (for example, the packaging differs from HP packaging).

## Index

| A                                  | cartridges                  | counterfeit supplies 216         |
|------------------------------------|-----------------------------|----------------------------------|
| accessories                        | non-HP 216                  | custom-size copies 59            |
| ordering 215, 216                  | recycling 145               | ·                                |
| AirPrint 51                        | storage 145                 | D                                |
| answer mode, setting 87            | checklist                   | darkness, contrast settings      |
| answering machines, connecting     | fax troubleshooting 105     | copy 62                          |
| fax settings 88                    | cleaning                    | fax 84                           |
| anticounterfeit supplies 216       | glass 182, 186, 192         | default copy settings            |
| applications                       | paper path 178              | changing 65                      |
| downloading 132                    | collating copies 57         | restoring to factory settings 66 |
| Apps menu 132                      | configuration page 6        | default gateway, setting 133     |
| archival-quality printing 49       | contrast settings           | defaults, restoring 155          |
| autoreduction settings, fax 90     | copy 62                     | delaying fax sending 100         |
| <b>G</b> .                         | fax 84                      | deleting faxes from memory 93    |
| В                                  | control panel               | dial tone detection settings 82  |
| billing codes, fax                 | buttons and lights 4        | dialing                          |
| using 85                           | help 156                    | from a telephone 100             |
| bin, output                        | Home screen 4               | pauses, inserting 82             |
| locating 2                         | locating 2                  | prefixes, inserting 82           |
| bins, output                       | menu map, printing 6        | redialing automatically,         |
| jams, clearing 174                 | message types 157           | settings 83                      |
| blocking faxes 88                  | messages, troubleshooting   | tone or pulse settings 83        |
| booklets                           | 157                         | distinctive-ring settings 89     |
| printing (Mac) 44                  | Reports menu 6              | document feeder                  |
| printing (Windows) 39              | copying                     | jams 168                         |
| busy signals, redialing options 83 | collation 57                | door release, locating 2         |
|                                    | contrast, adjusting 62      | dots per inch (dpi)              |
| C                                  | double-sided 58             | fax 84                           |
| camera, locating 2                 | draft mode 63               | dpi (dots per inch)              |
| canceling                          | enlarging 59                | fax 84                           |
| faxes 93                           | light/dark settings 62      | draft mode, copying 63           |
| print job (Mac) 47                 | multiple copies 55          | drivers                          |
| print job (Windows) 45             | multiple-page originals 56  | changing settings (Mac) 24       |
| capture stage, locating 2          | paper size and type 64      | changing settings (Windows)      |
| cartridge                          | quality, adjusting 61       | 22                               |
| part numbers 216                   | reducing 59                 | presets (Mac) 41                 |
| replacing 146                      | restore default settings 66 | settings (Mac) 41                |
| supplies status page 6             | set new default settings 65 | usage page 6                     |
|                                    | single copies 54            |                                  |

ENWW Index 217

| DSL                                 | extension phone receiving 76 | G                                                                                                    |
|-------------------------------------|------------------------------|----------------------------------------------------------------------------------------------------|
| faxing 94                           | forwarding 87                | gateway, setting default 133                                                                                                    |
| duplex printing (double-sided)      | pauses, inserting 82         | glass, cleaning 182, 186, 192                                                                                                    |
| manual settings (Windows) 30        | polling 92                   | group-dial entries                                                                                                    |
| duplex settings, changing 135       | printing 102                 | creating 80                                                                                                    |
| adplex sellings, changing 100       | printing private faxes 104   | deleting 80                                                                                                    |
| E                                   |                              |                                                                                                    |
| Faranchia antina 141                | private receive 91           | editing 80                                                                                                    |
| EconoMode setting 141               | receiving when you hear fax  |                                                                                                    |
| economy settings 141                | tones 104                    | H                                                                                                    |
| electronic faxes                    | redial settings 83           | help, control panel 156                                                                                                    |
| sending 98                          | reports, printing all 107    | Home screen, control panel 4                                                                                                    |
| email, scanning to                  | reprinting faxes 90          | HP Device Toolbox, using 136                                                                                                    |
| resolution settings 187             | reprinting from memory 103   | HP Embedded Web Server                                                                                                    |
| Embedded Web Server                 | resolution 84                | changing network settings 133                                                                                                    |
| changing network settings 133       | ring patterns 89             | changing password 140                                                                                                    |
| changing password 140               | rings-to-answer 88           | changing product name 133                                                                                                    |
| changing product name 133           | security, private receive 91 | opening 133, 140                                                                                                    |
|                                     |                              | HP ePrint, using 50                                                                                                    |
| opening 133, 140                    | sending from a telephone 100 | HP fraud Web site 216                                                                                                    |
| enlarging documents                 | sending from software 98     |                                                                                                    |
| copying 59                          | solve general problems 126   | HP Reconfiguration Utility                                                                                                    |
| error messages, control panel       | speed dials 98               | network installation 130                                                                                                    |
| 157                                 | stamp-received 91            | HP Scan software (Mac) 69                                                                                                    |
| error messages, fax 109, 114,       | unable to receive 120        | HP Scan software (Windows) 68                                                                                                    |
| 120                                 | unable to send 114           | HP Utility for Mac                                                                                                    |
| error report, fax                   | using DSL, PBX, or ISDN 94   | Bonjour 138                                                                                                    |
| printing 108                        | using VoIP 95                | features 138                                                                                                    |
| error-correction setting, fax 108   | V.34 setting 108             | opening 138                                                                                                    |
| errors                              | volume settings 90           | HP Utility, Mac 138                                                                                                    |
| software 208                        |                              | HP Web Jetadmin 139                                                                                                    |
|                                     | fax date, setup              | HP Web Services                                                                                                    |
| extension phones                    | use control panel 77         |                                                                                                    |
| receiving faxes from 76             | use HP Fax Setup Wizard 77   | applications 132                                                                                                    |
| sending faxes from 100              | fax header, setup            | enabling 132                                                                                                    |
| _                                   | use control panel 77         | HP Web Services, enabling 50                                                                                                    |
| F                                   | use HP Fax Setup Wizard 77   |                                                                                                    |
| factory-set defaults, restoring 155 | fax time, setup              | T. Control of the Control of the Con |
| fax                                 | use control panel 77         | identification cards                                                                                                    |
| answer mode 87                      | use HP Fax Setup Wizard 77   | copying 60                                                                                                    |
| autoreduction 90                    | fax troubleshooting          | input tray                                                                                                    |
| billing codes 85                    | checklist 105                | loading 13                                                                                                    |
| blocking 88                         | •                            | locating 2                                                                                                    |
| canceling 93                        | taxing                       | interface ports                                                                                                    |
| confirming number 100               | from a computer (Mac) 98     | locating 3                                                                                                    |
| •                                   | from a computer (Windows)    | 3                                                                                                    |
| contrast setting 84                 | 98                           | IPv4 address 133                                                                                                    |
| delaying sending 100                | Fit to Page setting, fax 90  | ISDN                                                                                                    |
| deleting from memory 93             | fonts                        | faxing 94                                                                                                    |
| detect-dial-tone settings 82        | lists, printing 6            |                                                                                                    |
| dial prefixes 82                    | forwarding faxes 87          | J                                                                                                    |
| dialing, tone or pulse 83           | fraud Web site 216           | jams                                                                                                    |
| error report, printing 108          | front cover, locating 2      | document feeder, clearing                                                                                                    |
| error-correction 108                | ·-, · <b>-</b>               | 168                                                                                                    |
|                                     |                              | locating 167                                                                                                    |
|                                     |                              | <u> </u>                                                                                                    |

218 Index ENWW

| output bin, clearing 174       | settings, changing 133         | pages per sheet 42           |
|--------------------------------|--------------------------------|------------------------------|
| preventing 166                 | settings, viewing 133          | selecting 180                |
| tracking number of 6           | network port                   | supported sizes 10           |
| Jetadmin, HP Web 139           | locating 3                     | supported types 12           |
| Jeiddillii, Fii VVeb 107       | <u> </u>                       | 71                           |
| · ·                            | networks                       | paper jams. See jams         |
| L                              | configuration page 6           | paper pickup problems        |
| landscape orientation          | default gateway 133            | solving 166                  |
| changing (Mac) 43              | installing the product 130     | paper sizes                  |
| changing (Windows) 34          | IPv4 address 133               | copy settings 64             |
| lightness                      | settings report 6              | selecting (Mac) 47           |
| copy contrast 62               | subnet mask 133                | selecting (Windows) 45       |
| fax contrast 84                | non-HP supplies 216            | selecting custom sizes (Mac) |
| link speed settings 135        | number of copies, changing 55  | 47                           |
| loading paper                  | number of copies, changing 33  |                              |
| ·                              |                                | selecting custom sizes       |
| input tray 13                  |                                | (Windows) 45                 |
| lock                           | OCR software 74                | paper types                  |
| product 140                    | online help, control panel 156 | copy settings 64             |
| logs, fax                      | optical character recognition  | selecting (Mac) 43           |
| error 108                      | software 74                    | selecting (Windows) 35       |
| printing all 107               | optional Tray 3                | paper, covers                |
|                                | part numbers 216               | printing (Mac) 43            |
| M                              | ordering                       | printing (Windows) 36        |
| Mac                            | supplies and accessories 216   | part numbers                 |
| driver settings 24, 41         | ordering supplies              | •                            |
| HP Utility 138                 | Web sites 215                  | optional Tray 3 216          |
| problems, troubleshooting 210  | orientation                    | toner cartridge 216          |
| •                              |                                | USB cable 216                |
| scanning from TWAIN-           | changing (Mac) 43              | pauses, inserting 82         |
| compliant software 74          | changing (Windows) 34          | PBX                          |
| managing network 133           | output bin                     | faxing 94                    |
| media                          | locating 2                     | PCL font list 6              |
| pages per sheet 42             | outside lines                  | phone book, fax              |
| memory                         | dial prefixes 82               | adding entries 98            |
| deleting faxes 93              | pauses, inserting 82           | deleting all entries 78      |
| reprinting faxes 103           |                                | phones                       |
| menus, control panel           | P                              | receiving faxes from 76, 104 |
| map, printing 6                | page count 6                   | phones, downstream           |
| messages, control panel 157    | page orientation               |                              |
| Microsoft Word, faxing from 99 | changing (Mac) 43              | 3                            |
|                                |                                | polling faxes 92             |
| model number, locating 3       | changing (Windows) 34          | portrait orientation         |
| multiple pages per sheet 42    | page sizes                     | changing (Mac) 43            |
| printing (Windows) 32          | scaling documents to fit (Mac) | changing (Windows) 34        |
| multiple-page originals        | 43                             | ports                        |
| copying 56                     | scaling documents to fit       | locating 3                   |
|                                | (Windows) 38                   | power-down delay             |
| N                              | pages per sheet 42             | setting 141                  |
| n-up printing 42               | selecting (Windows) 32         | prefixes, dial 82            |
| selecting (Windows) 32         | paper                          | presets (Mac) 41             |
| network                        | fax autoreduction settings 90  | print drivers                |
| password, changing 140         | jams 166                       | • .                          |
| password, setting 140          | ordering 216                   | choosing 181                 |
| product name, changing 133     | ordering 210                   |                              |
| product hame, changing 100     |                                |                              |

ENWW Index 219

| print drivers (Mac)          | reducing documents                 | sending taxes                   |
|------------------------------|------------------------------------|---------------------------------|
| changing settings 24         | copying 59                         | billing codes 85                |
| settings 41                  | replacing toner cartridge 146      | canceling 93                    |
| print job                    | reports                            | confirmation 100                |
| canceling (Mac) 47           | Configuration Report 6             | delaying 100                    |
| canceling (Windows) 45       | Demo Page 6                        | error report, printing 108      |
| print quality                | Menu Structure 6                   | forwarding 87                   |
| improving 177                | Network Summary 6                  | from downstream telephone       |
| , -                          | PCL Font List 6                    | 100                             |
| printer driver (Windows)     |                                    |                                 |
| supported 20                 | PCL6 Font List 6                   | from software 98                |
| printer drivers (Mac)        | PS Font List 6                     | serial number, locating 3       |
| settings 41                  | Service Page 6                     | service page 6                  |
| printer drivers (Windows)    | Supplies Status 6                  | settings                        |
| changing settings 22         | Usage Page 6                       | driver presets (Mac) 41         |
| printing                     | Reports menu 6                     | drivers 22                      |
| from USB storage accessories | reports, fax                       | drivers (Mac) 24                |
| 52                           | error 108                          | factory-set defaults, restoring |
| product reports 6            | printing all 107                   | 155                             |
| settings (Mac) 41            | reprinting faxes 90, 103           | network report 6                |
| printing on both sides       | resize documents                   | setup                           |
| manual settings (Windows) 30 | copying 59                         | scan to email and network       |
| private receive 91           | Mac 43                             | folder 71                       |
| •                            | Windows 38                         | shortcuts (Windows)             |
| problem-solving              |                                    |                                 |
| no response 197              | resolution                         | creating 27                     |
| slow response 198            | fax 84                             | using 26                        |
| protocol settings, fax 108   | restoring factory-set defaults 155 | size, copy                      |
| PS font list 6               | ring patterns 89                   | reducing or enlarging 59        |
| pulse-dialing 83             | ring tones                         | sizes, media                    |
|                              | distinctive 89                     | Fit to Page setting, faxing 90  |
| R                            | rings-to-answer setting 88         | sleep delay                     |
| Readiris OCR software 74     |                                    | disabling 141                   |
| rear door                    | S                                  | enabling 141                    |
| locating 3                   | scale documents                    | small documents                 |
| receiving faxes              | Mac 43                             | copying 60                      |
| answer mode, setting 87      | Windows 38                         | software                        |
| autoreduction settings 90    | scaling documents                  | HP Utility for Mac 138          |
| blocking 88                  | copying 59                         | HP Web Jetadmin 139             |
| error report, printing 108   | scanner                            | problems 208                    |
| from extension phone 76      | glass cleaning 182, 186, 192       | Readiris OCR 74                 |
| · ·                          |                                    |                                 |
| polling 92                   | scanning                           | scanning from TWAIN or          |
| reprinting 103               | from HP Scan software (Mac)        | WIA 74                          |
| reprinting faxes 90          | 69                                 | sending faxes 98                |
| ring patterns, settings 89   | from HP Scan software              | uninstalling for Mac 213        |
| rings-to-answer settings 88  | (Windows) 68                       | uninstalling for Windows 212    |
| stamp-received setting 91    | OCR software 74                    | solve                           |
| when you hear fax tones 104  | to email, setup 71                 | fax problems 114                |
| recycling supplies 145       | to network folder, setup 71        | solve problems                  |
| redialing                    | TWAIN-compliant software 74        | fax 126                         |
| automatically, settings 83   | WIA-compliant software 74          |                                 |
|                              | -                                  |                                 |

220 Index ENWW

| solving                         | non-HP 216                    | volume, adjusting 90              |
|---------------------------------|-------------------------------|-----------------------------------|
| walk-up USB printing            | recycling 145                 |                                   |
| problems 199                    | storage 145                   | W                                 |
| special paper for covers        | Tray 1                        | walk-up USB printing 52           |
| printing (Mac) 43               | jams, clearing 169            | watermarks                        |
| printing (Windows) 36           | trays                         | printing (Mac) 47                 |
| speed dials                     | jams, clearing 171, 173       | printing (Windows) 46             |
| •                               | •                             | Web Services                      |
| programming 98                  | supported paper sizes 10      |                                   |
| speed-dial entries              | supported paper types 12      | applications 132                  |
| creating 79                     | troubleshooting               | enabling 132                      |
| deleting 80                     | checklist 152                 | Web sites                         |
| editing 79                      | control panel messages 157    | fraud reports 216                 |
| status                          | fax error-correction setting  | ordering supplies 215             |
| Home screen, control panel 4    | 108                           | WIA-compliant software, scanning  |
| HP Utility, Mac 138             | faxes 105                     | from 74                           |
| supplies, printing report 6     | jams 166                      | Windows                           |
| storing                         | Mac problems 210              | driver settings 22                |
| toner cartridges 145            | network problems 202          | faxing from 99                    |
| subnet mask 133                 | •                             | scanning from TWAIN or WIA        |
|                                 | paper feed problems 166       | software 74                       |
| supplies                        | receive fax 120               |                                   |
| counterfeit 216                 | send fax 114                  | wireless network                  |
| low threshold settings 143      | USB connection 201            | troubleshooting 204               |
| non-HP 216                      | walk-up USB printing          | wireless network interference 207 |
| ordering 215, 216               | problems 199                  | Word, faxing from 99              |
| part numbers 216                | Windows problems 208          |                                   |
| recycling 145                   | wired network 202             |                                   |
| replacing toner cartridge 146   | wireless network 204          |                                   |
| status, viewing with HP Utility | TWAIN-compliant software,     |                                   |
| for Mac 138                     | scanning from 74              |                                   |
| using when low 143              | two-sided printing            |                                   |
|                                 |                               |                                   |
| supplies status page 6          | manual settings (Windows) 30  |                                   |
| <b>T</b>                        | U                             |                                   |
| TCD/ID                          |                               |                                   |
| TCP/IP                          | unblocking fax numbers 88     |                                   |
| manually configuring IPv4       | uninstalling Mac software 213 |                                   |
| parameters 133                  | uninstalling Windows software |                                   |
| telephones                      | 212                           |                                   |
| receiving faxes from 76, 104    | usage page 6                  |                                   |
| telephones, downstream          | USB cable, part number 216    |                                   |
| sending faxes from 100          | USB connection                |                                   |
| tone-dialing 83                 | troubleshooting 201           |                                   |
| toner cartridge                 | USB port                      |                                   |
| checking for damage 179         | locating 3                    |                                   |
| low threshold settings 143      | USB storage accessories       |                                   |
|                                 |                               |                                   |
| part numbers 216                | printing from 52              |                                   |
| replacing 146                   | V                             |                                   |
| supplies status page 6          | V                             |                                   |
| using when low 143              | V.34 setting 108              |                                   |
| toner cartridges                | VoIP                          |                                   |
| door release, locating 2        | faxing 95                     |                                   |
|                                 |                               |                                   |

ENWW Index 221

222 Index ENWW

www.hp.com

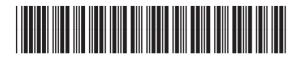

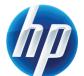